*Общество с ограниченной ответственностью "1С-Медицина-Регион" Контракт № 28/20 от 25.05.2020 г. Рабочая документация.*

# **Информационная система управления ресурсами медицинских организаций Тюменской области**

Этап 1. Развитие подсистем

«Управление льготным лекарственным обеспечением», «Организация оказания профилактической медицинской помощи» в части 1 «Организация иммунопрофилактики населения»

# **ПОЛЬЗОВАТЕЛЬСКАЯ ИНСТРУКЦИЯ**

*Организация иммунопрофилактики населения*

(На 53 листах)

**г. Тюмень 2020 г.**

#### **ООО «1С-Медицина-Регион».**

Контракт № 28/20 от 25.05.2020 года на оказание услуг по развитию Информационной системы управления ресурсами медицинских организаций Тюменской области. Этап № 1. Развитие подсистем «Управление льготным лекарственным обеспечением», «Организация оказания профилактической медпомощи».

## **Содержание**

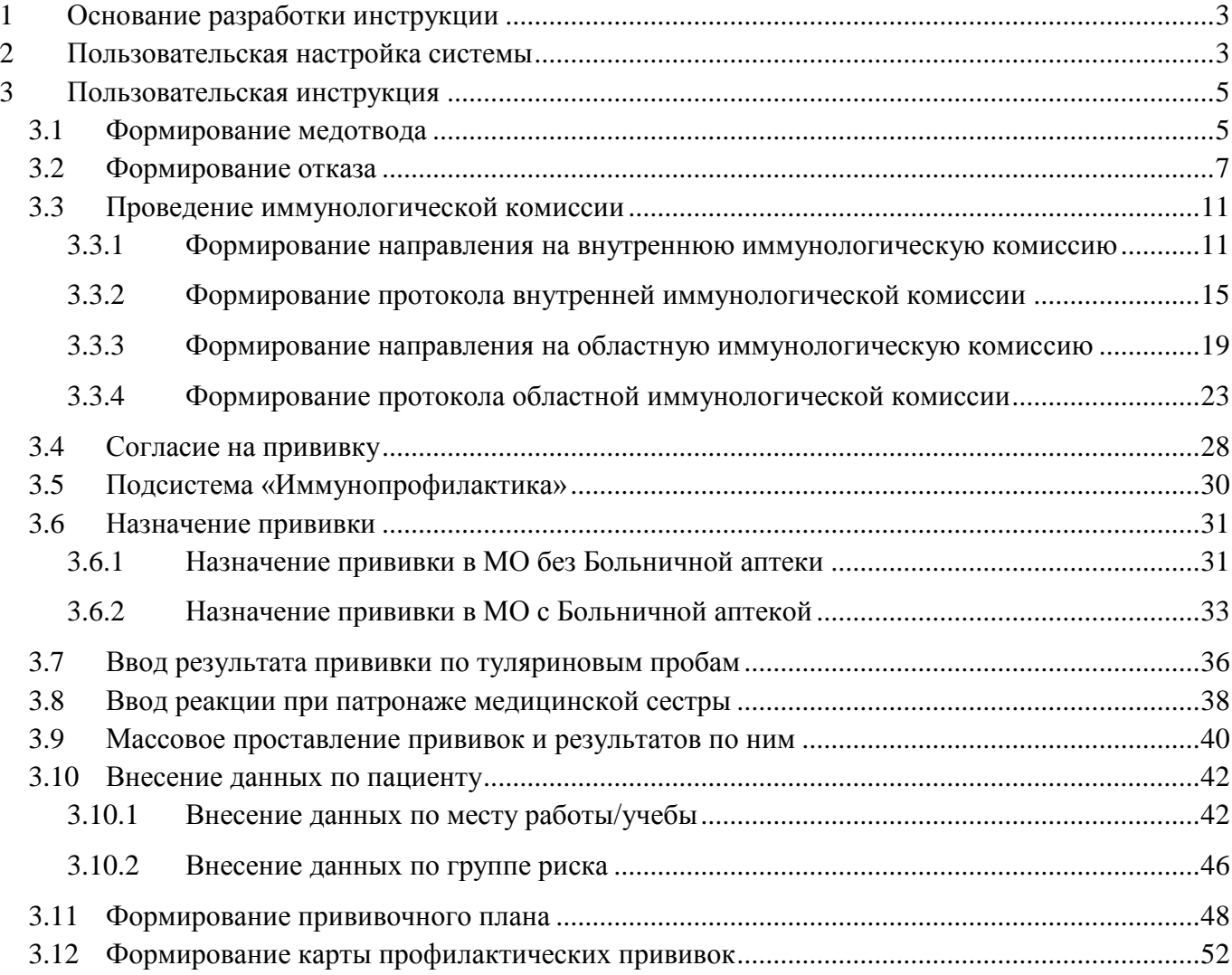

### <span id="page-2-0"></span>**1 Основание разработки инструкции**

<span id="page-2-1"></span>Полное наименование: подсистема «Организация оказания профилактической медицинской помощи» в части 1 «Организация иммунопрофилактики населения».

Основанием для разработки данного документа является Контракт 28/20 от 25.05 2020 г. на оказание услуг по развитию Информационной системы управления ресурсами медицинских организаций Тюменской области, а именно раздел Технического задания задания (приложение № 1 к Контракту) п.3.1.4 Мероприятие «Проведение опытной эксплуатации подсистем» Этапа № 1 Развитие подсистем «Управление льготным лекарственным обеспечением», «Организация оказания профилактической медпомощи».

# **Пользовательская настройка системы**

От пользователей никакой настройки не требуется.

### <span id="page-4-0"></span>**3 Пользовательская инструкция**

#### <span id="page-4-1"></span>**3.1 Формирование медотвода**

Для того, чтобы приступить к работе с функционалом формирования медотвода от прививки, необходимо войти в систему под правами «Врача амбулатории, СМП». Далее открыть подсистему «Контроль исполнения», перейти по ссылке «АРМ врача Поликлиники» (рис. 1).

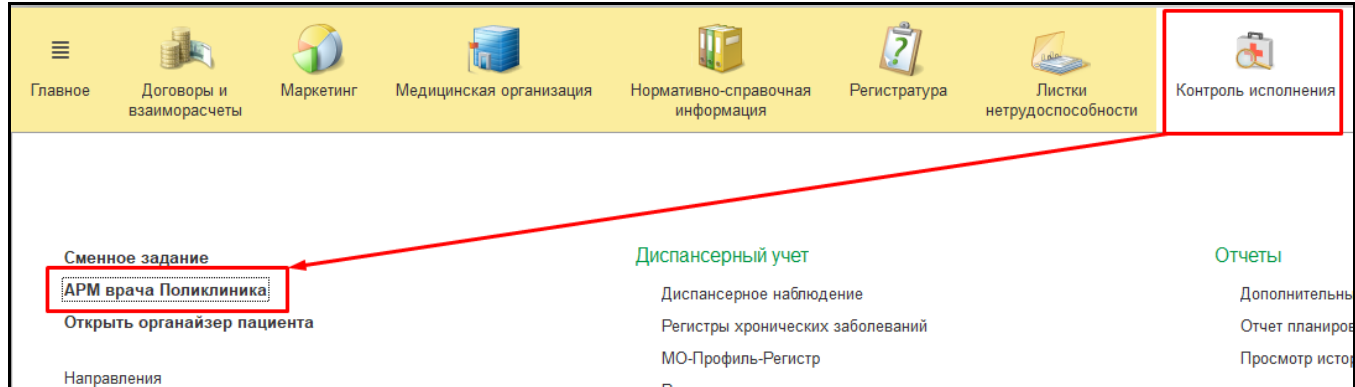

*Рисунок 1 – Переход по ссылке «АРМ врача Поликлиники»*

В списке выбирать нужного пациента, двойным щелчком мыши открыть форму приема

(рис. 2).

| Список пациентов        | Приемы    |          | Общие документы | Медицинская карта        | Диспансеризация | Текущие дела               |            |            |
|-------------------------|-----------|----------|-----------------|--------------------------|-----------------|----------------------------|------------|------------|
| <b>8</b> Поиск пациента | ቈ         | c<br>A   | Отменить прием  | x <mark>y</mark> z       | ⊖ Список МД     | Смена показателей здоровья |            |            |
| Дата приема             |           | Время  ↓ | Специальность   |                          | Пациент         |                            |            | Дата рожде |
| 06.09.2019              | 09:05     |          |                 | Акушерство и гинекология |                 |                            | 28.10.1939 |            |
| 06.09.2019              | 14:39     |          |                 | Акушерство и гинекология |                 |                            | 02.01.1932 |            |
| 06.09.2019              | $14 - 40$ |          |                 | Акушерство и гинекология |                 |                            | 17.01.1957 |            |
| 06.09.2019              | 14:42     |          |                 | Акушерство и гинекология |                 |                            | 11.06.1937 |            |

*Рисунок 2 – Выбор пациента*

На вкладке «Приемы» выбрать команду «Иммунопрофилактика» (рис. 3).

| Список пациентов                                                  | Приемы               | Общие документы                              | Медицинская карта    | Диспансеризация                  | Текущие дела            |                               |                  |
|-------------------------------------------------------------------|----------------------|----------------------------------------------|----------------------|----------------------------------|-------------------------|-------------------------------|------------------|
| 分<br><u>ai</u>                                                    | • Просмотр документа | <b>CONTRACTOR</b>                            | $8$ = $2$ T $\neq$ - | $\mathbb{Z}_{\geq 0}$<br>$BML -$ | $\tilde{\mathcal{E}}$   | é,<br>A.                      | Санаторно курорт |
| 嘔<br>晒<br>С<br>$^{\circ}$<br>Открыть случай<br>Добавить посещение |                      |                                              |                      | Закрыть случай                   |                         | Прикрепить МД в другой случай |                  |
| Статус и вид документа                                            |                      |                                              |                      | Дата приема                      | Основной исполнитель    |                               | Полис            |
|                                                                   |                      | ⊕ 203395335 от 17.03.20, Амбулаторный случай |                      | Дата карты:                      | 17.03.2020 - 20.03.2020 |                               | 1.1.3.001        |

*Рисунок 3 – Выбор команды «Иммунопрофилактика»*

Для создания медотвода необходимо на форме «Иммунопрофилактика» выбрать вкладку «Проф.прививки» или «Туберкулезные пробы», затем перейти на вкладку «Медотводы» и нажать кнопку «Добавить». В строке следует указать:

- период медотвода от прививки;
- прививки, по которым медотвод;

диагноз, по которому сделан медотвод.

#### Врач, специальность и МО назначения заполняются автоматически (рис. 4).

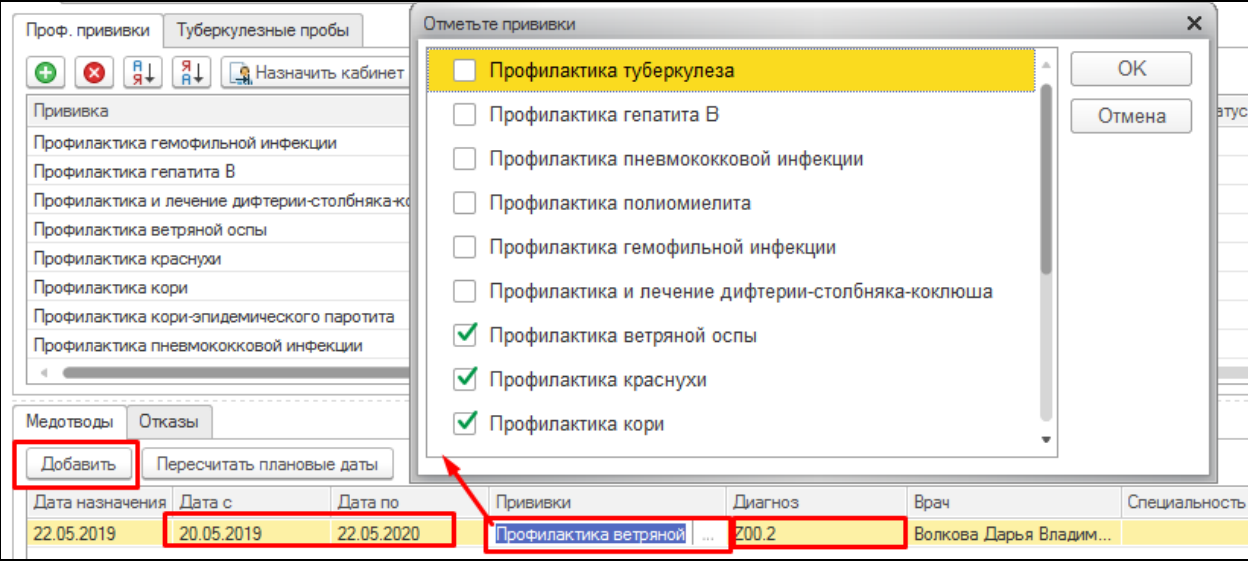

*Рисунок 4 – Добавление медотвода*

Если дата прививки попадает в период медотвода, то в столбце «План дата» выделяются ячейки желтым цветом, и система предлагает пересчитать плановые даты прививок (рис. 5)

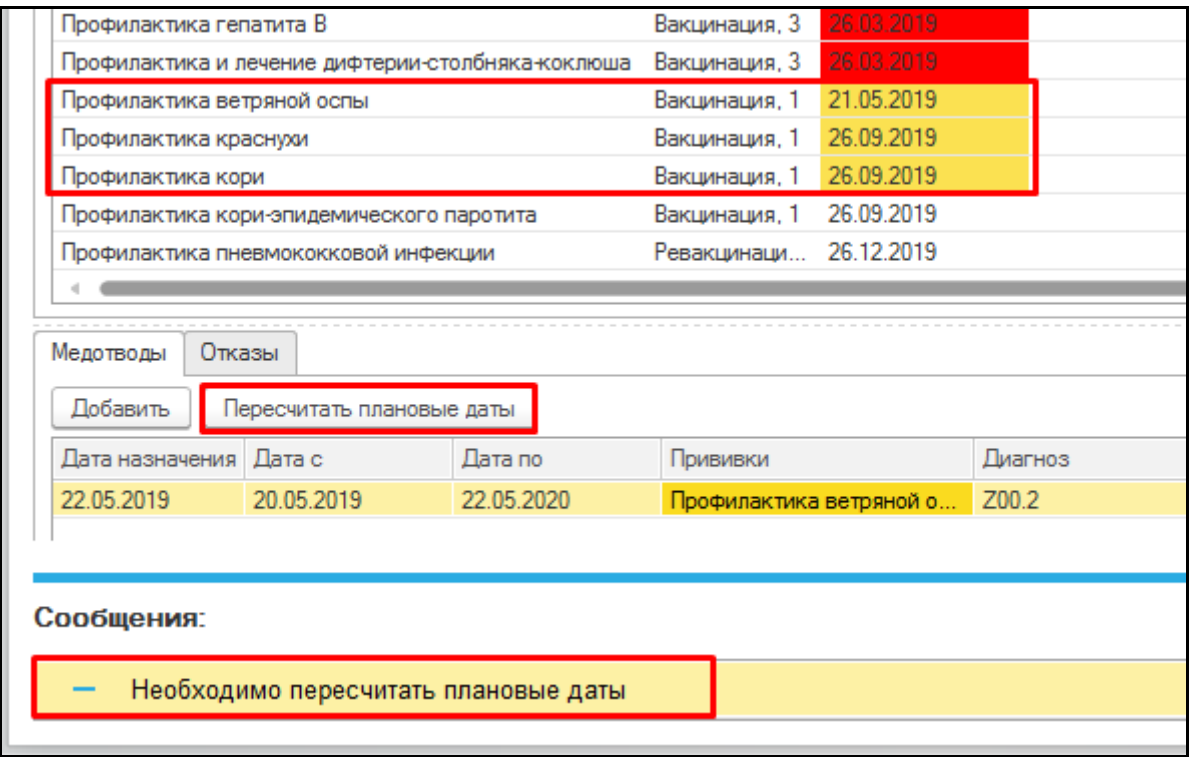

*Рисунок 5 – Пересчет плановых дат*

Нажать «Пересчитать плановые даты» и даты прививок сдвигаются на дату после медотвода (рис. 6).

|  | Прививка                                                                        |                                           |               | Вид прививки            | План, дата | Факт, дата |
|--|---------------------------------------------------------------------------------|-------------------------------------------|---------------|-------------------------|------------|------------|
|  |                                                                                 | Профилактика гемофильной инфекции         |               | Вакцинация, 3           | 26.03.2019 |            |
|  |                                                                                 |                                           |               |                         |            |            |
|  | Профилактика гепатита В                                                         |                                           | Вакцинация. 3 | 26.03.2019              |            |            |
|  | Профилактика и лечение дифтерии-столбняка-коклюша<br>Профилактика ветряной оспы |                                           |               | Вакцинация, 3           | 26.03.2019 |            |
|  |                                                                                 |                                           |               | Вакцинация, 1           | 23.05.2020 |            |
|  | Профилактика краснухи                                                           |                                           |               | Вакцинация, 1           | 23.05.2020 |            |
|  | Профилактика кори                                                               |                                           |               | Вакцинация, 1           | 23.05.2020 |            |
|  |                                                                                 | Профилактика кори-эпидемического паротита |               | Вакцинация, 1           | 26.09.2019 |            |
|  |                                                                                 | Профилактика пневмококковой инфекции      |               | Ревакцинаци             | 26.12.2019 |            |
|  |                                                                                 |                                           |               |                         |            |            |
|  |                                                                                 |                                           |               |                         |            |            |
|  | Медотводы<br>Отказы                                                             |                                           |               |                         |            |            |
|  | Добавить<br>Пересчитать плановые даты                                           |                                           |               |                         |            |            |
|  | Дата с<br>Дата назначения<br>Пересчитать плановые даты                          |                                           |               |                         | Диагноз    |            |
|  | 22.05.2020<br>22.05.2019<br>20.05.2019                                          |                                           |               | Профилактика ветряной о |            | Z00.2      |

*Рисунок 6 – Пересчитанные плановые даты*

Если был добавлен медотвод, но не указали диагноз, то выведется сообщение о том, что необходимо указать диагноз (рис. 7).

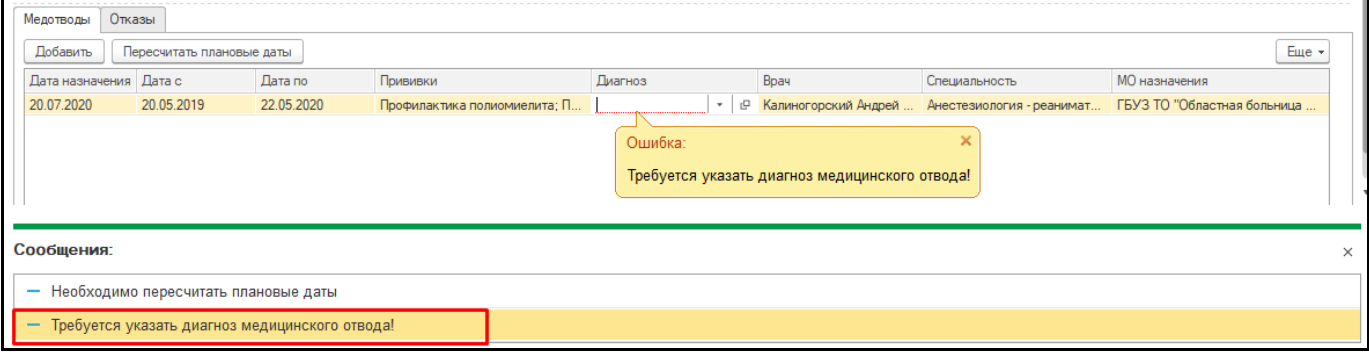

*Рисунок 7 – Сообщение о необходимости добавления диагноза*

После добавления медотвода необходимо нажать на «Записать», добавленный медотвод сохранен и буден виден во всех МО где добавлен данный пациент.

#### <span id="page-6-0"></span>**3.2 Формирование отказа**

Для создания отказа необходимо выбрать вкладку «Проф.прививки» или «Туберкулезные пробы», затем перейти на вкладку «Отказы» и нажать «Добавить» (рис. 8).

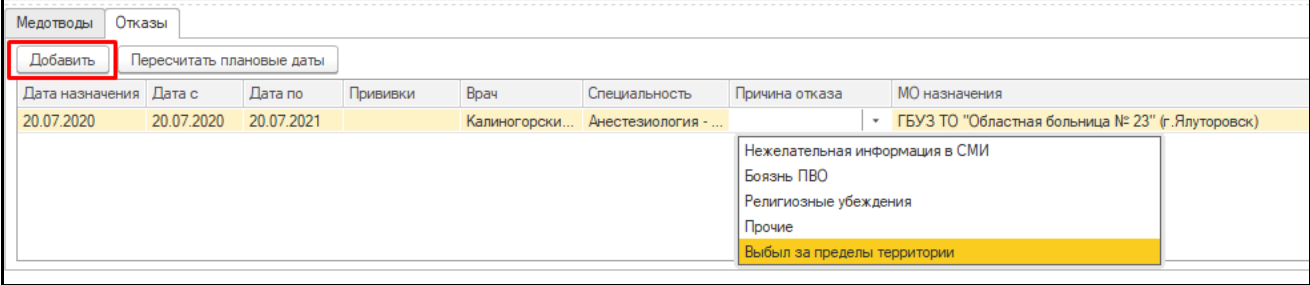

*Рисунок 8 – Добавление отказа*

Аналогично созданию медотвода необходимо указать период отказа и прививки, по которым создается отказ. Также указать причину отказа, одну из возможных:

- Нежелательная информация в СМИ;
- Боязнь ПВО;
- Религиозные убеждения;
- Прочие;
- Выбыл за пределы территории.

Выбранные прививки отказа зачеркиваются, их нельзя назначать.

Если был добавлен отказ, но не указали причину отказа, то выведется сообщение о том, что

необходимо указать причину отказа (рис. 9).

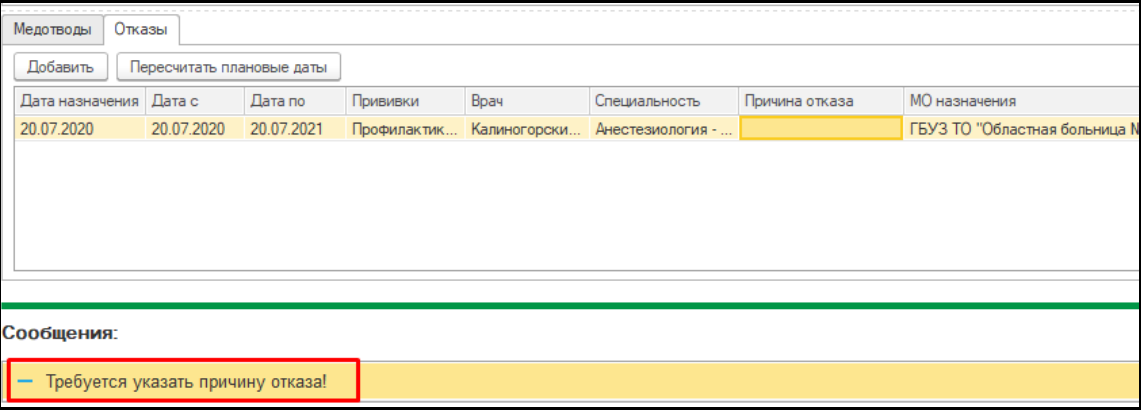

*Рисунок 9 – Сообщение о необходимости добавления причины отказа*

После добавления отказа необходимо нажать «Записать». Добавленный отказ сохранен и будет виден в МО, где добавлен данный пациент.

Для печати формы отказа необходимо нажать кнопку «Печать» - «Отказ» (рис. 10).

| ■Записать                        | По Сформировать календарь       |                                                                      | Открыть календарь                         | <b>P</b> Печать - |      |
|----------------------------------|---------------------------------|----------------------------------------------------------------------|-------------------------------------------|-------------------|------|
| Врач: Ишменева Марина Васильевна |                                 |                                                                      | 凸<br>$\bar{\mathbf{v}}$                   | Согласие          |      |
| Проф. прививки                   | Туберкулезные пробы             |                                                                      |                                           | Отказ             |      |
| ∄₽                               | ∔R<br><b>В</b> Назначить        | Ввести реакцию                                                       | Отмена назначения                         | Указать вид и     |      |
| Прививка                         |                                 | Вид прививки, Но                                                     | План, дата                                | Факт. дата        | Явка |
| Профилактика бешенства           |                                 | Вакцинация, 30                                                       | 26.12.2017                                |                   |      |
| Профилактика туберкулеза         |                                 | Ревакцинация, 1                                                      | 28.12.2017                                |                   |      |
| Профилактика туберкулеза         |                                 | Вакцинация, 1                                                        | 28.12.2017                                | 28.12.2017        |      |
| Профилактика ветряной оспы       |                                 | Вакцинация, 10                                                       | 04.01.2018                                |                   |      |
| Профилактика бешенства           |                                 | Вакцинация, 20                                                       | 14.01.2018                                |                   |      |
| Профилактика гепатита В          |                                 | Вакцинация, 2                                                        | 25.01.2018                                |                   |      |
|                                  | Профилактика пневмококковой инф | Вакцинация, 1                                                        | 25.02.2018                                |                   |      |
|                                  | Профилактика гемофильной инфек  | Вакцинация, 1                                                        | 25.03.2018                                |                   |      |
|                                  |                                 |                                                                      |                                           |                   |      |
| Медотводы<br>Отказы              |                                 | Необходимо направить на иммунологическую комиссию: Отказ от 16.07.20 |                                           |                   |      |
| Добавить                         | Пересчитать плановые даты       | Направить -                                                          |                                           |                   |      |
| Дата назначения                  | Дата с                          | Дата по                                                              | Прививки                                  |                   | Bpa  |
| 08.07.2020                       | 08.07.2020                      | 08.07.2021                                                           | Профилактика гриппа; Профилактика         |                   | Иш   |
| 09.07.2020                       | 09.07.2020                      | 09.07.2021                                                           | Профилактика и лечение ди; Профил         |                   | Иш   |
| 09.07.2020                       | 09.07.2020                      | 16.07.2024                                                           | Профилактика гепатита В; Профилакт        |                   | Иш   |
| 16.07.2020                       | 16.07.2020                      | 16.07.2021                                                           | <b><i><u>DIABOULLYBOT: MBUTU.</u></i></b> |                   | 14   |

*Рисунок 10 – Кнопка «Печать» - «Отказ»*

**ВАЖНО!** В печатную форму отказа попадут прививки из добавленного отказа от текущей даты назначения.

Открылось окно с выбором вывода информации о прививках, при выборе варианта «Да» (рис. 11), открылась форма «Для законного представителя» (рис. 12).

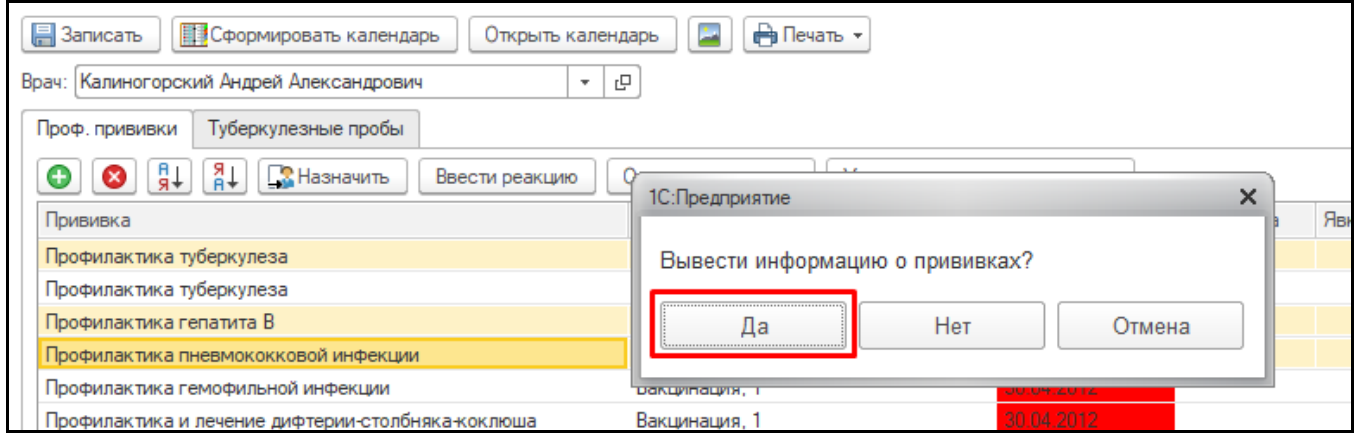

*Рисунок 11 – Выбор команды «Да»* 

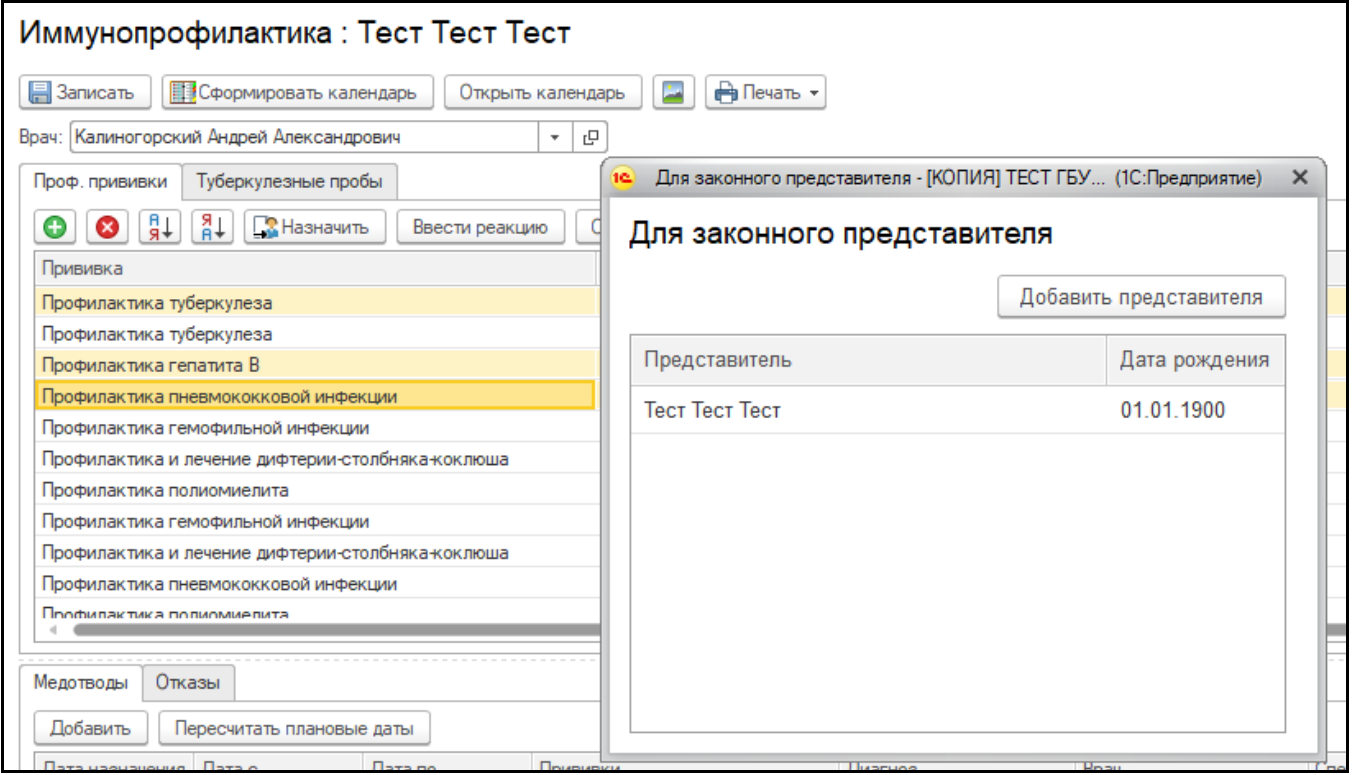

*Рисунок 12 – Выбор законного представителя* 

Двойным щелчком выбрать представителя, открылась печатная форма документа «Добровольное информированное соглашение на проведение профилактических прививок детям или отказа от них» с заполненными полями (ФИО законного представителя, дата рождения ребенка, название прививки, ФИО пациента, дата и врач), с информацией о выбранных прививках (рис. 13)

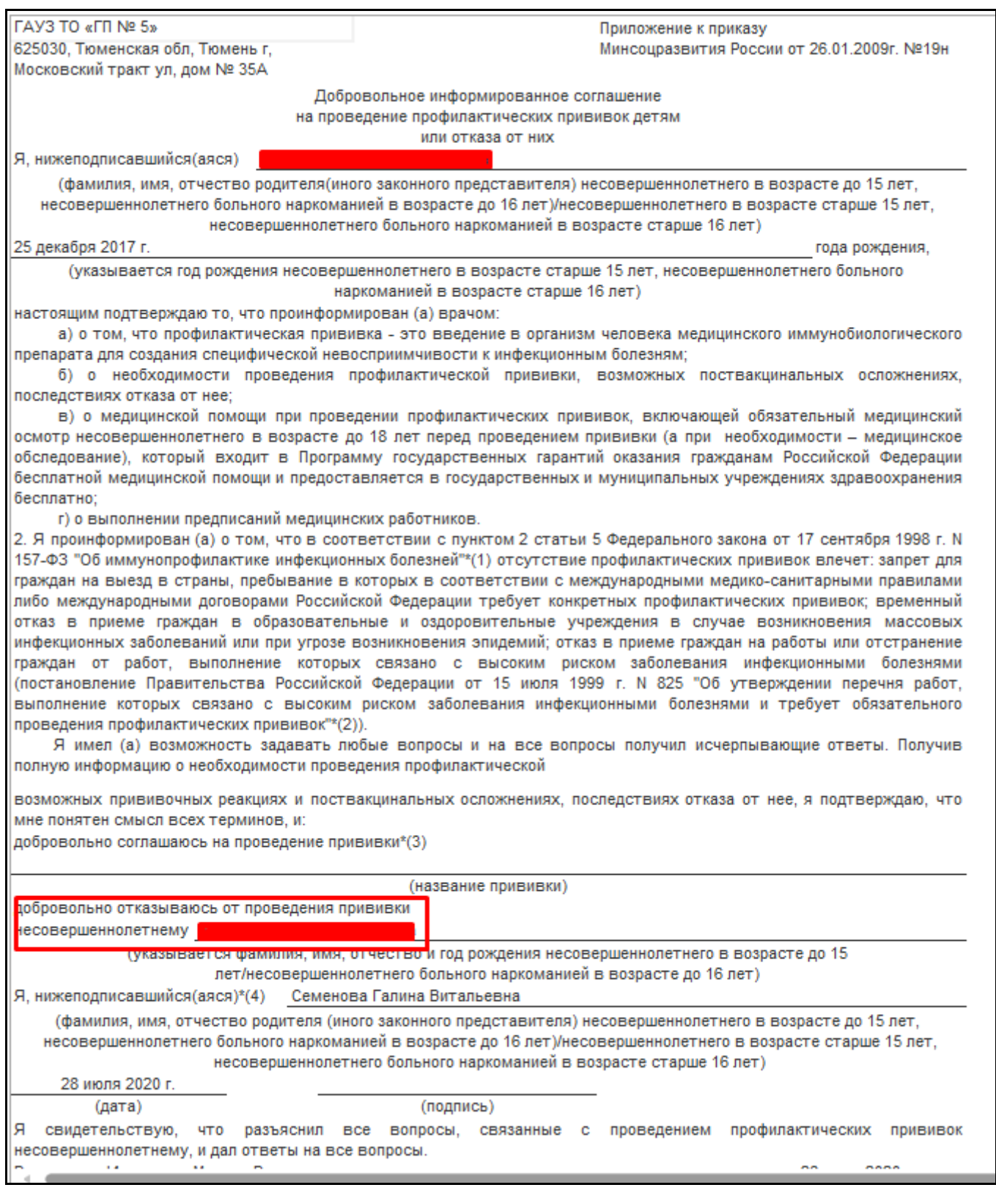

#### *Рисунок 13 – Печатная форма отказа*

При выборе варианта «Нет» откроется печатная форма документа «Добровольное информированное соглашение на проведение профилактических прививок детям или отказа от них» с заполненными полями (ФИО законного представителя, дата рождения ребенка, название прививки, ФИО пациента, дата и врач), но без информации о выбранных прививках.

#### <span id="page-10-0"></span>**3.3 Проведение иммунологической комиссии**

При длительном медотводе (равен или более 6 месяцев) или отказе (равен или более 3 месяцев) выводится сообщение о необходимости направления пациента на иммунологическую комиссию (рис. 14).

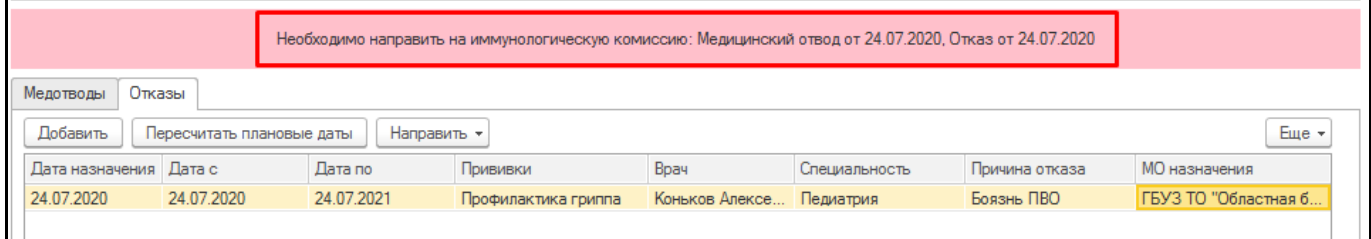

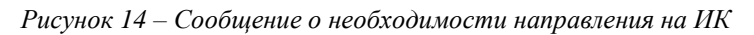

Для создания направления выделить медотвод/отказ и нажать «Направить» - «На внутреннюю комиссию» / «На областную комиссию» (рис. 15).

|                 | Необходимо направить на иммунологическую комиссию: Медицинский отвод от 24.07.2020, Отказ от 24.07.2020 |          |                        |       |                |               |                      |  |
|-----------------|----------------------------------------------------------------------------------------------------|----------|------------------------|-------|----------------|---------------|----------------------|--|
| Медотводы       | Отказы                                                                                                  |          |                        |       |                |               |                      |  |
| Добавить        | Еще $\star$<br>Пересчитать плановые даты<br>Направить *                                                 |          |                        |       |                |               |                      |  |
| Дата назначения | Дата с                                                                                                  | Дата по  | на внутреннюю комиссию | ВГНОЗ | <b>Bpay</b>    | Специальность | MO назначения        |  |
| 24.07.2020      | 24.07.2020                                                                                              | 24.07.20 | на областную комиссию  |       | Коньков Алексе | Педиатрия     | ГБУЗ ТО "Областная б |  |
|                 |                                                                                                    |          |                        |       |                |               |                      |  |

*Рисунок 15 – Кнопка выбора направления*

**Важно!** Направление создается на медотвод, у которого период равен или более 6 месяцев, и отказ, у которого период равен или более 3 месяцев. Если период не удовлетворяет условия, то выйдет сообщение «Выбранный отвод/отказ е подходит для направления на иммунологическую комиссию Проверьте период» (рис. 16).

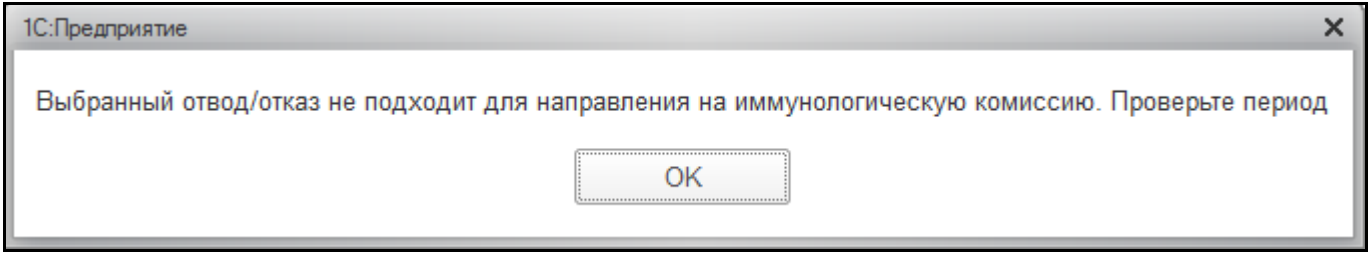

*Рисунок 16 – Сообщение при создании направления на не длительный медотвод/отказ*

*Формирование направления на внутреннюю иммунологическую комиссию*

#### <span id="page-10-1"></span>**3.3.1 Формирование направления на внутреннюю иммунологическую комиссию**

При выборе направления на внутреннюю комиссию откроется форма создания направления

- (рис. 17) с автоматически заполненными полями:
	- Пациент;
	- Услуга;
	- Организация отправитель;
	- Кем направлен;
	- Организация получатель;
- Специализация;
- Повод направления.

Если направление создается при медотводе, то дополнительно заполнится поле «Диагноз», указанный в медотводе (рис. 18). Если направление создается при отказе, то дополнительно заполнится поле «Причина отказа».

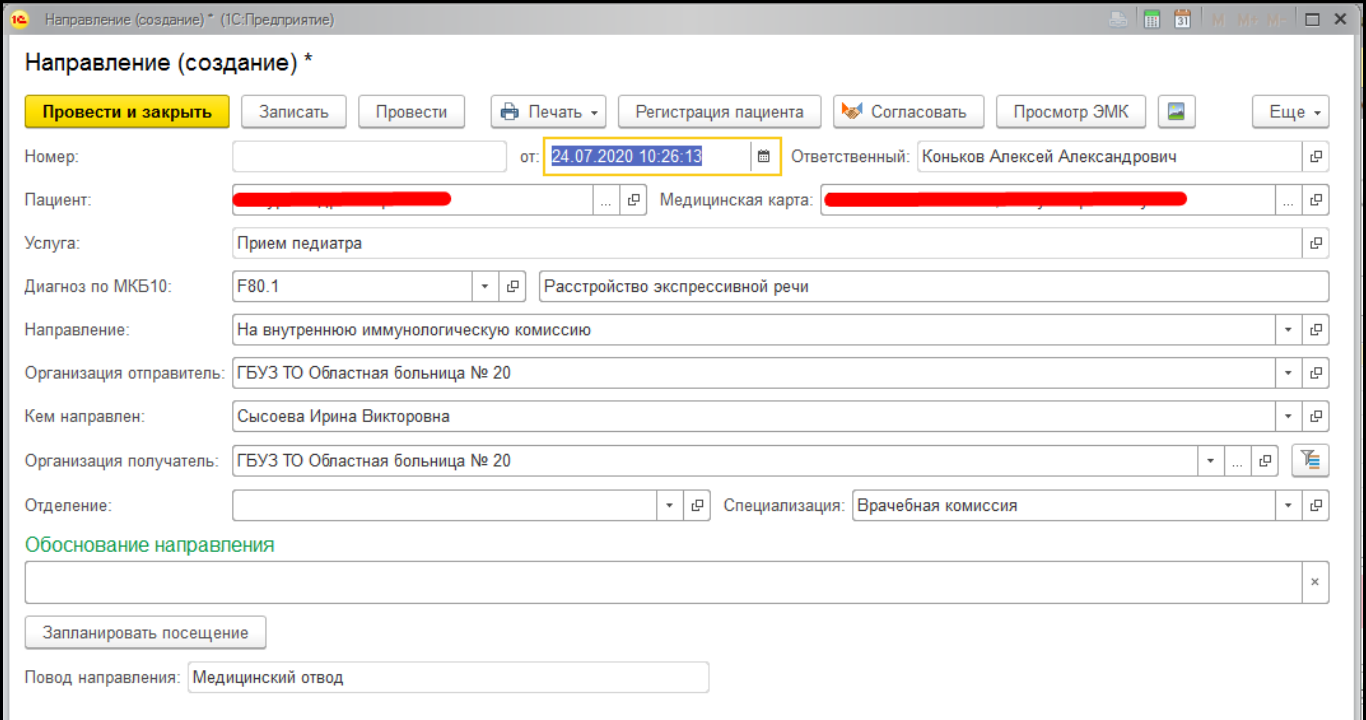

*Рисунок 17 – Создание направления на внутреннюю ИК при медотводе*

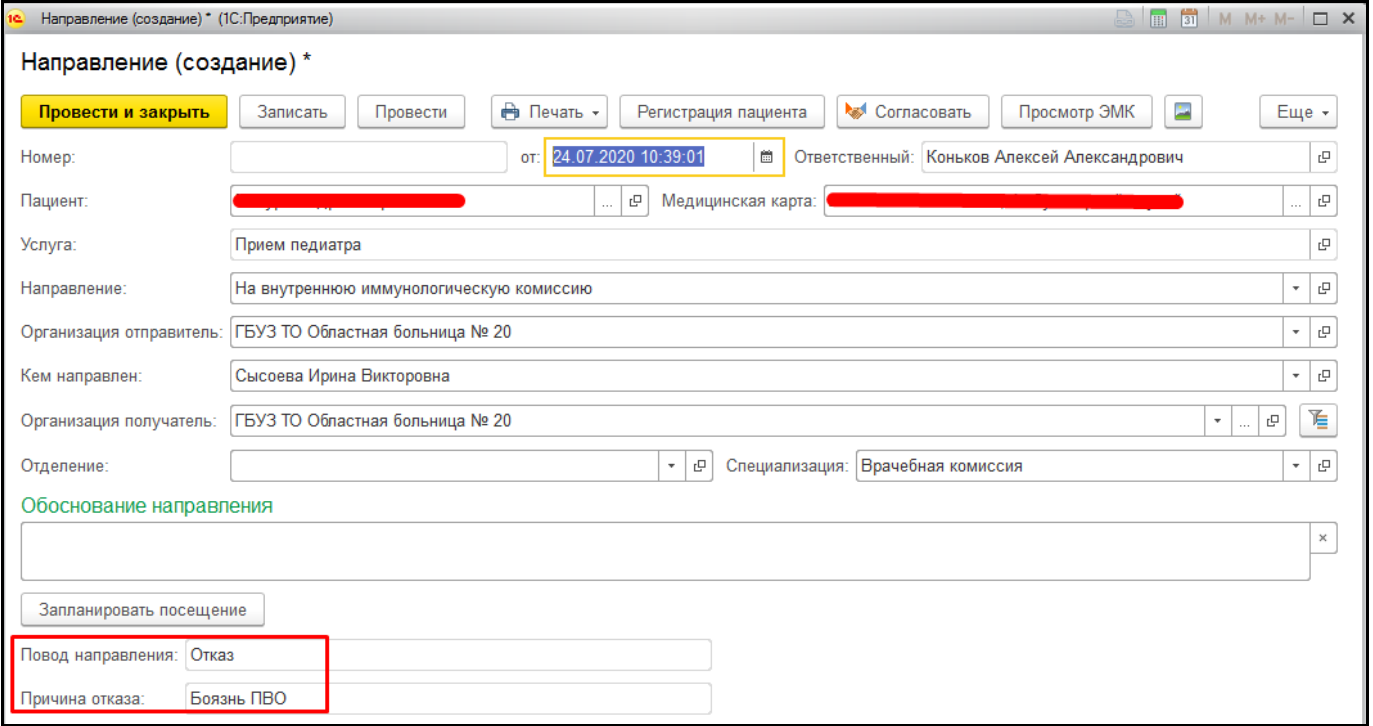

*Рисунок 18 – Создание направления на внутреннюю ИК при отказе*

Необходимо заполнить отделение, обоснование направления и запланировать посещение. Для того чтобы запланировать посещение нажать «Запланировать посещение» Откроется форма «Сетка» с отбором расписания по специальности «Врачебная комиссия» и меткой периода «Иммунологическая комиссия» (рис. 19).

|                                                                                                    |                                                                      |                                      | Сетка - ТЕСТ ГБУЗ ТО «Областная больница № 20»(с.Уват) (Релиз_17)/ Медицина. Больница, редакция 1.4 * (1С:Предприятие) |                             |                                                                      | $\times$                |
|----------------------------------------------------------------------------------------------------|----------------------------------------------------------------------|--------------------------------------|----------------------------------------------------------------------------------------------------|-----------------------------|----------------------------------------------------------------------|-------------------------|
| Сетка*                                                                                                    |                                                                      |                                      |                                                                                                    |                             |                                                                      |                         |
| Фильтр рабочих<br>Пациент:<br>MecT:<br>2-Й<br>19.01.2016 г.<br>Мигура Андре *<br>c<br>Очистить фил<br>Показать все р<br>Перепланиров.<br>$\Box$ ey<br>He<br>$\times$<br><b>VHACTOK</b><br>печатать<br>талон |                                                                      |                                      |                                                                                                    |                             |                                                                      |                         |
| Дата начала:                                                                                                    | Количество дней: Организация:                                        |                                      | Скрывать талоны:                                                                                                    |                             |                                                                      |                         |
| 夁<br>24.07.2020                                                                                                    | $12 +$                                                               | <b>ГБУЗ ТО Областная больні</b><br>c | Полностью зан                                                                                                    | Частично заня<br>Показывать | Листки ожид                                                          | Вызов в                 |
|                                                                                                    | Отделение:                                                           |                                      | Сотрудники:<br>Специальности:                                                                                          | Месторасположение:          | Тип планирования:                                                    |                         |
| Найти свободный слот                                                                                                    | ▶                                                                    | $\Box$<br>÷<br>$\mathsf{X}$          | Врачебная коми<br>$\times$                                                                                             | $\times$<br>ò.              | Имунологическая комиссия<br>$\mathbf{v}$ $\times$                    | 凸<br>$\times$<br>$\tau$ |
|                                                                                                    | пятница, 24 июля 2020 г.                                             |                                      | суббота, 25 июля 2020 г.                                                                                               |                             | понедельник, 27 июля 2020 г.                                         | <b>ВТОРНІ</b>           |
|                                                                                                    | Соснихин Олег Михайлович Кабинет<br>врачебной комиссии               |                                      | Соснихин Олег Михайлович Кабинет<br>врачебной комиссии                                                                 |                             | Соснихин Олег Михайлович Кабинет<br>врачебной комиссии               | Соснихин Ог<br>врач     |
|                                                                                                    | Врачебная комиссия                                                   | Врачебная комиссия                   |                                                                                                    |                             | Врачебная комиссия                                                   |                         |
|                                                                                                    | 626170. Тюменская обл. Уватский р-н.<br>Уват с, Белкина ул, дом № 1А |                                      | 626170, Тюменская обл, Уватский р-н,<br>Уват с. Белкина ул. дом № 1А                                                   |                             | 626170. Тюменская обл. Уватский р-н.<br>Уват с, Белкина ул, дом № 1А |                         |
| $12:00 - 12:15$                                                                                                    | Иммунологическая<br><b>КОМИССИЯ</b>                                  | $12:00 - 12:15$                      | Иммунологическая<br><b>КОМИССИЯ</b>                                                                                    | $12:00 - 12:15$             | Иммунологическая<br><b>КОМИССИЯ</b>                                  | $12:00 - 12:15$         |
| $12:15 - 12:30$                                                                                                    | Иммунологическая<br>комиссия                                         | $12:15 - 12:30$                      | Иммунологическая<br>комиссия                                                                                           | $12:15 - 12:30$             | Иммунологическая<br><b>КОМИССИЯ</b>                                  | $12:15 - 12:30$         |
| $12:30 - 12:45$                                                                                                    | Иммунологическая<br>комиссия                                         | $12:30 - 12:45$                      | Иммунологическая<br>комиссия                                                                                           | $12:30 - 12:45$             | Иммунологическая<br>комиссия                                         | $12:30 - 12:45$         |
| $12:45 - 13:00$                                                                                                    | Иммунологическая<br>комиссия                                         | $12:45 - 13:00$                      | Иммунологическая<br><b>КОМИССИЯ</b>                                                                                    | $12:45 - 13:00$             | Иммунологическая<br><b>КОМИССИЯ</b>                                  | $12:45 - 13:00$         |
| $13:00 - 13:15$                                                                                                    | Иммунологическая<br>.                                                | $13:00 - 13:15$                      | Иммунологическая<br>                                                                                                   | $13:00 - 13:15$             | Иммунологическая<br>.                                                | $13:00 - 13:15$         |
|                                                                                                    |                                                                      |                                      |                                                                                                    |                             |                                                                      |                         |

*Рисунок 19 – Сетка с расписанием приема по специальности «Врачебная комиссия» и типом планирования «Иммунологическая комиссия»*

**ВАЖНО!** Для того чтобы отобразилось расписание, необходимо предварительно назначить график на рабочее место врачебной комиссии с меткой периода **«Иммунологическая комиссия»**. Обязательно в рабочем месте врача и у сотрудника должна быть указана специальность **«Врачебная комиссия»**.

Двойным кликом по времени («зеленый слот») записать пациента на прием ВК по направлению на внутреннюю иммунологическую комиссию (рис. 20).

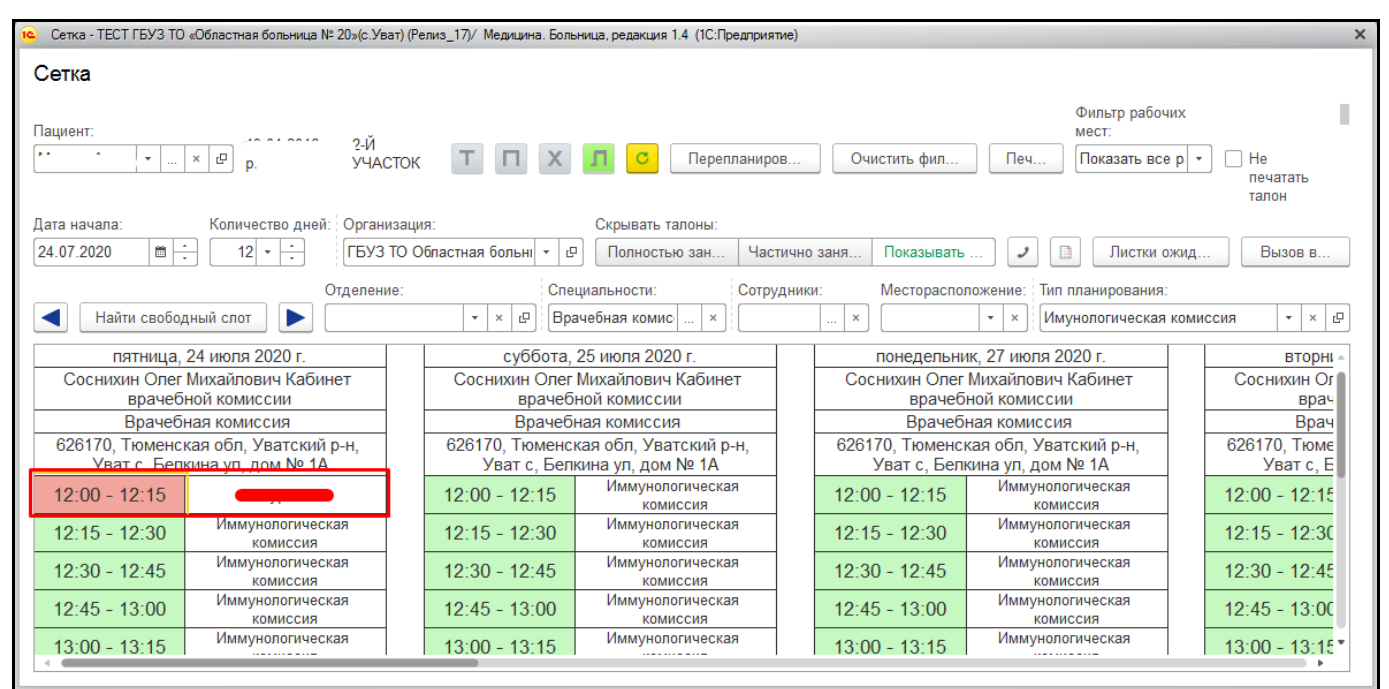

#### *Рисунок 20 – Запись пациента на внутреннюю ИК*

После записи пациента на внутреннюю ИК (ВК) на форме направления нажать кнопку «Печать» - «На внутреннюю иммунологическую комиссию» (рис. 21).

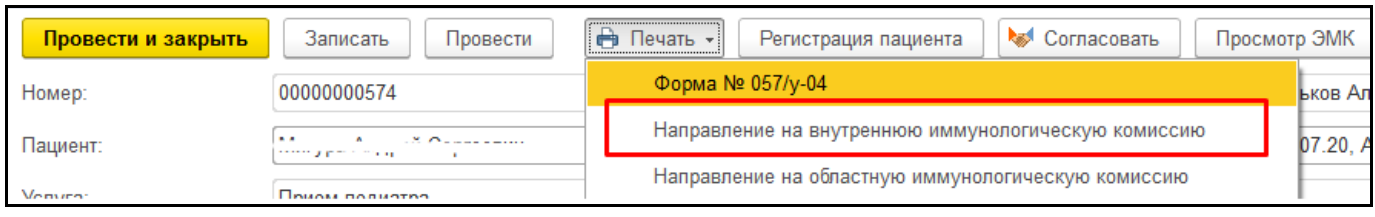

*Рисунок 21 – Печать направления на внутреннюю ИК*

Откроется печатная форма направления на внутреннюю иммунологическую комиссию (рис. 22).

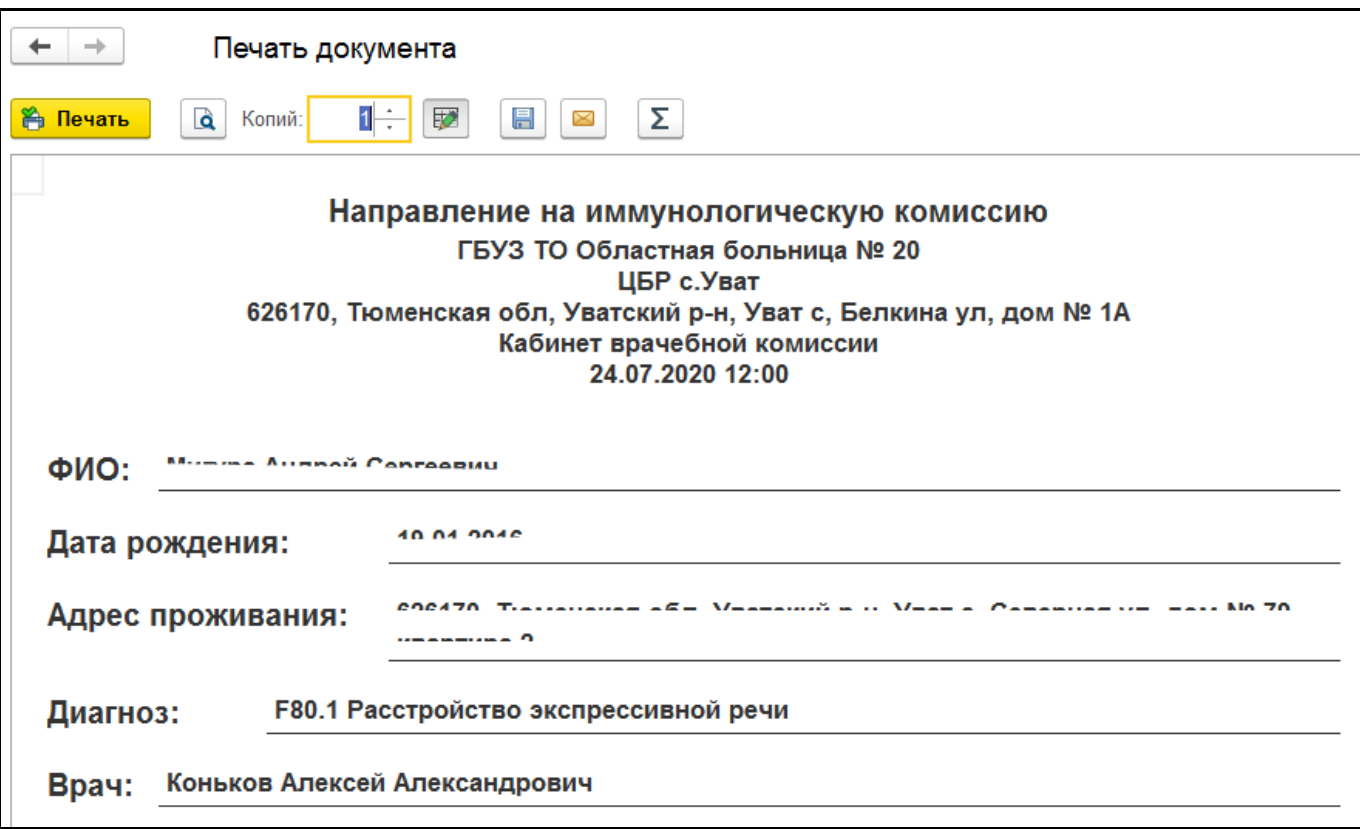

*Рисунок 22 – Печатная форма направления на внутреннюю иммунологическую комиссию*

Для прикрепления внешних файлов пациента нажать кнопку «Добавить/просмотреть файлы пациента» (рис. 23). После добавления нажать «Сохранить». Файлы отобразятся в Органайзере пациента на вкладке «Прикреплённые файлы».

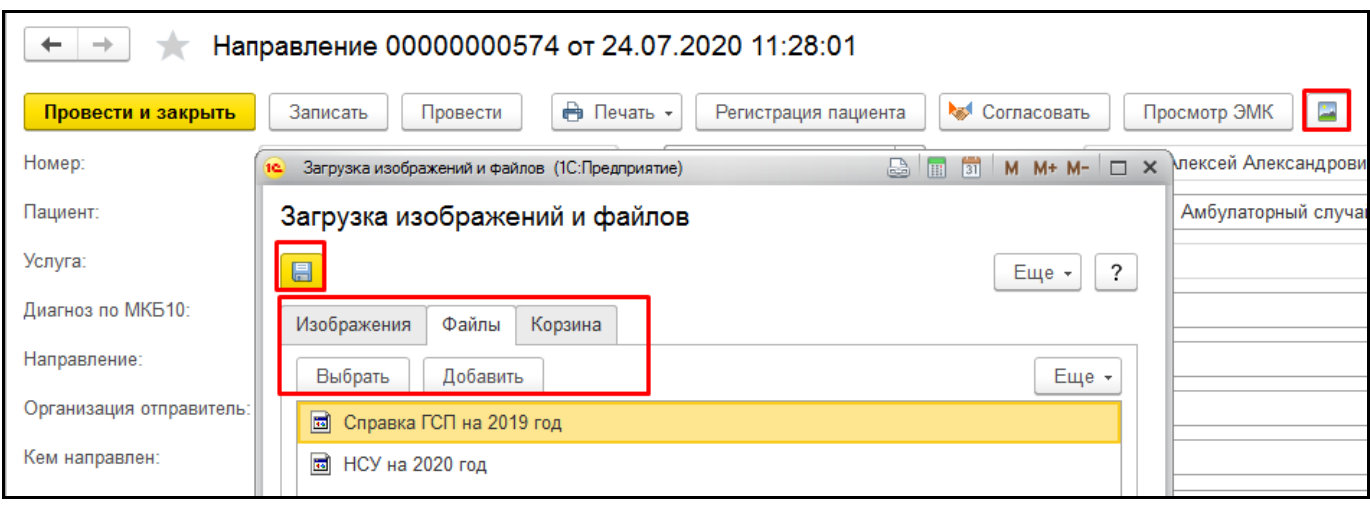

*Рисунок 23 – Добавление/Просмотр файлов пациента*

#### <span id="page-14-0"></span>**3.3.2 Формирование протокола внутренней иммунологической комиссии**

После записи пациента на внутреннюю иммунологическую комиссию. В день проведения иммунологической комиссии необходимо перейти в подсистему «Контроль исполнения» - «АРМ врача Поликлиника». В открывшейся форме выбрать пациента из списка двойным кликом. Откроется вкладка «Приемы». Открыть случай пациенту и на форме выбора ШМД выбрать «Протокол заседания врачебной комиссии» (рис. 24).

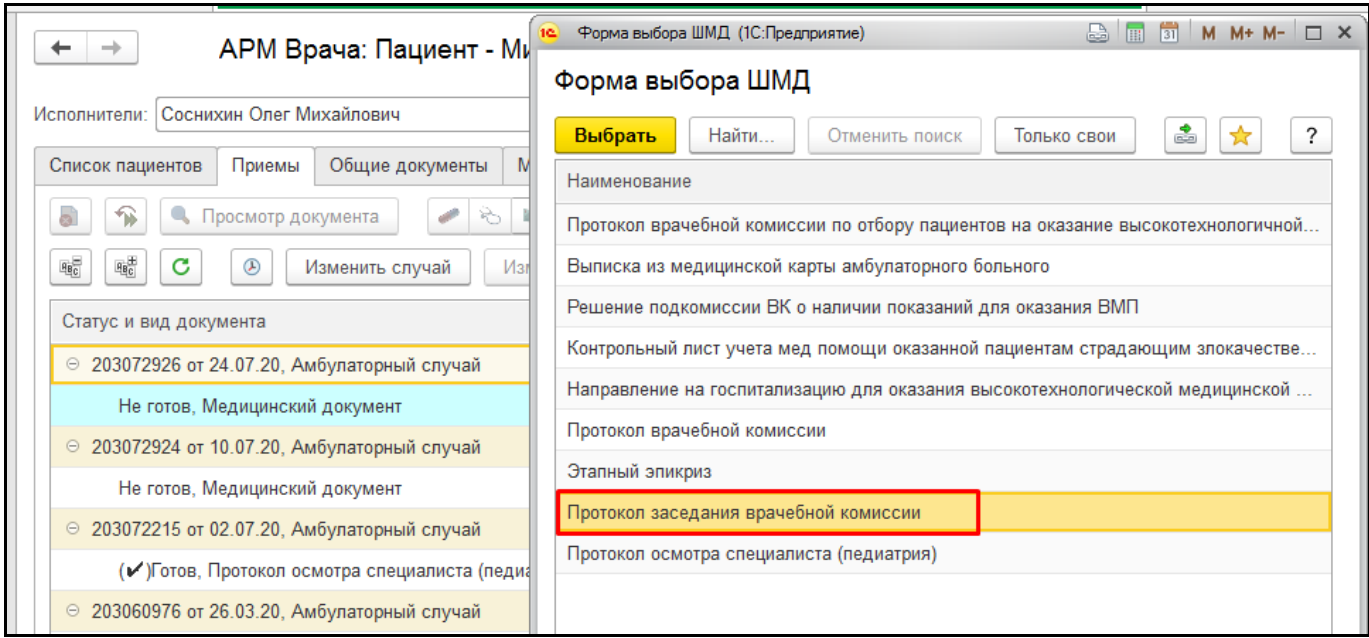

*Рисунок 24 – Выбор ШМД «Протокол заседания врачебной комиссии»*

Откроется форма протокола заседания врачебной комиссии. Заполнить следующие поля в протоколе:

 В поле «Характеристика случая экспертизы» - «Внутренняя иммунологическая комиссия». Отобразятся дополнительные поля «Регистрация медицинского отвода/отказа от прививки», «Прививки» (рис. 25).

В поле «Вид экспертизы» - выбрать «Экспертиза профилактики».

 В поле «Предмет экспертизы» - в зависимости от повода проведения ИК выбрать «Медицинский отказ» или «Отказ от прививки».

 В поле «Регистрация медицинского отвода/отказа от прививки» - выбрать документ медотвода/отказа, по которому проводится ИК.

 В поле «Прививки» - указываются прививки, по которым у пациента есть медотвод/отказ. Если выбран документ регистрации медицинского отвода/отказа, то поле заполнится автоматически.

 В поле «Диагноз» - заполнятся диагноз, если ИК проводится по медотводу. Если выбран документ регистрации медицинского отвода, то поле заполнится автоматически.

 В поле «Обоснование заключения. Заключение экспертов рекомендации» - заполнить заключение.

В таблице «Основной состав комиссии» - указать членов иммунологической комиссии.

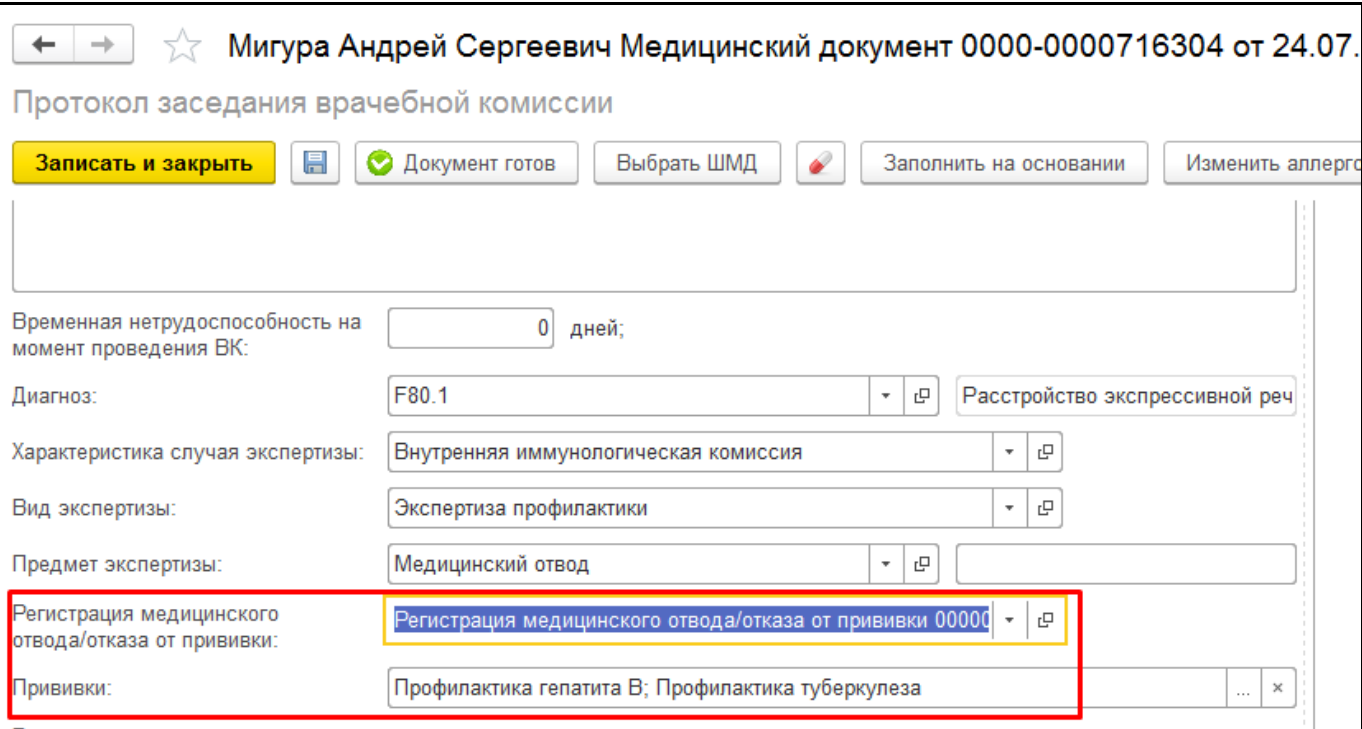

*Рисунок 25 – Формирование МД «Протокол заседания врачебной комиссии» для внутренней ИК*

После заполнения необходимых полей нажать «Документ готов». В зависимости от указанного значения в поле «Предмет экспертизы» выведется соответствующая печатная форма при просмотре медицинского документа для медицинского отвода (рис. 26) и для отказа (рис. 27).

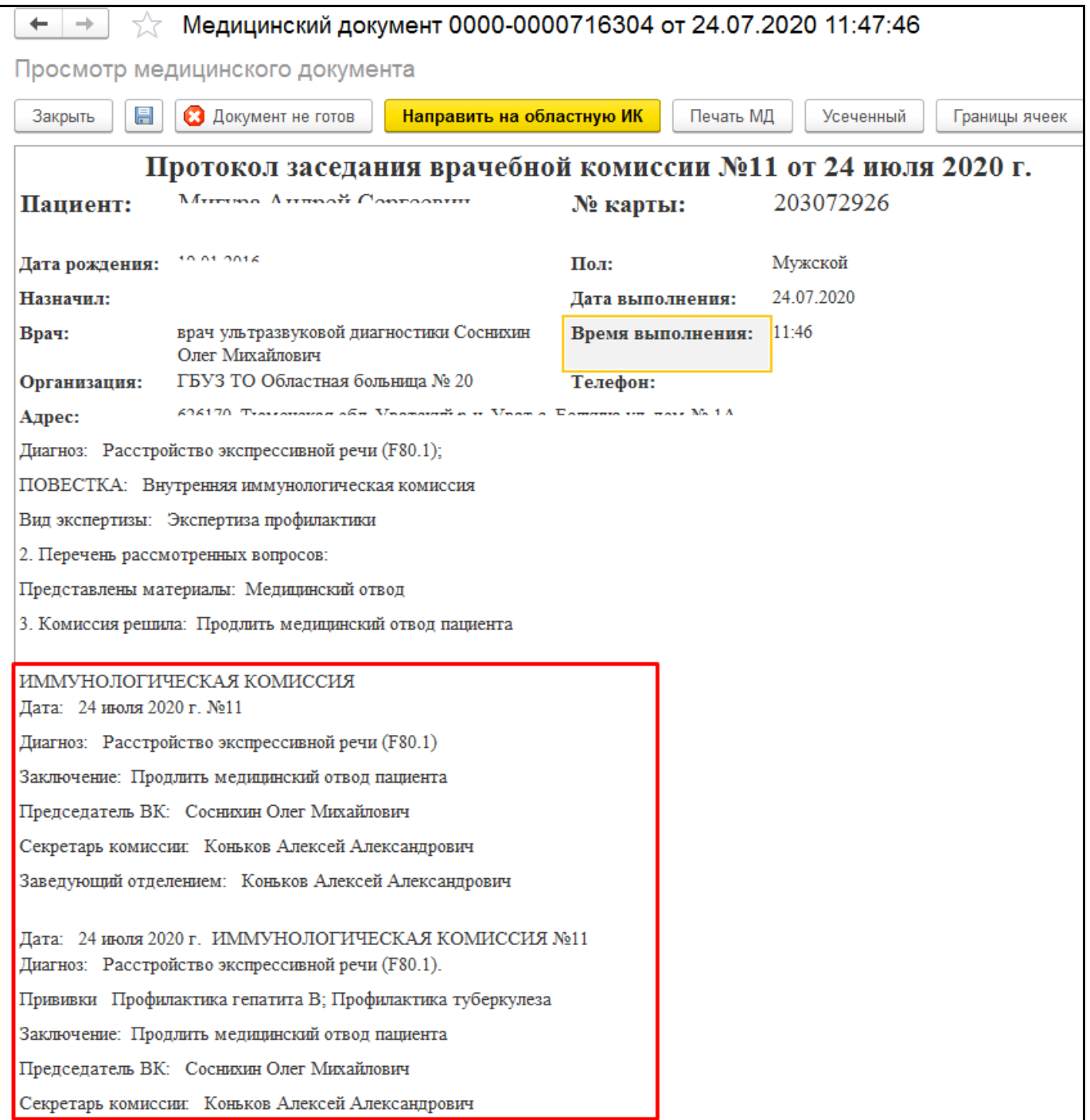

*Рисунок 26 – МД «Протокол заседания врачебной комиссии» для внутренней ИК при медицинском отводе*

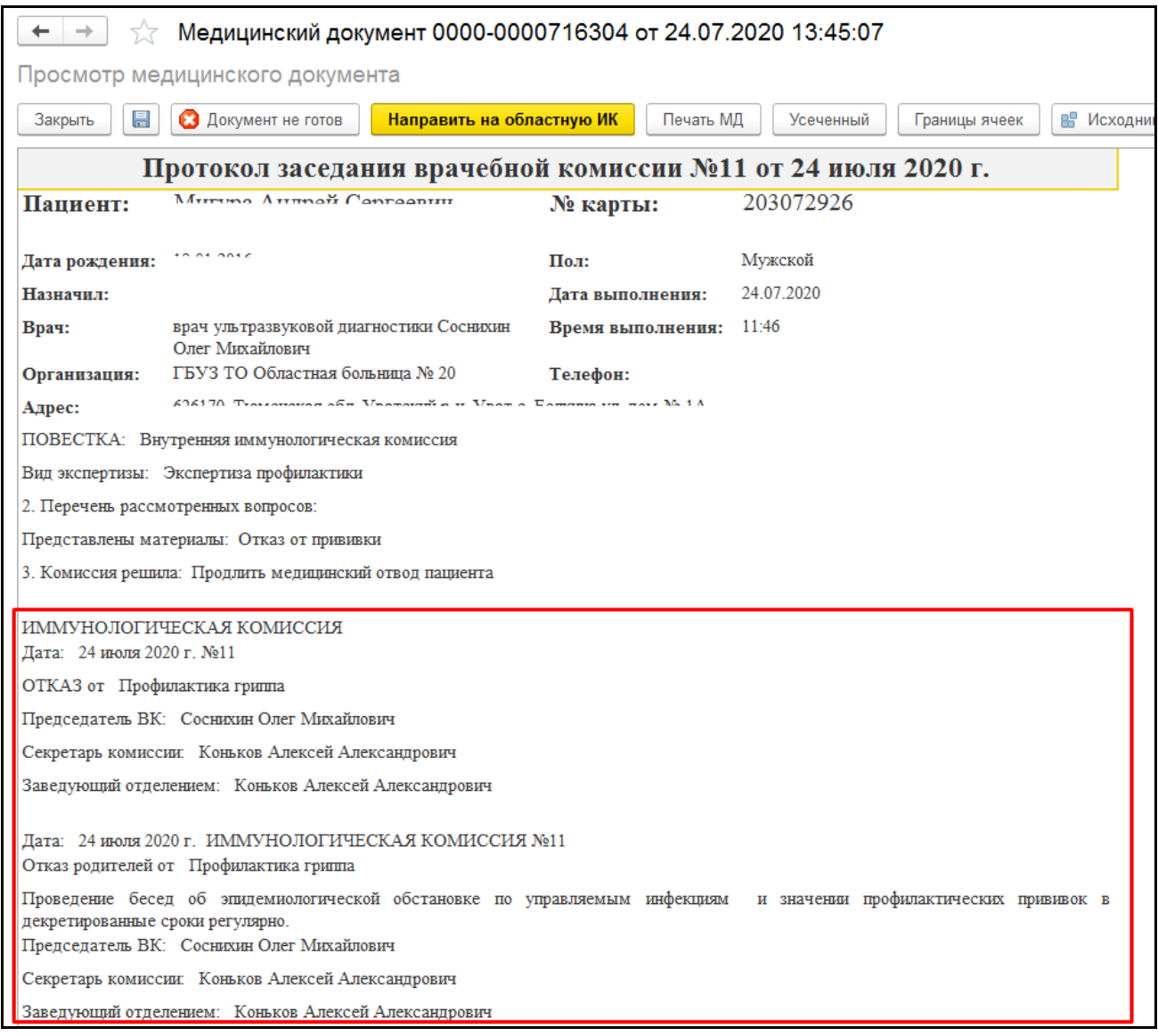

*Рисунок 27 – МД «Протокол заседания врачебной комиссии» для внутренней ИК при отказе от прививки*

Для печати нажать кнопку «Печать».

В случае если по результатам проведения внутренней ИК требуется направить пациента на областную ИК, то на форме просмотра медицинского документа необходимо нажать «Направить на областную ИК». Если направление на областную ИК ранее не было создано, то кнопка подсвечивается желтым цветом. Если направление было создано (например, на форме «Иммунопрофилактика»), то кнопка не будет подсвечиваться желтым цветом (рис. 28).

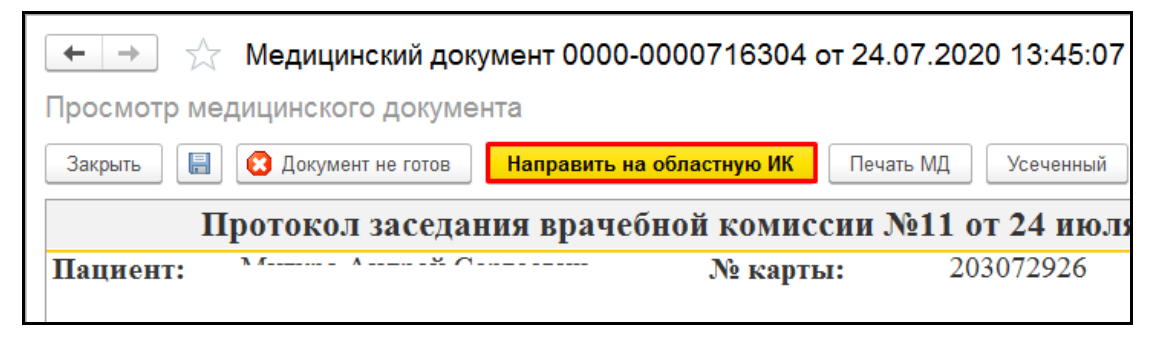

*Рисунок 28 – Кнопка создания направления на областную ИК*

#### <span id="page-18-0"></span>**3.3.3 Формирование направления на областную иммунологическую комиссию**

В случае если направление на областную ИК создается из протокола заседания врачебной комиссии, то после нажатия кнопки «Направить на областную ИК» открывается форма создания направления с видом «На областную иммунологическую комиссию». В зависимости от выбранного документа регистрации медотвода/отказа и предмета экспертизы (медицинский отвод или отказ от прививки) подтянется значение в поле «Повод направления» и данные протокола: номер, дата протокола ИК и заключение (из поля «Обоснование заключения. Заключение экспертов рекомендации») (рис. 29). Также автоматически заполняются следующие поля:

- Пациент;
- Услуга;
- Медицинская карта
- Организация отправитель;
- Кем направлен;
- Специализация.

Если направление создается при медотводе, то дополнительно заполнится поле «Диагноз», указанный в медотводе (рис. 30). Если направление создается при отказе, то дополнительно заполнится поле «Причина отказа».

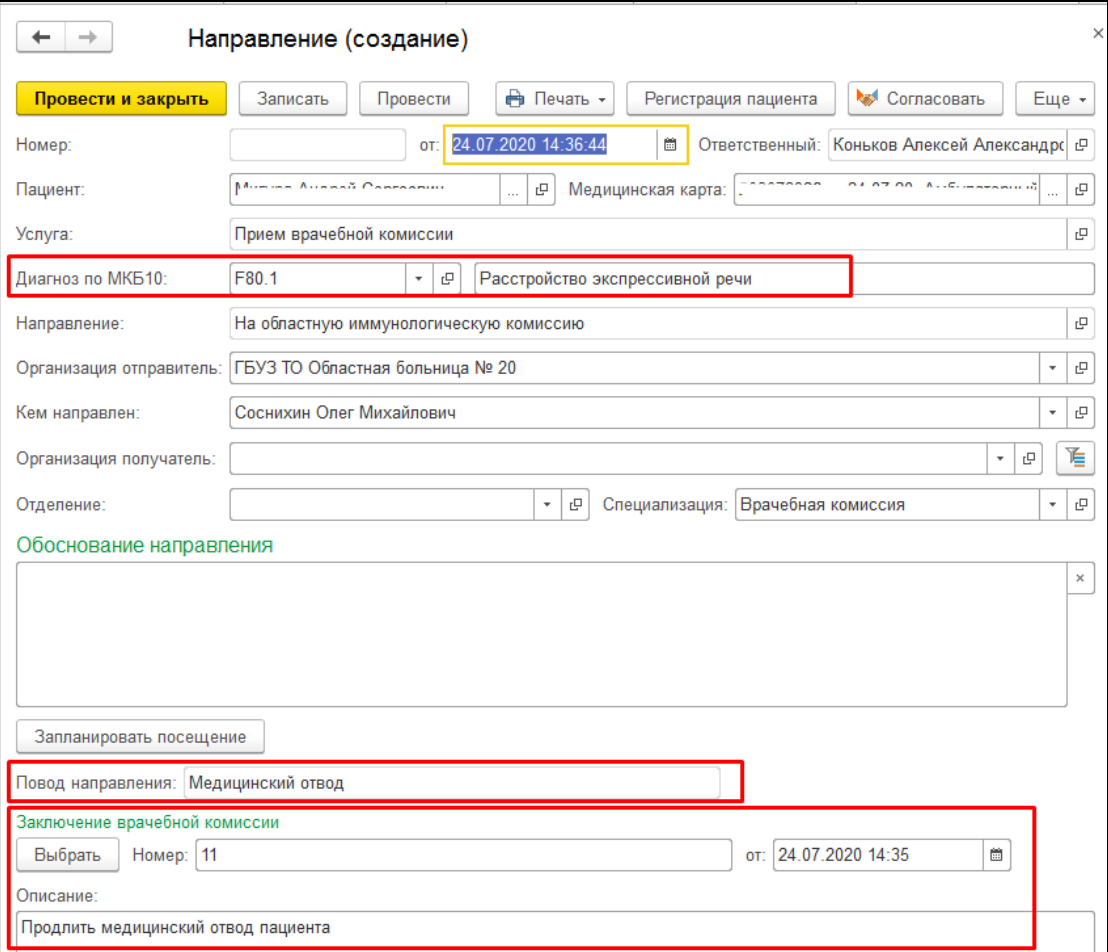

*Рисунок 29 – Создание направления на областную ИК при медотводе*

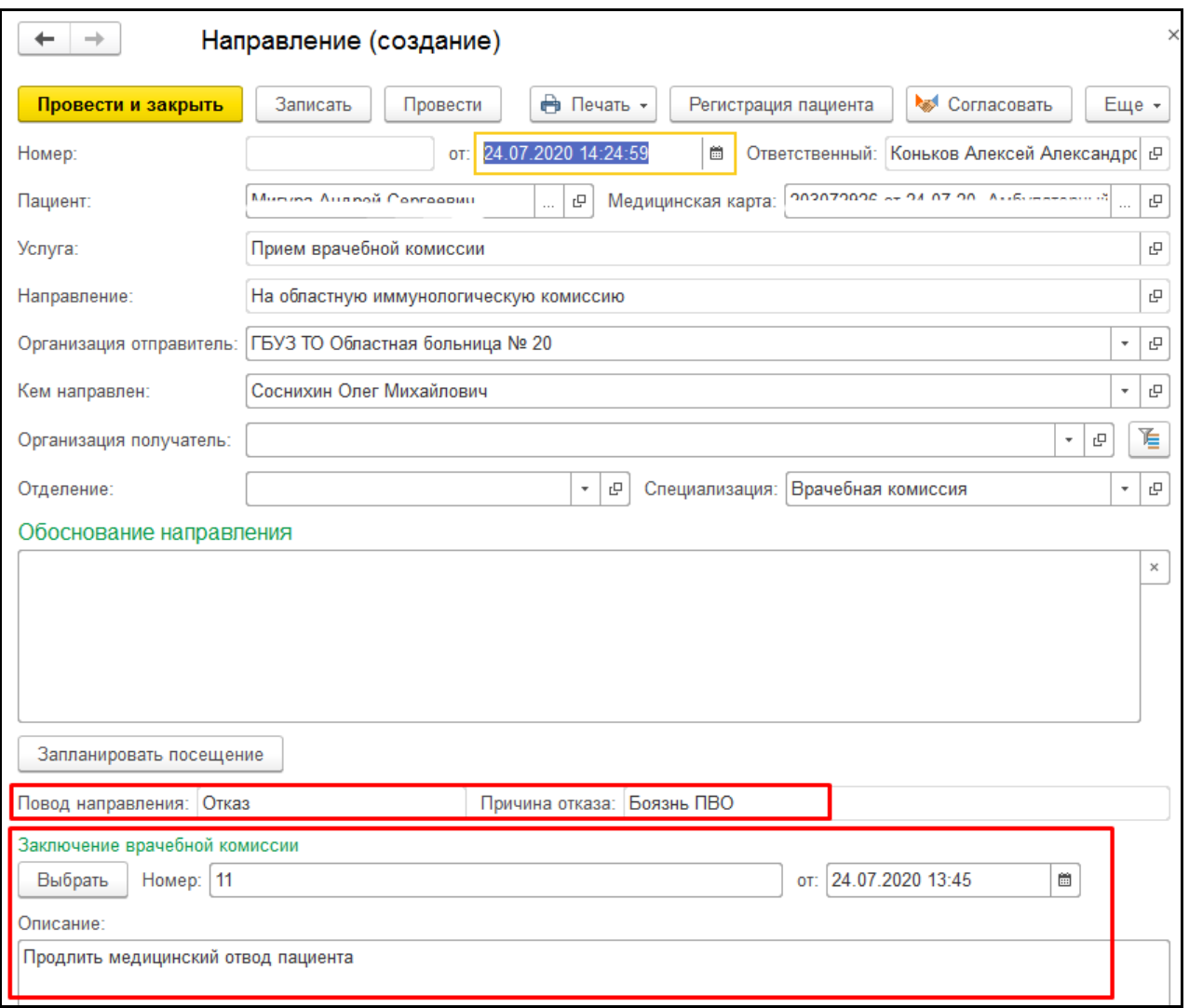

*Рисунок 30 – Создание направления на областную ИК при отказе*

Необходимо в поле «Организация получатель» указать организацию, которая проводит областную иммунологическую комиссию, из доступных. Если были изменены параметры, например, специализация, то для подбора организаций нажать «Подобрать организацию» ( $\mathbb{E}$ ). Также заполнить отделение и обоснование направления. Для того чтобы запланировать посещение нажать «Запланировать посещение» (рис. 31).

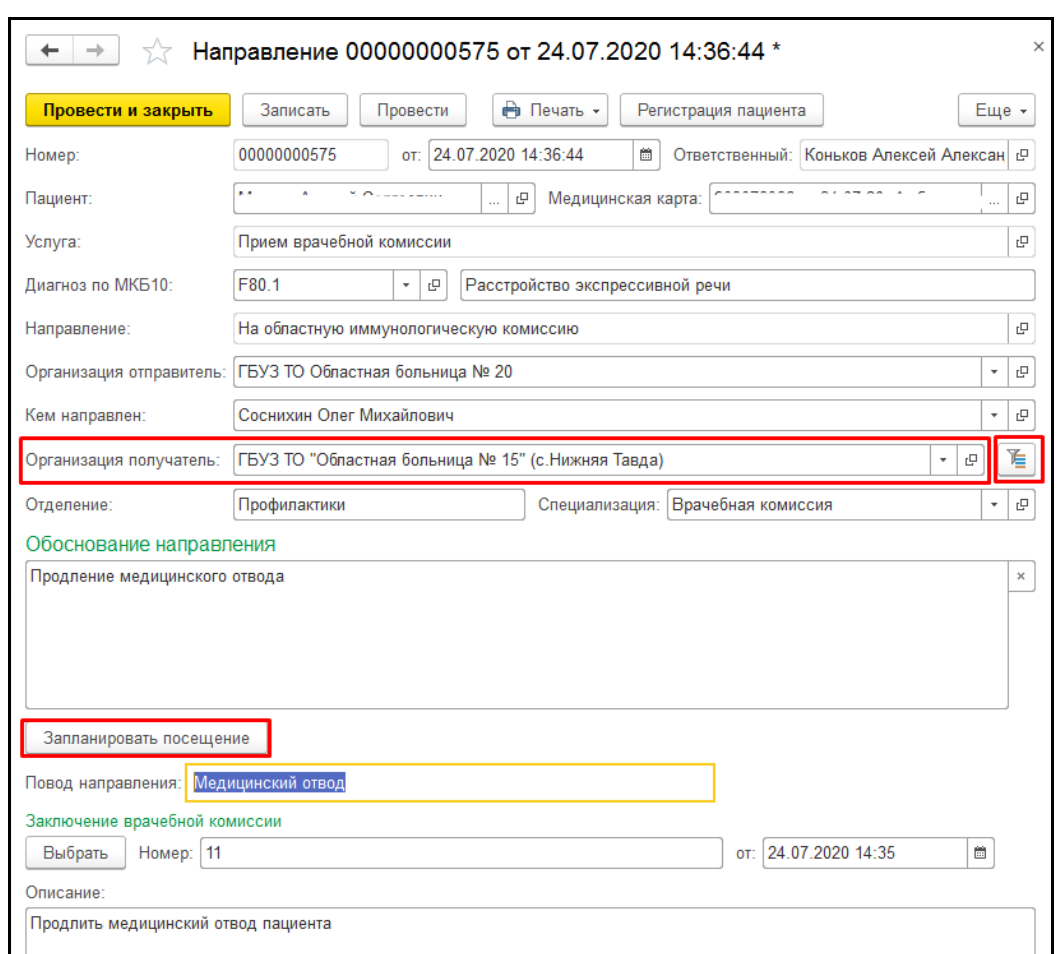

*Рисунок 31 – Команда «Запланировать посещение»*

Откроется форма «Сетка для записи в сторонние МО» с отбором расписания по специальности «Врачебная комиссия» возрасту пациента и выбранной организации в поле «Организация получатель» (рис. 32). Если были изменены параметры, то для подбора организаций

нажать «Подобрать организацию» ( и выбрать необходимую из доступных.

| Сетка для записи в сторонние МО (1С:Предприятие)                                                                                                    |                                                                                                    | $\bigoplus$ $\begin{array}{ c c c c c }\n\hline\n\end{array}$ M $M + M - \begin{array}{ c c c c }\n\hline\n\end{array}$ |  |  |  |  |  |  |
|----------------------------------------------------------------------------------------------------|----------------------------------------------------------------------------------------------------|----------------------------------------------------------------------------------------------------|--|--|--|--|--|--|
| Сетка для записи в сторонние МО                                                                                                    |                                                                                                    |                                                                                                    |  |  |  |  |  |  |
| Сформировать<br>Получить все записи на прием по МО<br>Еще -                                                                                                    |                                                                                                    |                                                                                                    |  |  |  |  |  |  |
|                                                                                                    |                                                                                                    |                                                                                                    |  |  |  |  |  |  |
| 重<br>Организация: ГБУЗ ТО "Областная больница № 15" (с   -<br>Специальность: Врачебная комиссия (ТС<br>Bpay:<br>c<br>$\overline{\phantom{a}}$                                                                                                    |                                                                                                    |                                                                                                    |  |  |  |  |  |  |
| Биримжанова Махаббат Булатовна<br>$\label{eq:2} \begin{array}{c} \mathcal{A} & \mathcal{B} & \mathcal{B} \\ \mathcal{A} & \mathcal{B} & \mathcal{B} \\ \mathcal{B} & \mathcal{B} & \mathcal{B} \end{array}$<br>$\bullet$ $\div$<br>Дата начала: 24.07.2020<br>Пациент:<br>c |                                                                                                    |                                                                                                    |  |  |  |  |  |  |
| суббота. 25 июля 2020 г.                                                                                                    | понедельник. 27 июля 2020 г.                                                                                                    | Таловикова Людмила Борисовна<br>.<br>ד טבטברומנטורי טבר, הומרוסט                                                        |  |  |  |  |  |  |
| Таловикова Людмила Борисовна (Кабинет                                                                                                    | Таловикова Людмила Борисовна (Кабинет                                                                                             | Таловикова Людмила Борисовна (Кабинет                                                                                   |  |  |  |  |  |  |
| 000                                                                                                    | (000)                                                                                                    | 000                                                                                                    |  |  |  |  |  |  |
| Врачебная комиссия                                                                                                    | Врачебная комиссия                                                                                                    | Врачебная комиссия                                                                                                    |  |  |  |  |  |  |
|                                                                                                    |                                                                                                    |                                                                                                    |  |  |  |  |  |  |
|                                                                                                    |                                                                                                    |                                                                                                    |  |  |  |  |  |  |
| Областная<br>$19:00 - 19:10$                                                                                                    | Областная<br>$19:00 - 19:10$                                                                                                    | Областная<br>$19:00 - 19:10$                                                                                            |  |  |  |  |  |  |
| иммунологическая<br>комиссия Дети                                                                                                    | иммунологическая<br>комиссия Дети                                                                                                 | иммунологическая<br>комиссия Дети                                                                                       |  |  |  |  |  |  |
| Областная                                                                                                    | Областная                                                                                                    | Областная                                                                                                    |  |  |  |  |  |  |
| $19:10 - 19:20$<br>иммунологическая                                                                                                    | $19:10 - 19:20$<br>иммунологическая                                                                                               | $19:10 - 19:20$<br>иммунологическая                                                                                     |  |  |  |  |  |  |
| комиссия Дети                                                                                                    | комиссия Дети                                                                                                    | комиссия Дети                                                                                                    |  |  |  |  |  |  |
| Областная<br>$19:20 - 19:30$<br>иммунологическая                                                                                                    | Областная<br>$19:20 - 19:30$<br>иммунологическая                                                                                  | Областная<br>$19:20 - 19:30$<br>иммунологическая                                                                        |  |  |  |  |  |  |
| комиссия Дети                                                                                                    | комиссия Дети                                                                                                    | комиссия Дети                                                                                                    |  |  |  |  |  |  |
| Областная                                                                                                    | Областная                                                                                                    | Областная                                                                                                    |  |  |  |  |  |  |
| $19:30 - 19:40$<br>иммунологическая                                                                                                    | $19:30 - 19:40$<br>иммунологическая                                                                                               | $19:30 - 19:40$<br>иммунологическая                                                                                     |  |  |  |  |  |  |
| комиссия Дети                                                                                                    | комиссия Дети                                                                                                    | комиссия Дети                                                                                                    |  |  |  |  |  |  |
|                                                                                                    |                                                                                                    |                                                                                                    |  |  |  |  |  |  |
|                                                                                                    |                                                                                                    |                                                                                                    |  |  |  |  |  |  |
| Сообщения:                                                                                                    |                                                                                                    | $\times$                                                                                                    |  |  |  |  |  |  |
|                                                                                                    | — Пациент "**……- * *……* ^*- ** ^* " не найден в "ГБУЗ ТО "Областная больница № 15" (с.Нижняя Тавда)". Будет создан новый пациент. |                                                                                                    |  |  |  |  |  |  |
|                                                                                                    |                                                                                                    |                                                                                                    |  |  |  |  |  |  |

*Рисунок 32 – Сетка для записи в сторонние МО с расписанием по специальности «Врачебная комиссия»* 

**ВАЖНО!** Для того чтобы отобразилось расписание, необходимо, что в сторонней МО был назначен график на рабочее место врачебной комиссии и с соответствующей меткой периодов работ. Обязательно в рабочем месте врача и у сотрудника должна быть указана специальность «Врачебная комиссия».

Двойным кликом по времени («зеленый слот») записать пациента на прием ВК по направлению на областную иммунологическую комиссию (рис. 33).

| $\bigoplus$ $\boxed{m}$ $\boxed{3}$ $M$ $M + M - \boxed{m}$ $X$<br>Сетка для записи в сторонние МО (1С:Предприятие) |                                    |                                                |  |                                                |                                                |                                      |  |  |  |
|----------------------------------------------------------------------------------------------------|------------------------------------|------------------------------------------------|--|------------------------------------------------|------------------------------------------------|--------------------------------------|--|--|--|
| Сетка для записи в сторонние МО                                                                                     |                                    |                                                |  |                                                |                                                |                                      |  |  |  |
| Сформировать<br>Получить все записи на прием по МО<br>Еще -                                                         |                                    |                                                |  |                                                |                                                |                                      |  |  |  |
| Организация: ГБУЗ ТО "Областная больница № 15" (с                                                                   | 嗊<br>c<br>$\overline{\phantom{a}}$ | Специальность: Врачебная комиссия (ТС          |  | Bpay:                                          |                                                | $\overline{\phantom{a}}$<br>$\times$ |  |  |  |
| Пациент:<br><sub>den</sub> i Support Coprocent                                                                      |                                    | Дата начала: 24.07.2020<br>c                   |  | $\blacksquare$<br>Количество дней:             | $10 \div$                                      |                                      |  |  |  |
| пятница, 24 июля 2020 г.                                                                                            |                                    | суббота, 25 июля 2020 г.                       |  |                                                | понедельник, 27 июля 2020 г.                   |                                      |  |  |  |
| Таловикова Людмила Борисовна (Кабинет<br>(000)                                                                      |                                    | Таловикова Людмила Борисовна (Кабинет<br>(000) |  | Таловикова Людмила Борисовна (Кабинет<br>(000) |                                                |                                      |  |  |  |
| Врачебная комиссия                                                                                                  |                                    | Врачебная комиссия                             |  | Врачебная комиссия                             |                                                |                                      |  |  |  |
|                                                                                                    |                                    |                                                |  |                                                |                                                |                                      |  |  |  |
| Marketing Arrange & Organization<br>19:00                                                                           | $19:00 - 19:10$                    | Областная<br>иммунологическая<br>комиссия Дети |  | $19:00 - 19:10$                                | Областная<br>иммунологическая<br>комиссия Дети |                                      |  |  |  |
| Областная<br>$19.10 - 19.20$<br>иммунологическая<br>комиссия Дети                                                   | $19:10 - 19:20$                    | Областная<br>иммунологическая<br>комиссия Дети |  | $19:10 - 19:20$                                | Областная<br>иммунологическая<br>комиссия Дети |                                      |  |  |  |
| Областная<br>$19:20 - 19:30$<br>иммунологическая<br>комиссия Дети                                                   | $19:20 - 19:30$                    | Областная<br>иммунологическая<br>комиссия Дети |  | $19:20 - 19:30$                                | Областная<br>иммунологическая<br>комиссия Дети |                                      |  |  |  |
| Областная<br>$19:30 - 19:40$<br>иммунологическая                                                                    | $19:30 - 19:40$                    | Областная<br>иммунологическая                  |  | $19:30 - 19:40$                                | Областная<br>иммунологическая                  |                                      |  |  |  |
|                                                                                                    |                                    |                                                |  |                                                |                                                |                                      |  |  |  |

*Рисунок 33 – Запись пациента на областную ИК*

После записи пациента на ВК на форме направления отобразится информация о записи, для отмены записи нажать кнопку «Отменить посещение» (рис. 34).

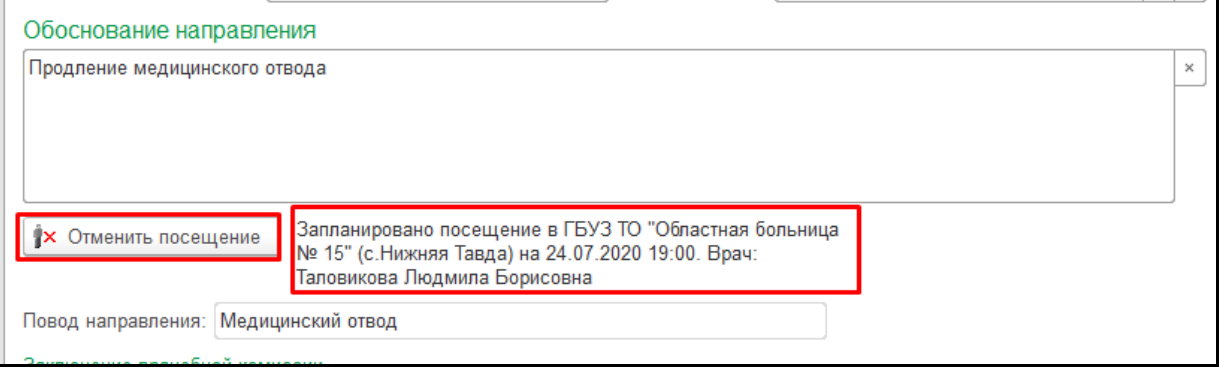

*Рисунок 34 – Информация о записи на областную ИК*

Для печати направления нажать кнопку «Печать» - «На областную иммунологическую комиссию» (рис. 35)

| Провести и закрыть | Записать<br>Провести                               | <b>⊫</b> Печать –<br>$E$ ще $\sim$<br>Регистрация пациента |  |  |  |  |  |
|--------------------|----------------------------------------------------|------------------------------------------------------------|--|--|--|--|--|
| Homep:             | от: 24.07.20<br>00000000575                        | Форма № 057/у-04                                           |  |  |  |  |  |
| Пациент:           | $M_{\text{max}} = M_{\text{max}} + M_{\text{max}}$ | Направление на внутреннюю иммунологическую комиссию        |  |  |  |  |  |
| Услуга:            | Прием врачебной комиссии                           | Направление на областную иммунологическую комиссию         |  |  |  |  |  |
|                    |                                                    | $A_{0.0110}070v04$                                         |  |  |  |  |  |

*Рисунок 35 – Печать направления на областную ИК*

Откроется печатная форма направления на внутреннюю иммунологическую комиссию (рис. 36).

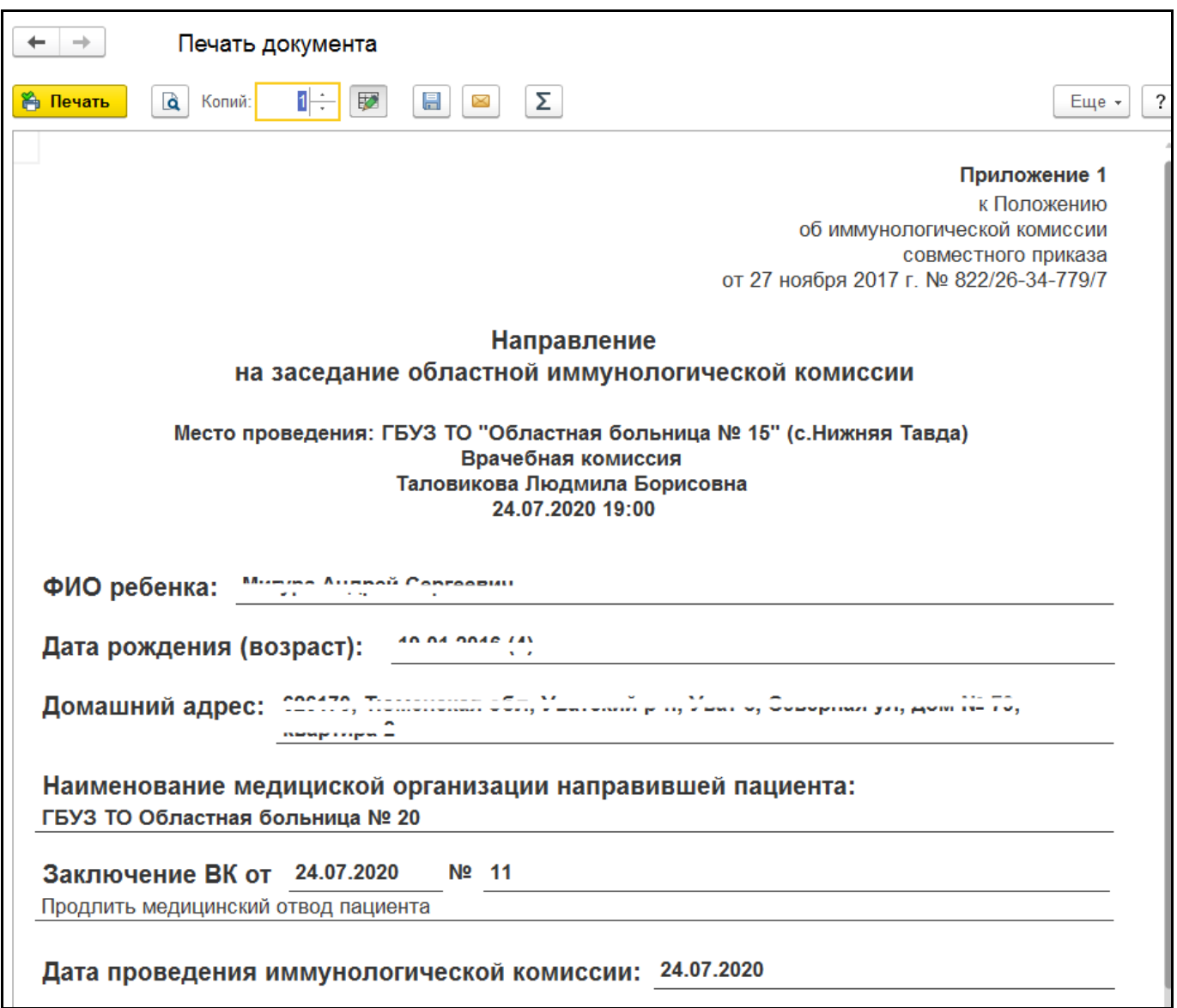

*Рисунок 36 – Печатная форма направления на областную иммунологическую комиссию*

**ВАЖНО!** Для отправки направления в нужную МО необходимо, чтобы поле «Организация получатель» и МО записи совпадали.

#### <span id="page-22-0"></span>**3.3.4 Формирование протокола областной иммунологической комиссии**

После записи пациента на областную иммунологическую комиссию. В день проведения областной иммунологической комиссии необходимо перейти в подсистему «Контроль исполнения» - «АРМ врача Поликлиника». В открывшейся форме выбрать пациента из списка двойным кликом. Откроется вкладка «Приемы». Открыть случай пациенту.

Для просмотра документа направления, который был направлен из МО проведения внутренней комиссии, необходимо выделить строку документа случая и нажать «Группа направлений» - «Направление на иммунологическую комиссию» (рис. 37).

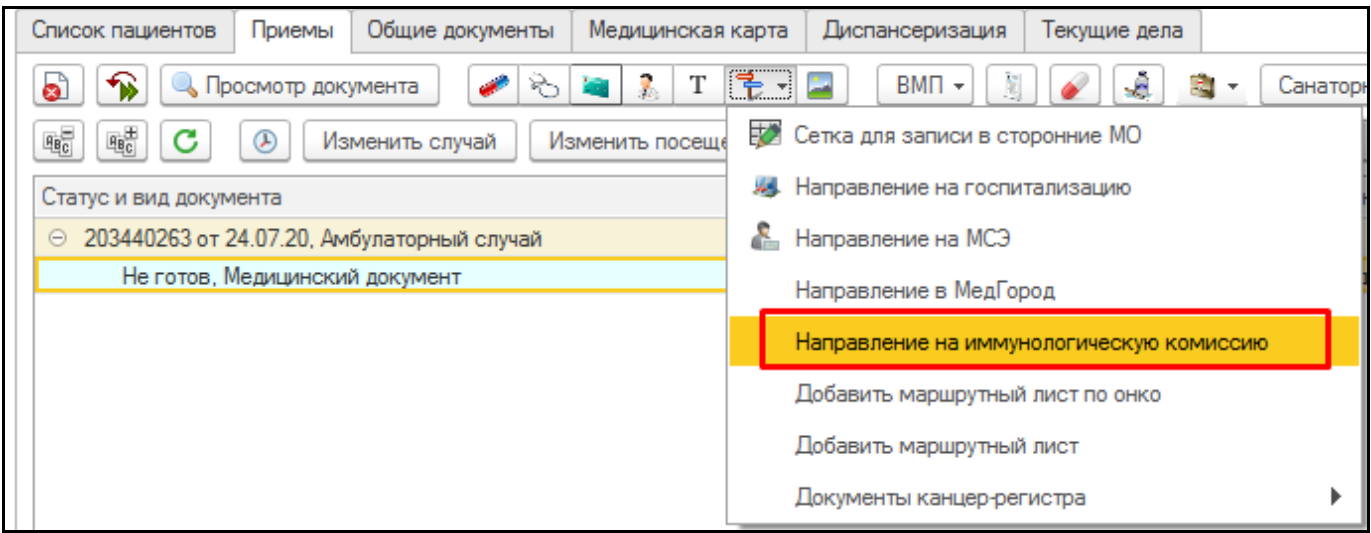

*Рисунок 37 – Открытие списка направлений на иммунологическую комиссию*

Откроется форма списка направлений на иммунологическую комиссию (рис. 38). Для просмотра двойным кликом открыть документ.

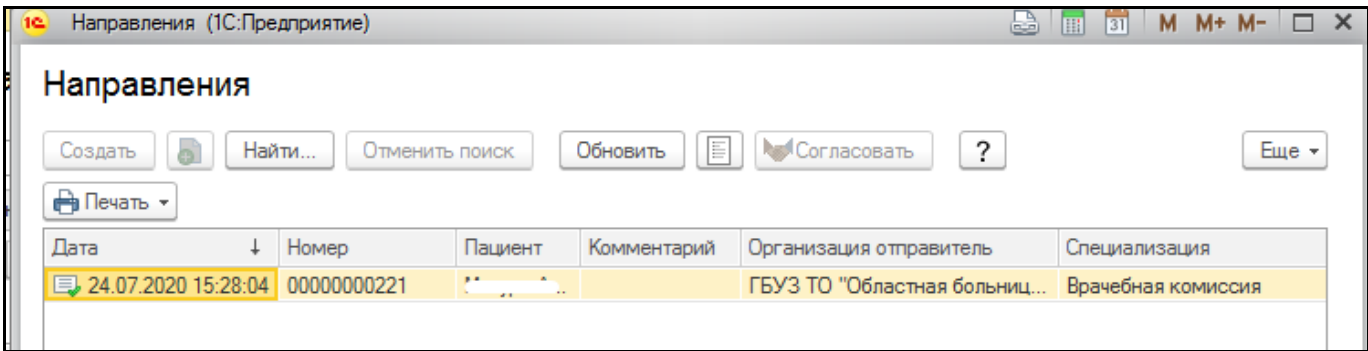

*Рисунок 38 – Список документов направления на иммунологическую комиссию*

Для создания протокола иммунологической комиссии нажать двойным кликом по строке документа случая и на форме выбора ШМД выбрать «Протокол заседания врачебной комиссии» (рис. 39).

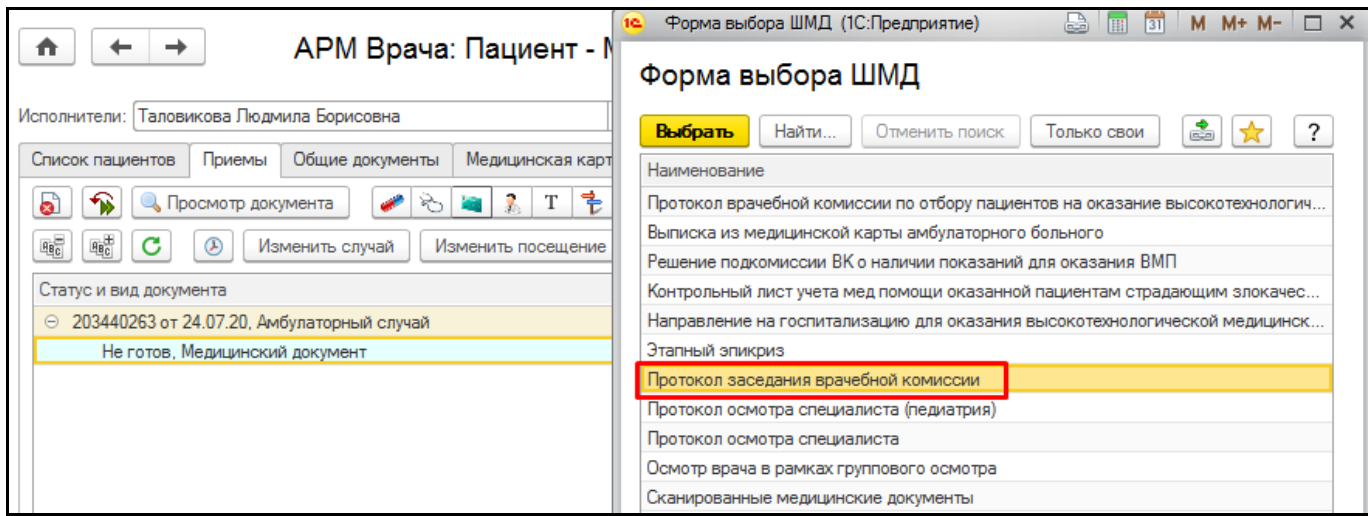

*Рисунок 39 – Форма выбора ШМД*

Откроется форма протокола заседания врачебной комиссии. Заполнить следующие поля в протоколе:

 В поле «Характеристика случая экспертизы» - «Областная иммунологическая комиссия». Отобразятся дополнительные поля «Регистрация медицинского отвода/отказа от прививки», «Прививки» (рис. 40).

В поле «Вид экспертизы» - выбрать «Экспертиза профилактики».

 В поле «Предмет экспертизы» - в зависимости от повода проведения ИК выбрать «Медицинский отказ» или «Отказ от прививки».

 В поле «Регистрация медицинского отвода/отказа от прививки» - выбрать документ медотвода/отказа, по которому проводится ИК.

 В поле «Прививки» - указываются прививки, по которым у пациента есть медотвод/отказ. Если выбран документ регистрации медицинского отвода/отказа, то поле заполнится автоматически.

 В поле «Диагноз» - заполнятся диагноз, если ИК проводится по медотводу. Если выбран документ регистрации медицинского отвода, то поле заполнится автоматически.

 В поле «Обоснование заключения. Заключение экспертов рекомендации» - заполнить заключение.

В таблице «Основной состав комиссии» - указать членов иммунологической комиссии.

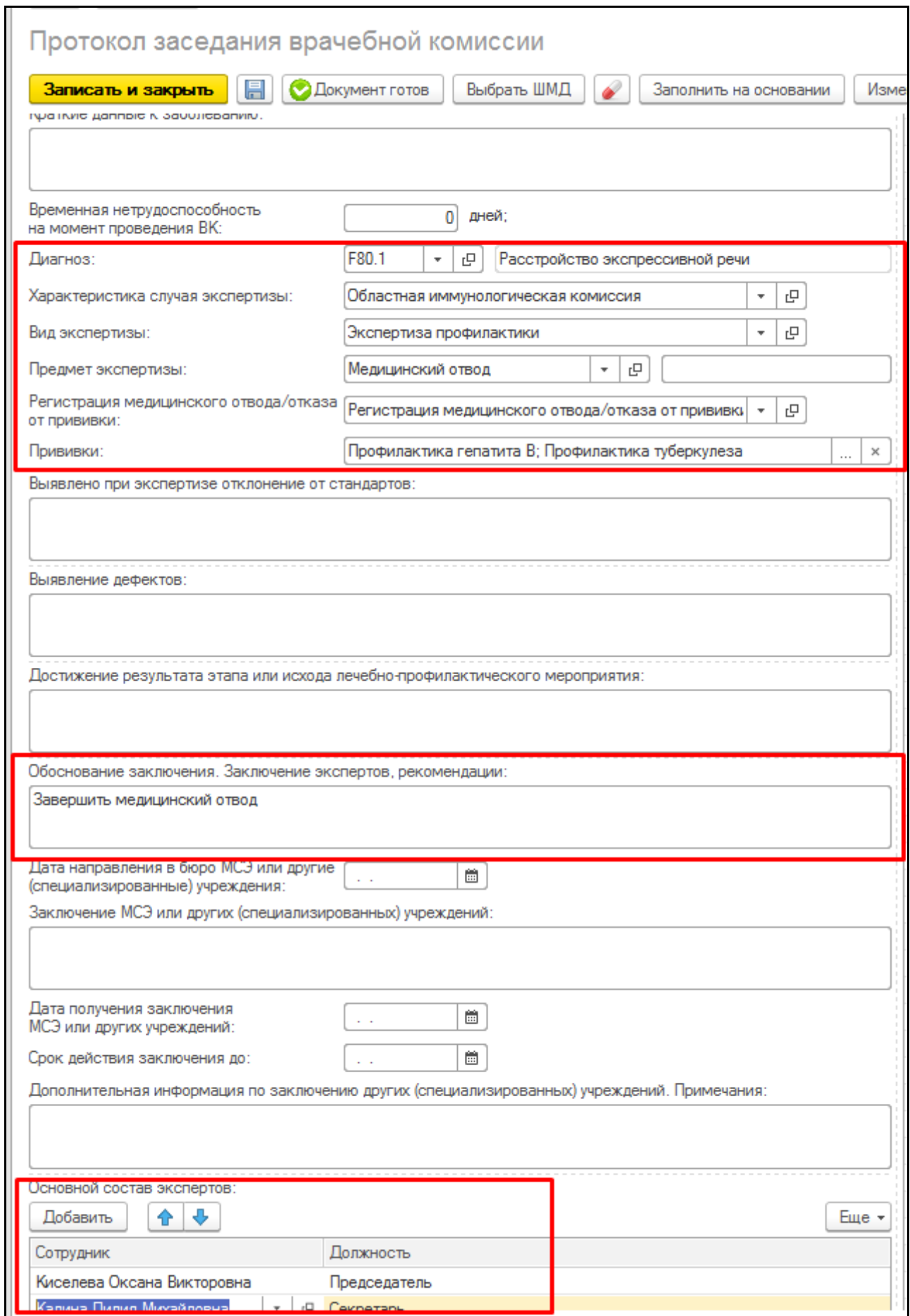

*Рисунок 40 – Формирование МД «Протокол заседания врачебной комиссии» для областной ИК*

После заполнения необходимых полей нажать «Документ готов». Выведется соответствующая печатная форма при просмотре медицинского документа (рис. 41). Подписать протокол членами комиссии. Для печати нажать кнопку «Печать».

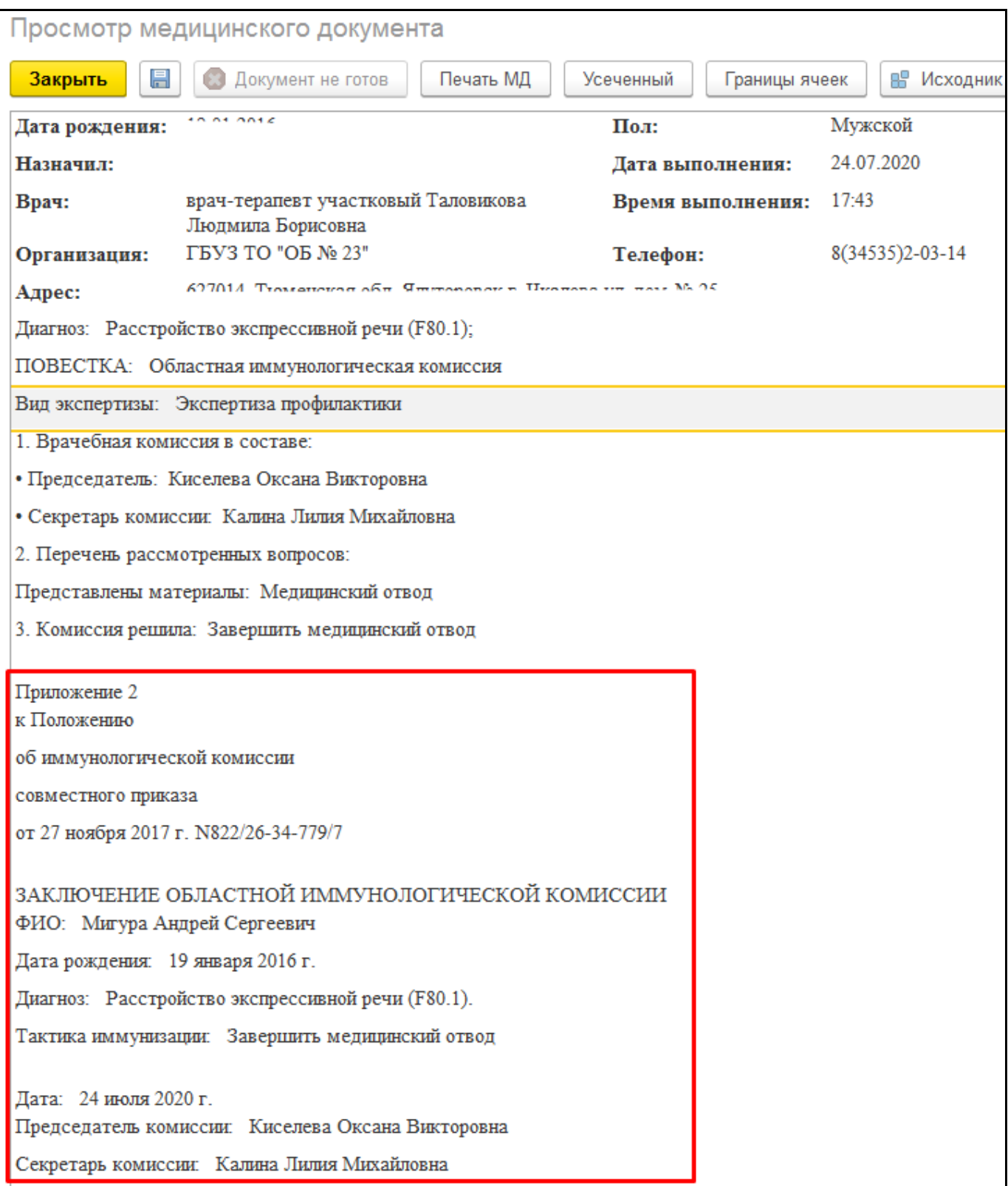

*Рисунок 41 – Печатная форма медицинского документа областной иммунологической комиссии*

#### <span id="page-27-0"></span>**3.4 Согласие на прививку**

Чтобы сформировать согласие на прививку, необходимо перейти на форму «Иммунопрофилактики». Для согласия на профилактическую прививку необходимо выделить прививку, или несколько прививок (через shift или ctrl) и выбрать команду «Печать» - «Согласие» (рис. 42). Также в печатную форму согласия попадут прививки назначенные от текущей даты.

| Иммунопрофилактика: Тест Тест Тест                                   |                                                   |            |            |  |  |  |  |  |
|----------------------------------------------------------------------|---------------------------------------------------|------------|------------|--|--|--|--|--|
| ■ Записать<br>ПР Сформировать календарь                              | <b>P</b> Печать<br>Открыть календарь              |            |            |  |  |  |  |  |
| Согласие<br>Врач: Калиногорский Андрей Александрович<br>凸<br>$\cdot$ |                                                   |            |            |  |  |  |  |  |
| Туберкулезные пробы<br>Проф. прививки                                | Отказ                                             |            |            |  |  |  |  |  |
| ₽₹<br>∄t<br><b>В</b> Назначить<br>Ввести реакцию                     | Указать вид и номер прививки<br>Отмена назначения |            |            |  |  |  |  |  |
| Прививка                                                             | Вид прививки, Номер                               | План, дата | Факт, дата |  |  |  |  |  |
| Профилактика туберкулеза                                             | Вакцинация, 1                                     | 03.02.2012 |            |  |  |  |  |  |
| Профилактика туберкулеза                                             | Ревакцинация, 1                                   | 03.02.2012 |            |  |  |  |  |  |
| Профилактика гепатита В                                              | Вакцинация, 2                                     | 29.02.2012 |            |  |  |  |  |  |
| Профилактика пневмококковой инфекции                                 | Вакцинация, 1                                     | 31.03.2012 |            |  |  |  |  |  |
| Профилактика гемофильной инфекции                                    | Вакцинация, 1                                     | 30.04.2012 |            |  |  |  |  |  |
| Профилактика и лечение дифтерии-столбняка-коклюша                    | Вакцинация, 1                                     | 30.04.2012 |            |  |  |  |  |  |
| Профилактика полиомиелита                                            | Вакцинация, 1                                     | 30.04.2012 |            |  |  |  |  |  |
| Профилактика гемофильной инфекции                                    | Вакцинация, 2                                     | 15.06.2012 |            |  |  |  |  |  |
| Профилактика и лечение дифтерии-столбняка-коклюша                    | Вакцинация. 2                                     | 15.06.2012 |            |  |  |  |  |  |
| Профилактика пневмококковой инфекции                                 | Вакцинация, 2                                     | 15.06.2012 |            |  |  |  |  |  |
| Профилактика полиомиелита                                            | Raymourance 2                                     | 15.06.2012 |            |  |  |  |  |  |
|                                                                      |                                                   |            |            |  |  |  |  |  |

*Рисунок 42– Выбор команды «Печать» - «Согласие»*

Открылось окно с выбором вывода информации о прививках, при выборе варианта «Да» (рис. 43), открылась форма «Для законного представителя» (рис. 44).

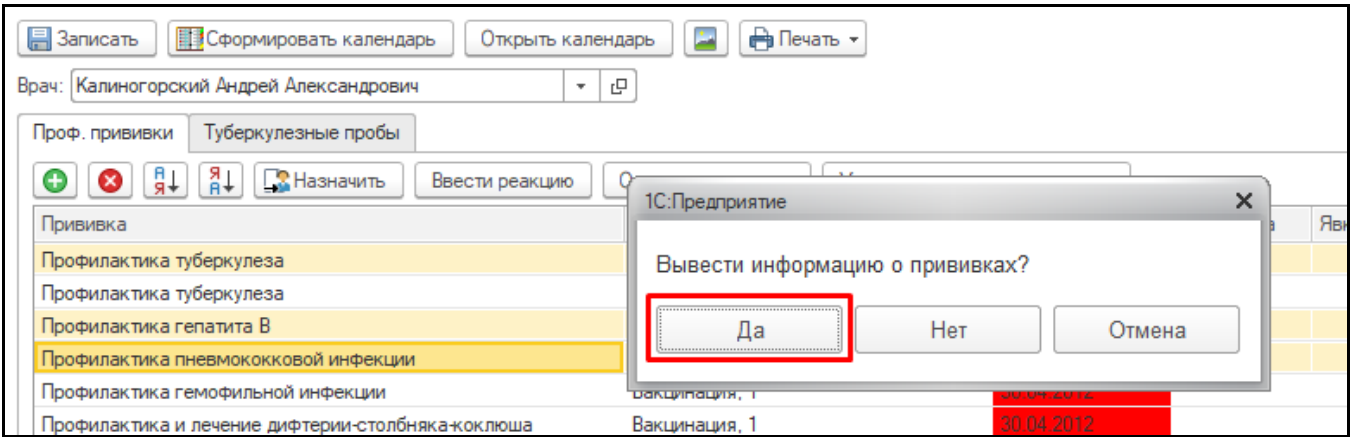

*Рисунок 43 – Выбор команды «Да»* 

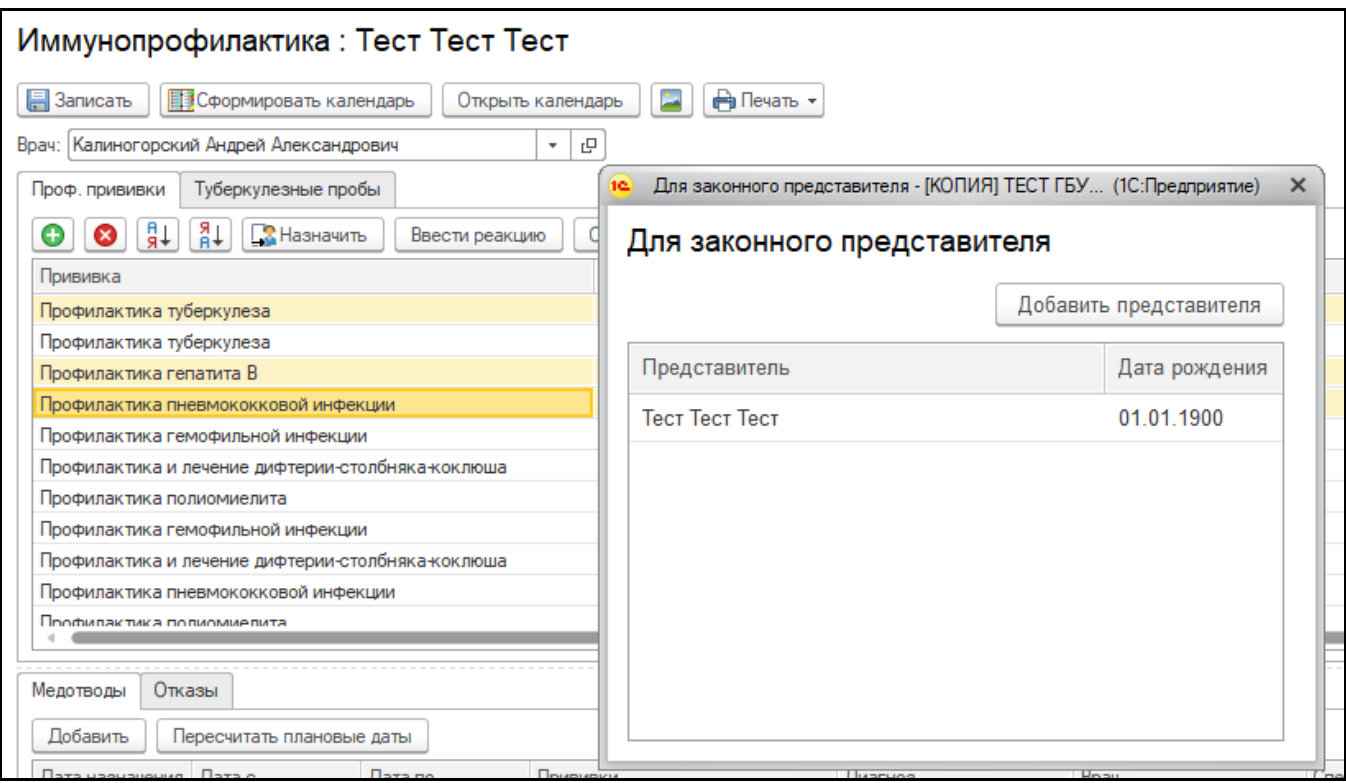

*Рисунок 44 – Выбор законного представителя* 

Двойным щелчком выбрать представителя, открылась печатная форма документа «Добровольное информированное соглашение на проведение профилактических прививок детям или отказа от них» с заполненными полями (ФИО законного представителя, дата рождения ребенка, название прививки, ФИО пациента, дата и врач), с информацией о выбранных прививках (рис. 45)

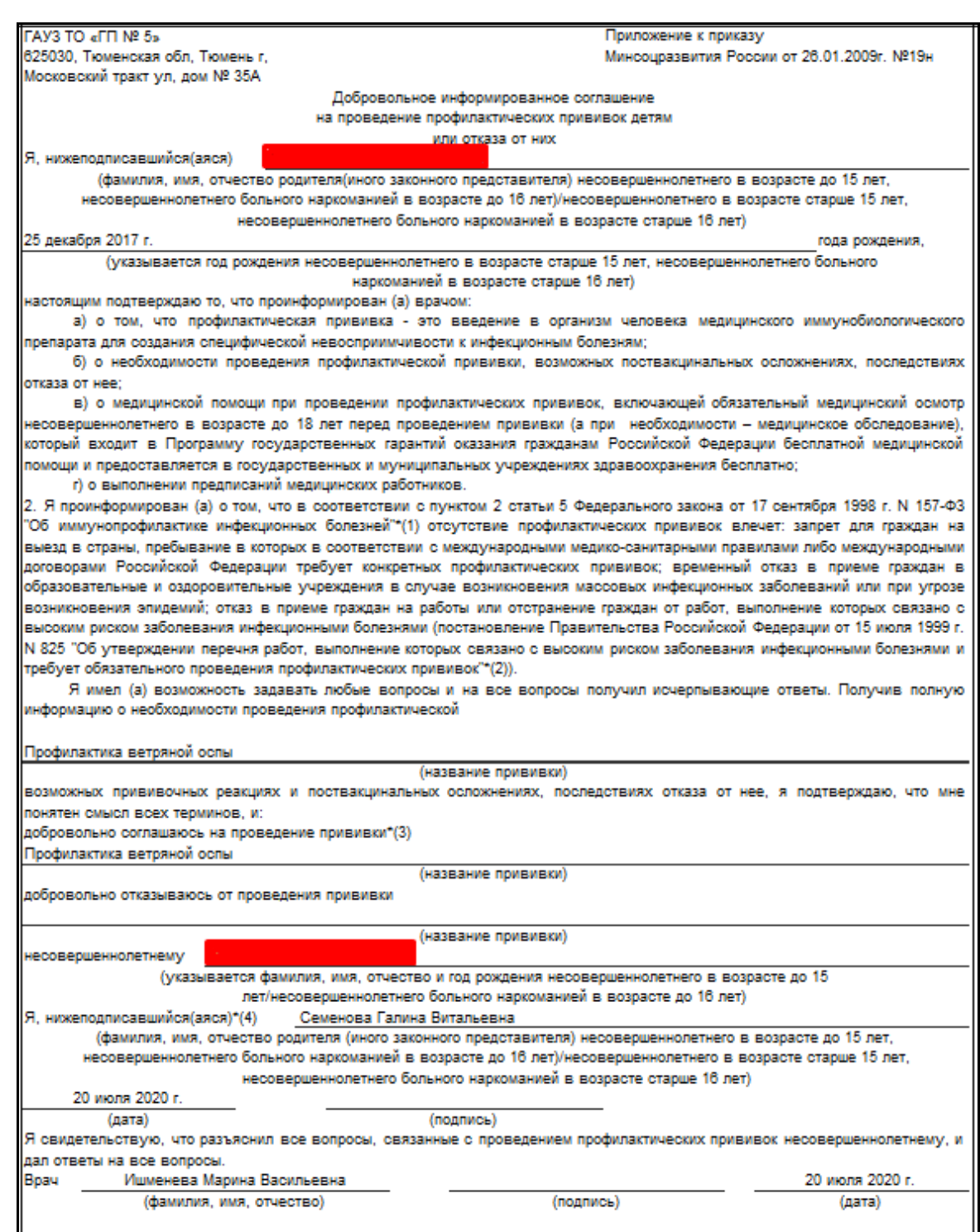

*Рисунок 45 – Печатная форма согласия* 

При выборе варианта «Нет» откроется печатная форма документа «Добровольное информированное соглашение на проведение профилактических прививок детям или отказа от них» с заполненными полями (ФИО законного представителя, дата рождения ребенка, название прививки, ФИО пациента, дата и врач), но без информации о выбранных прививках.

#### <span id="page-29-0"></span>**3.5 Подсистема «Иммунопрофилактика»**

Для работы с отчетами и обработками по иммунопрофилактике необходимо перейти в подсистему «Иммунопрофилактика» (рис. 46).

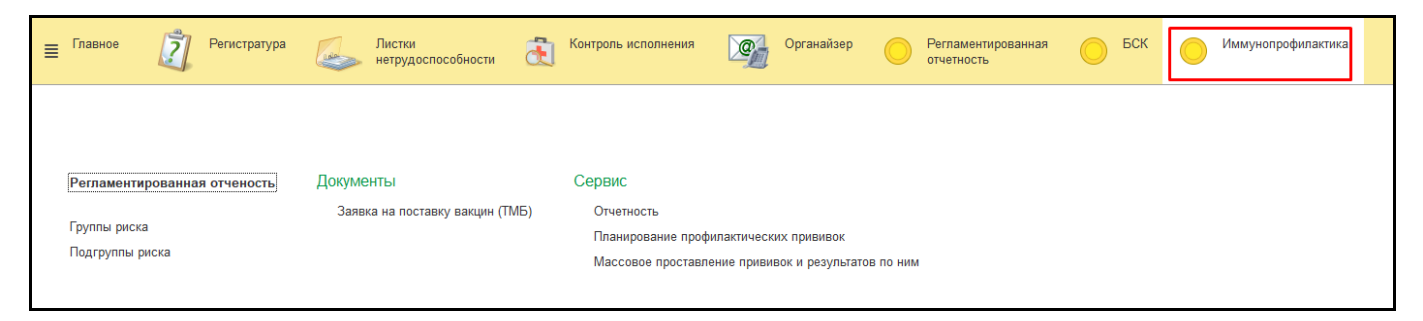

*Рисунок 46– Подсистема «Иммунопрофилактика»*

В данном разделе находятся:

- Регламентированная отчетность
- Заявка на поставку вакцин
- Отчетность
- Планирование профилактических прививок
- Массовое проставление прививок и результатов по ним

#### <span id="page-30-0"></span>**3.6 Назначение прививки**

#### <span id="page-30-1"></span>**3.6.1 Назначение прививки в МО без Больничной аптеки**

Для назначения прививок в МО, где не подключена БА (Больничная аптека), необходимо открыть подсистему «Контроль исполнения», перейти по ссылке «АРМ врача Поликлиники». В списке выбирать нужного пациента, двойным щелчком мыши открыть форму приема. На вкладке «Приемы» выбрать команду «Иммунопрофилактика» (рис. 47).

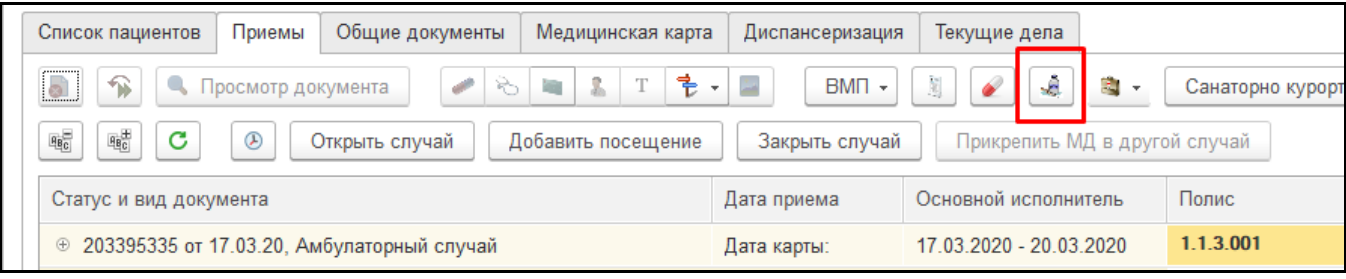

*Рисунок 47 – Выбор команды «Иммунопрофилактика»*

На форме «Ииммунопрофилактика» выбрать нужную прививку из списка и нажать на кнопку «Назначить» (рис. 48).

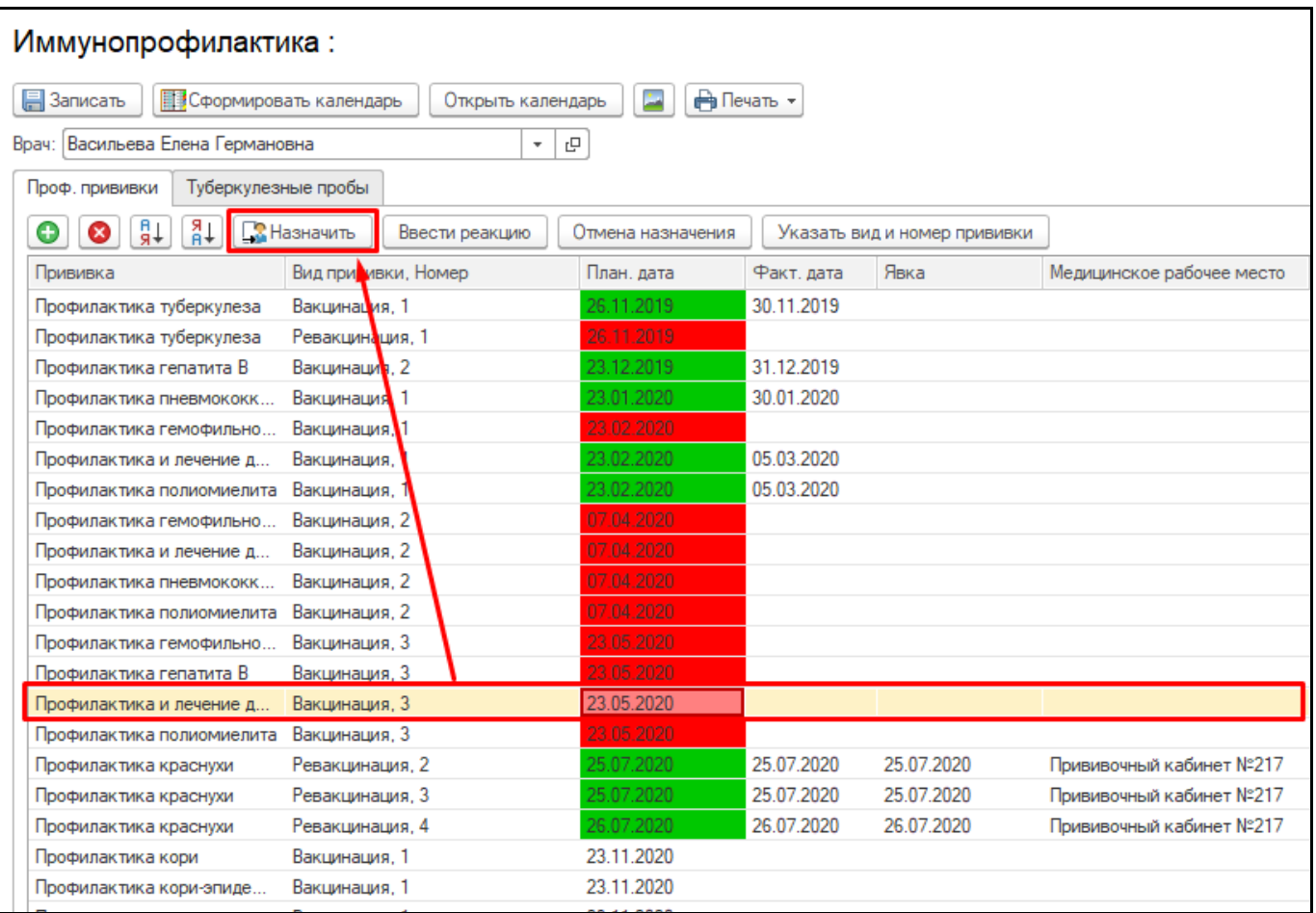

*Рисунок 48 – Выбор команды «Назначить»*

Открылась форма «Выберите рабочее место», необходимо выделить нужный кабинет (рис. 49).

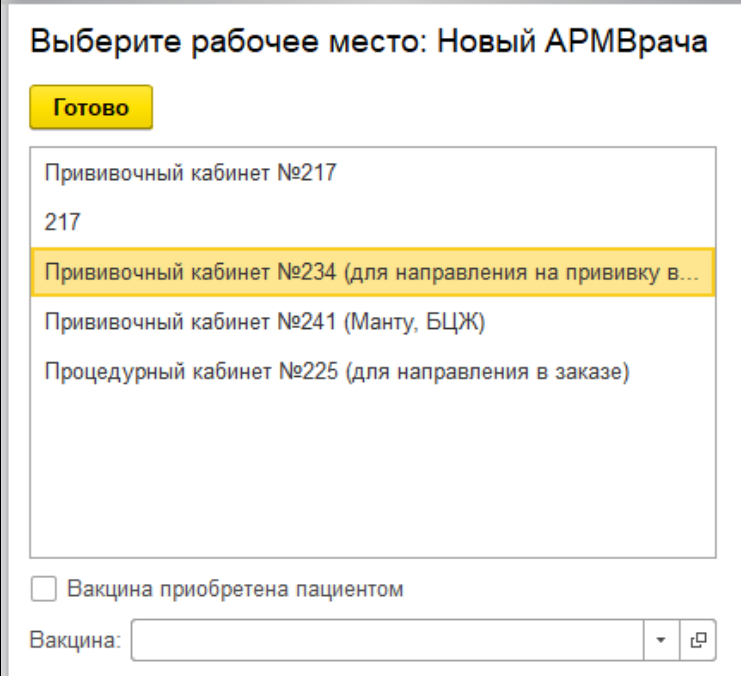

*Рисунок 49– Выбор рабочего места*

В нижней части формы необходимо указать была ли приобретена вакцина пациентом и выбрать препарат из номенклатуры (рис. 50). После нажать кнопку «Готово», вакцина и кабинет назначены.

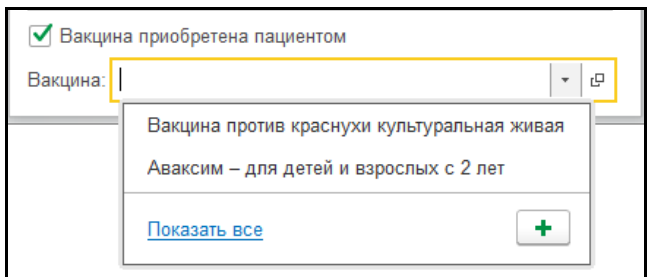

*Рисунок 50– Выбор вакцины*

#### <span id="page-32-0"></span>**3.6.2 Назначение прививки в МО с Больничной аптекой**

Для назначения прививок в МО, где подключена БА (Больничная аптека), необходимо открыть подсистему «Контроль исполнения», перейти по ссылке «АРМ врача Поликлиники». В списке выбирать нужного пациента, двойным щелчком мыши открыть форму приема. На вкладке «Приемы» выбрать команду «Иммунопрофилактика» (рис. 51).

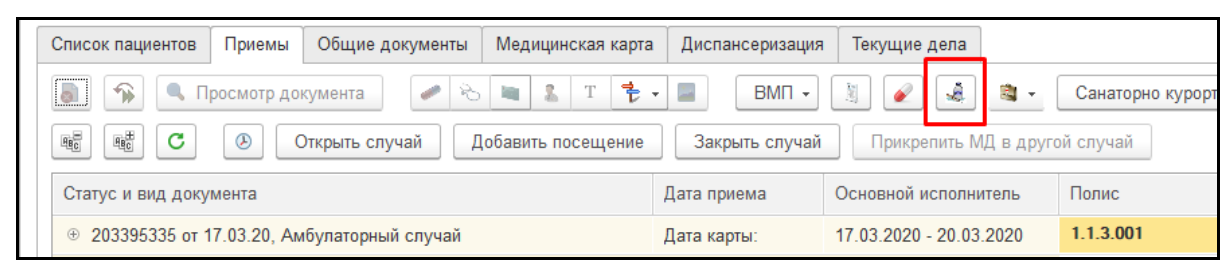

*Рисунок 51 – Выбор команды «Иммунопрофилактика»*

На форме «Ииммунопрофилактика» выбрать нужную прививку из списка и нажать на кнопку «Назначить» (рис. 52).

|                                       | Иммунопрофилактика:                                                              |                   |            |                              |                           |  |  |  |
|---------------------------------------|----------------------------------------------------------------------------------|-------------------|------------|------------------------------|---------------------------|--|--|--|
| ■ Записать                            | ÷,<br><b>Ө Печать</b> ▼<br><b>ВЗ</b> Сформировать календарь<br>Открыть календарь |                   |            |                              |                           |  |  |  |
| Врач: Васильева Елена Германовна      | ٠                                                                                | 凸                 |            |                              |                           |  |  |  |
| Туберкулезные пробы<br>Проф. прививки |                                                                                  |                   |            |                              |                           |  |  |  |
| ∄∔<br>₽¥<br>☎<br>o                    | <b>В</b> Назначить<br>Ввести реакцию                                             | Отмена назначения |            | Указать вид и номер прививки |                           |  |  |  |
| Прививка                              | Вид примвки, Номер                                                               | План, дата        | Факт, дата | Явка                         | Медицинское рабочее место |  |  |  |
| Профилактика туберкулеза              | Вакцинация, 1                                                                    | 26.11.2019        | 30.11.2019 |                              |                           |  |  |  |
| Профилактика туберкулеза              | Ревакцинация, 1                                                                  | 26.11.2019        |            |                              |                           |  |  |  |
| Профилактика гепатита В               | Вакцинации, 2                                                                    | 23.12.2019        | 31.12.2019 |                              |                           |  |  |  |
| Профилактика пневмококк               | Вакцинация 1                                                                     | 23.01.2020        | 30.01.2020 |                              |                           |  |  |  |
| Профилактика гемофильно               | Вакцинация.                                                                      | 23.02.2020        |            |                              |                           |  |  |  |
| Профилактика и лечение д              | Вакцинация.                                                                      | 23.02.2020        | 05.03.2020 |                              |                           |  |  |  |
| Профилактика полиомиелита             | Вакцинация.                                                                      | 23.02.2020        | 05.03.2020 |                              |                           |  |  |  |
| Профилактика гемофильно               | Вакцинация, 2                                                                    | 07.04.2020        |            |                              |                           |  |  |  |
| Профилактика и лечение д              | Вакцинация, 2                                                                    | 07.04.2020        |            |                              |                           |  |  |  |
| Профилактика пневмококк               | Вакцинация, 2                                                                    | 07.04.2020        |            |                              |                           |  |  |  |
| Профилактика полиомиелита             | Вакцинация, 2                                                                    | 07.04.2020        |            |                              |                           |  |  |  |
| Профилактика гемофильно               | Вакцинация, 3                                                                    | 23.05.2020        |            |                              |                           |  |  |  |
| Профилактика гепатита В               | Вакцинация, 3                                                                    | 23.05.2020        |            |                              |                           |  |  |  |
| Профилактика и лечение д              | Вакцинация, 3                                                                    | 23.05.2020        |            |                              |                           |  |  |  |
| Профилактика полиомиелита             | Вакцинация, 3                                                                    | 23.05.2020        |            |                              |                           |  |  |  |
| Профилактика краснухи                 | Ревакцинация, 2                                                                  | 25.07.2020        | 25.07.2020 | 25.07.2020                   | Прививочный кабинет №217  |  |  |  |
| Профилактика краснухи                 | Ревакцинация, 3                                                                  | 25.07.2020        | 25.07.2020 | 25.07.2020                   | Прививочный кабинет №217  |  |  |  |
| Профилактика краснухи                 | Ревакцинация, 4                                                                  | 26.07.2020        | 26.07.2020 | 26.07.2020                   | Прививочный кабинет №217  |  |  |  |
| Профилактика кори                     | Вакцинация, 1                                                                    | 23.11.2020        |            |                              |                           |  |  |  |

*Рисунок 52 – Выбор команды «Назначить»*

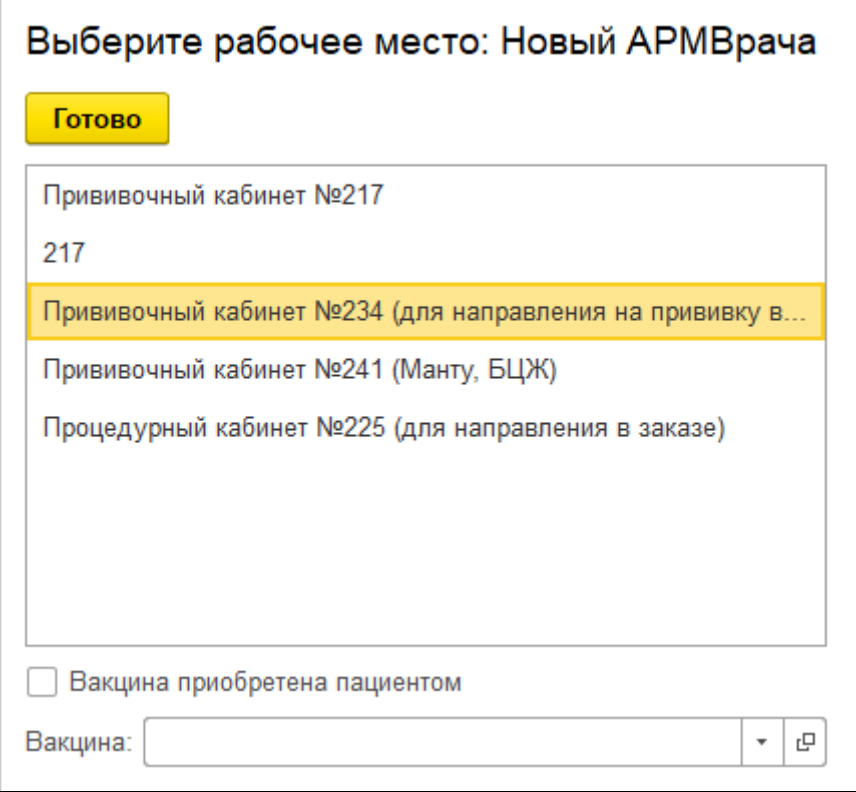

*Рисунок 53 – Выбор рабочего места*

Если препарат был приобретен пациентом, необходимо установить галочку в соответствующем поле (рис. 54) и выбрать препарат из номенклатуры и нажать кнопку «Готово».

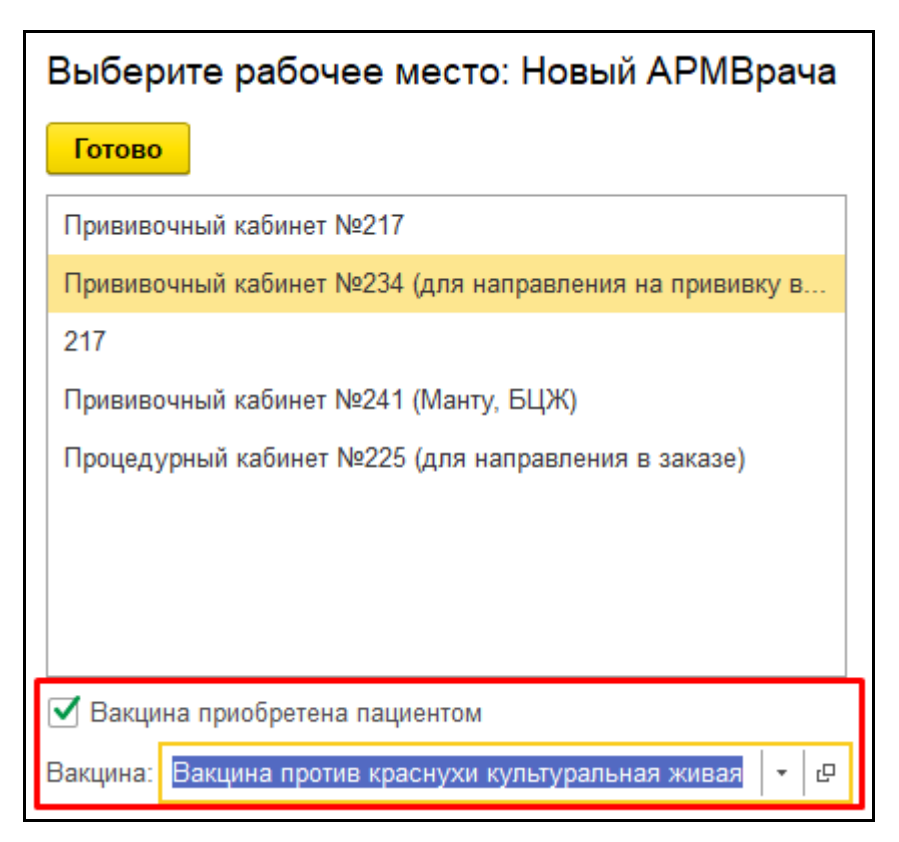

*Рисунок 54– Вакцина приобретена пациентом*

В случае, когда препарат не приобретен пациентом, а используется из остатков медицинской организации, необходимо просто выбрать поле «Вакцина» и нажать на «Показать все» (рис. 55).

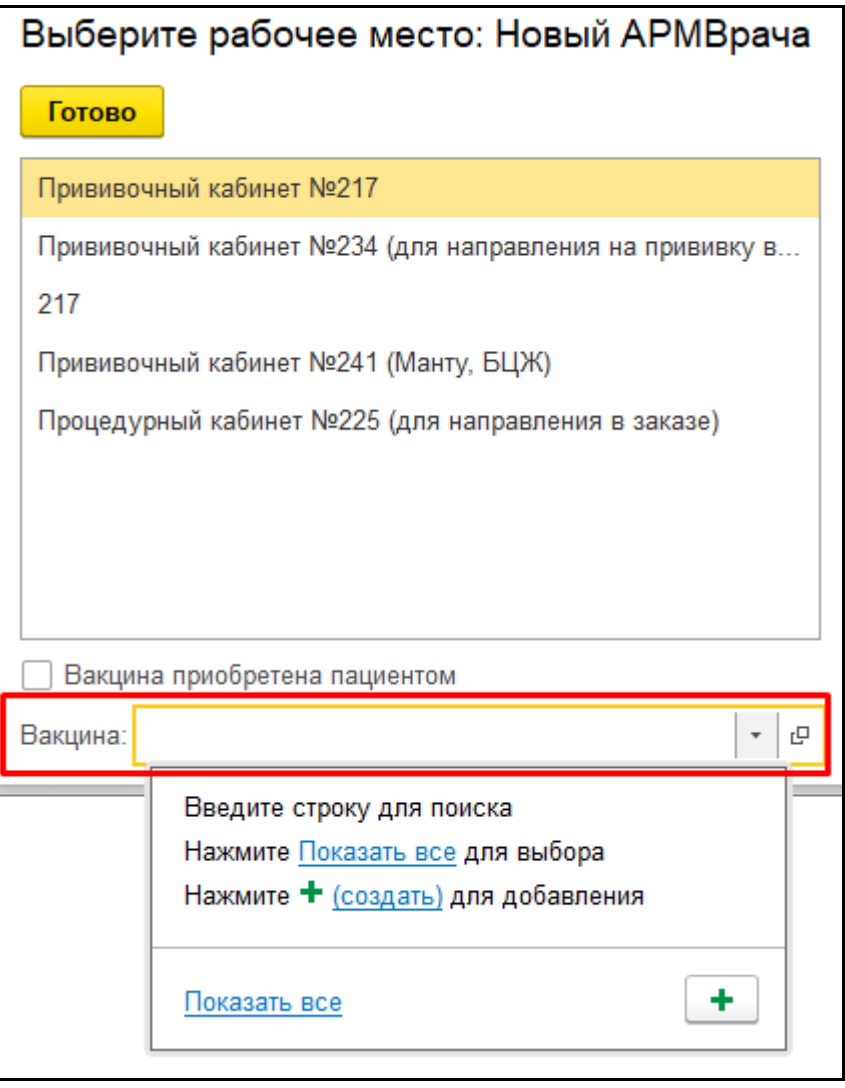

*Рисунок 55 – Выбор вакцины* 

Открылась форма «Остатки вакцин в БА», в списке необходимо выбрать препарат и нажать на кнопку «Выбрать» (рис. 56).

| Отстаки вакцин в БА: Форма подбора остатков<br>$\rightarrow$ |                                                                  |                  |            |                   |                     |  |
|--------------------------------------------------------------|------------------------------------------------------------------|------------------|------------|-------------------|---------------------|--|
| Выбрать                                                      |                                                                  |                  |            |                   |                     |  |
| Отделение                                                    | Номенклатура                                                     | Серия            | Количество | Единица измерения | Дата актуальности   |  |
|                                                              | Ваксигрипп (инактивированная сплит-вакцина для профилактики грип | 5821 до 01.11.20 | 29.000 доз |                   | 25.07.2020 22:35:47 |  |
| <b><sup>∞</sup> Детская поликлиника</b>                      | Ваксигрипп (инактивированная сплит-вакцина для профилактики грип | 8625 до 01.12.20 | 19,000 доз |                   | 25.07.2020 22:35:47 |  |
|                                                              |                                                                  |                  |            |                   |                     |  |

*Рисунок 56 – Выбор вакцины* 

После выбранный препарат заполнится в поле «Вакцина» (рис. 57). Необходимо нажать на кнопку «Готово».

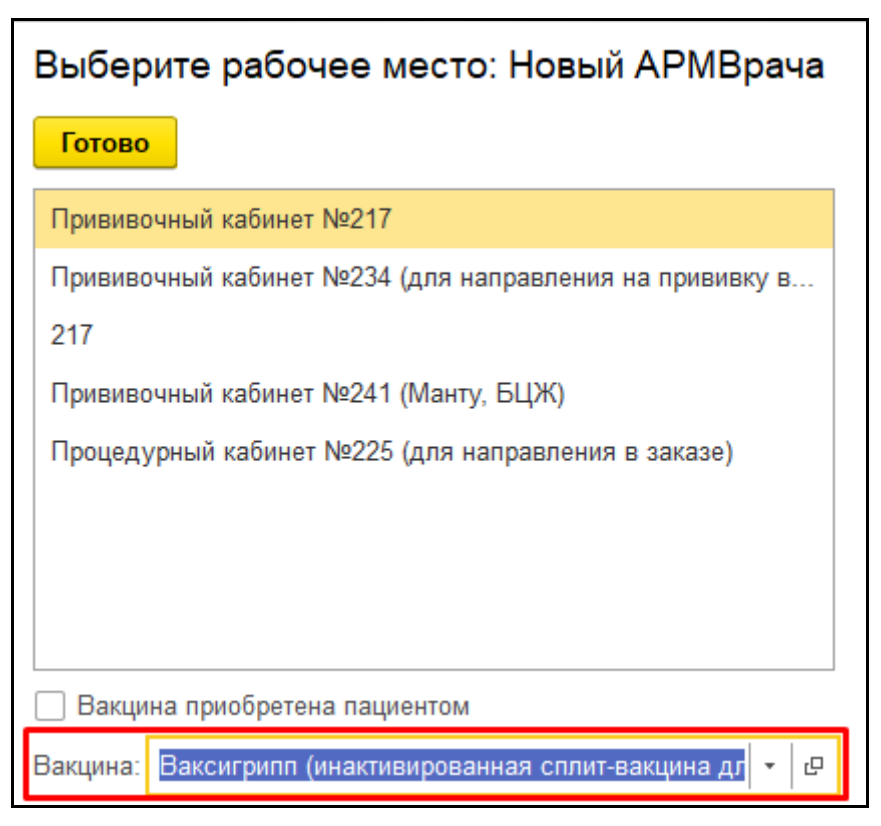

*Рисунок 57– Заполненное поле «Вакцина»* 

### <span id="page-35-0"></span>**3.7 Ввод результата прививки по туляриновым пробам**

Ввод результата по прививке «Профилактика туляремии» доступен на форме «Иммунопрофилактика» и в ШМД «Отражение реакции на прививку».

На форме «Иммунопрофилактика» нужно выделить прививку «Профилактика туляремии» и нажать кнопку «Ввести реакцию» (рис. 58).

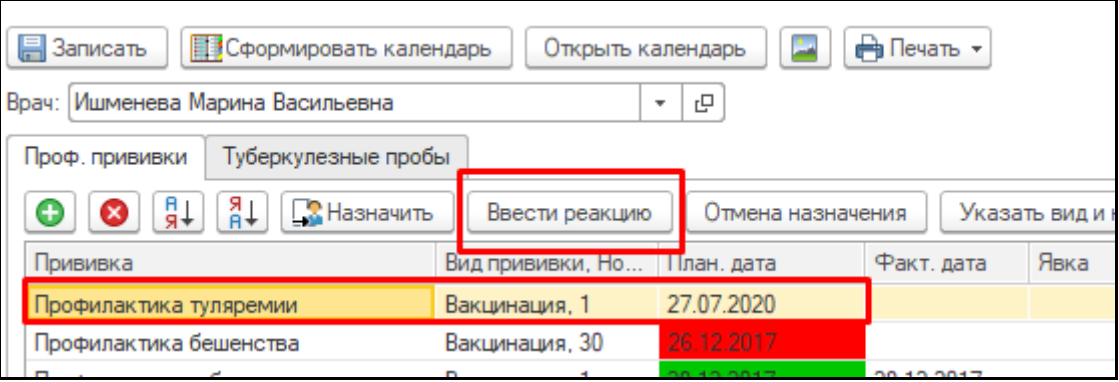

*Рисунок 58– Форма «Иммунопрофилактика»*

В открывшемся окне «Ввод данных по прививке» нажать на поле «Реакция (общая)», и выбрать вариант «Отрицательная» или «Положительная» (рис. 59). Для ручного ввода поле недоступно. После нажать «Записать и закрыть». Данные сохранены.

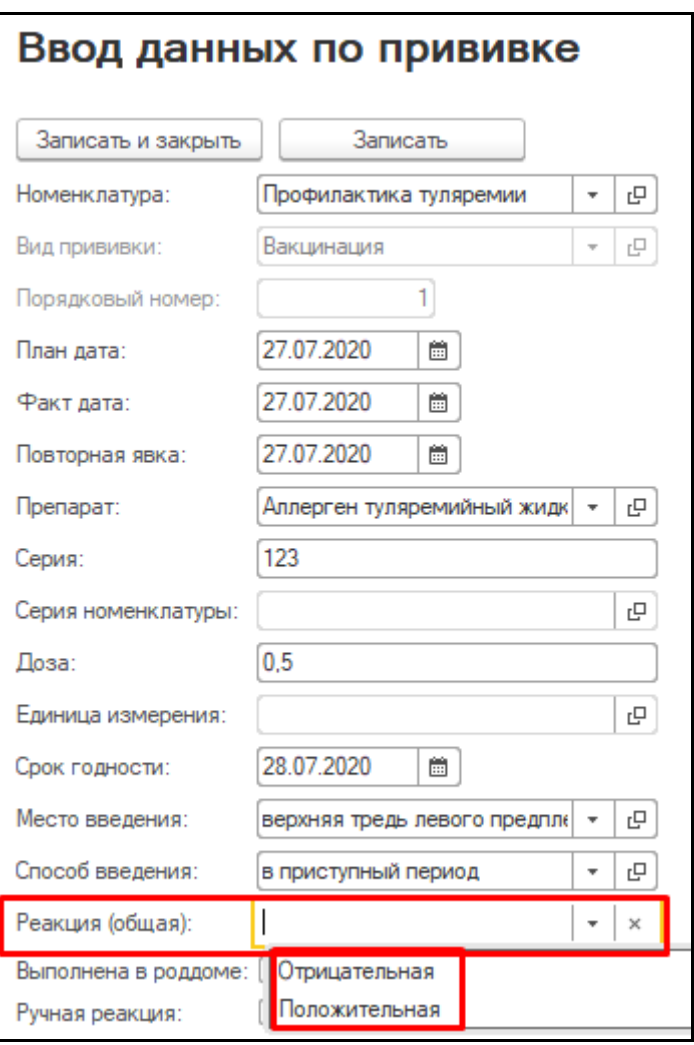

*Рисунок 59– Выбор реакции (общая)*

Второй способ через «Сменное задание», необходимо выбрать пациента с созданным медицинским документом «Отражение факта выставления прививки» по профилактике туляремии, и создать медицинский документ «Отражение реакции на прививку» (рис. 60).

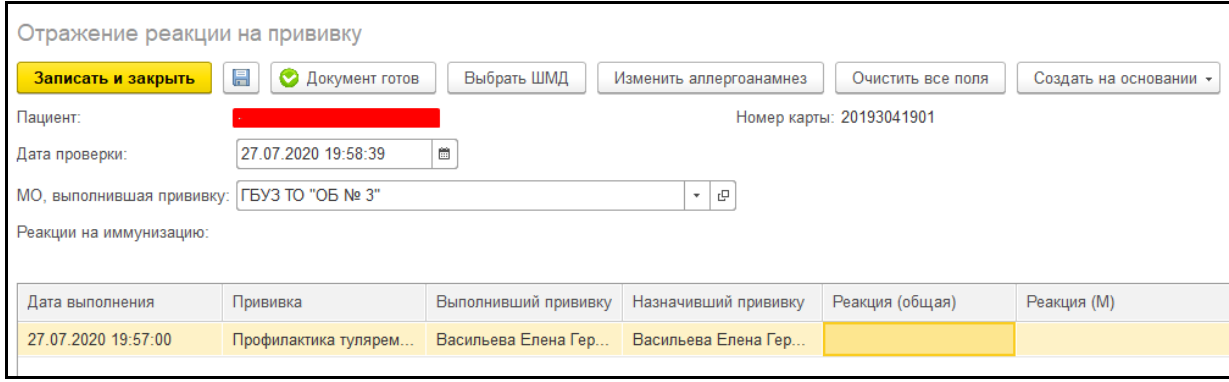

*Рисунок 60– ШМД «Отражение реакции на прививку»*

Необходимо нажать на поле «Реакция (общая)», и выбрать вариант «Отрицательная» или «Положительная» (рис. 61). Для ручного ввода поле недоступно. После нажать «Документ готов». Данные сохранены.

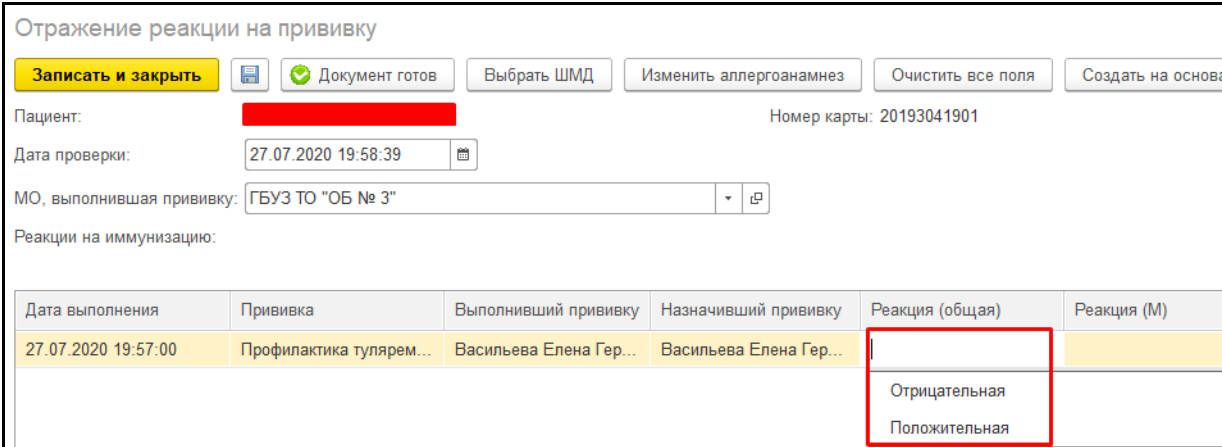

*Рисунок 61– Ввод реакции по профилактике туляремии*

#### <span id="page-37-0"></span>**3.8 Ввод реакции при патронаже медицинской сестры**

Для формирования ШМД «Дневник медицинской сестры» нужно открыть ОДП пациента, нажать на кнопку «Добавить МД» - «Дневник медицинской сестры» (рис. 62).

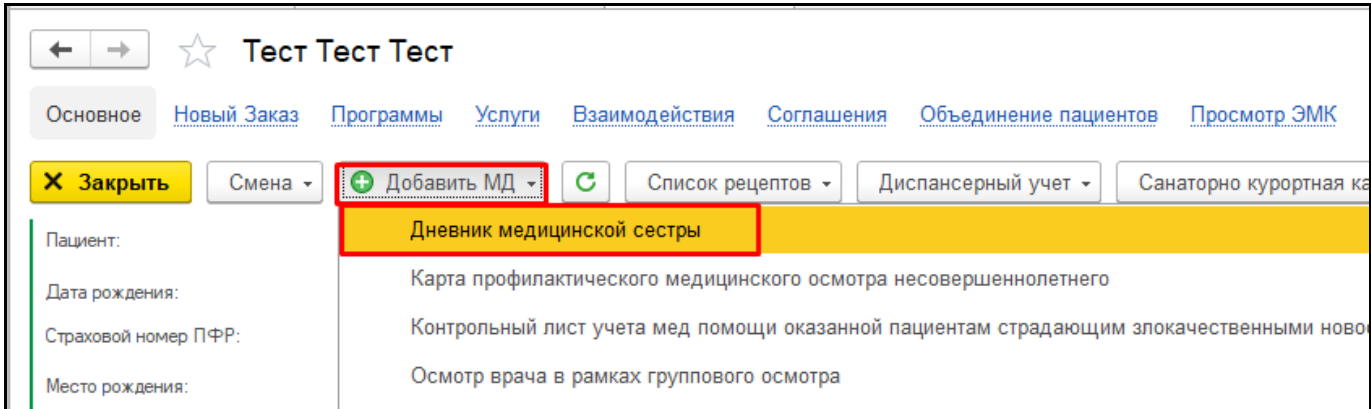

*Рисунок 62 – Выбор ШМД «Дневник медицинской сестры»* 

Открылся медицинский документ «Дневник медицинской сестры», необходимо выбрать тип документа «Патронаж медицинской сестры (реакция на прививку)» (рис. 63).

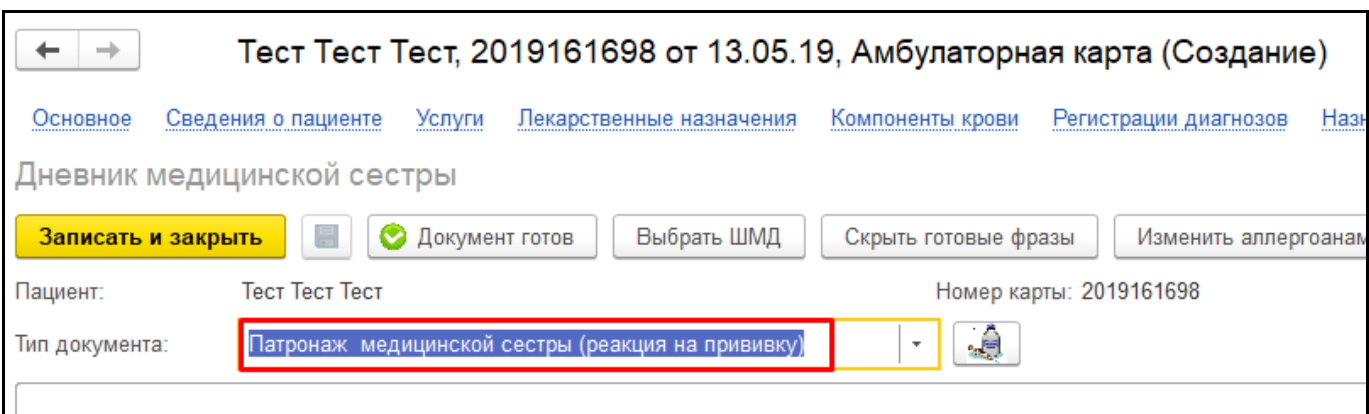

#### *Рисунок 63– Выбор типа документа*

Для открытия формы «Иммунопрофилактика» нужна нажать на кнопку «Открыть иммунопрофилактику» (рис. 64).

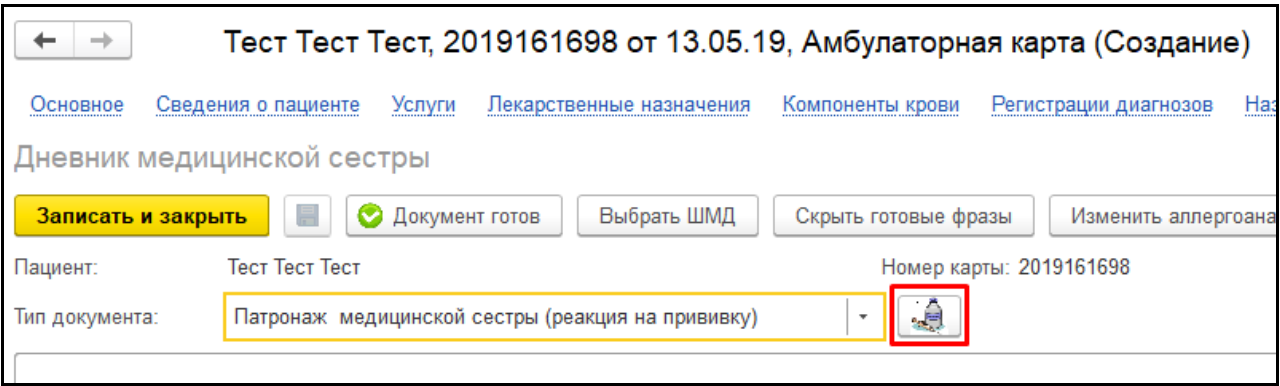

*Рисунок 64– Кнопка «Открыть иммунопрофилактику»* 

Открылась форма «Иммунопрофилактика», добавление и ввод реакции прививки, происходит стандартным способом. После нажать «Записать» и закрыть форму «Иммунопрофилактика». Данные введенные на форме иммунопрофилактики перенеслись в ШМД «Дневник медицинской сестры» (рис. 65).

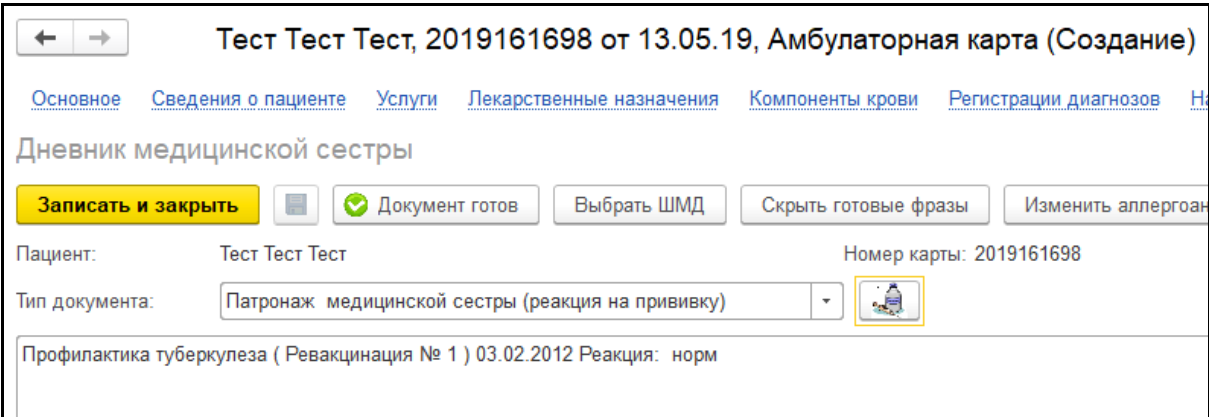

*Рисунок 65 – Внесенные данные оп прививке*

После необходимо нажать «Документ готов», данные по прививке отразятся в печатной форме медицинского документа (рис. 66).

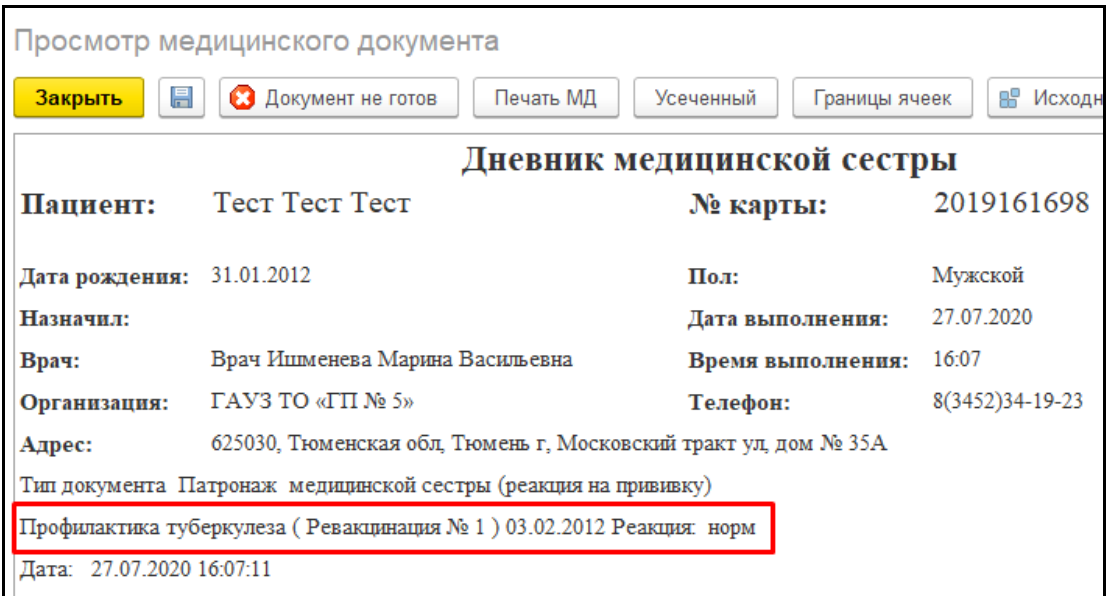

*Рисунок 66 – Печатная форма МД «Дневник медицинской сестры»*

Данные о прививке, добавленные таким способом будут отображаться на форме «Иммунопрофилактики».

#### <span id="page-39-0"></span>**3.9 Массовое проставление прививок и результатов по ним**

Для того чтобы массового внести прививки детям/взрослым, которые были проставлены вне МО (например, в детских садах, школах или организациях) необходимо перейти в подсистему «Иммунопрофилактика» и выбрать «Массовое проставление прививок и результатов по ним» (рис. 67). В открывшейся форме заполнить отборы «Дата», «Прививка», «Вид прививки» и «Порядковый номер» (рис. 68).

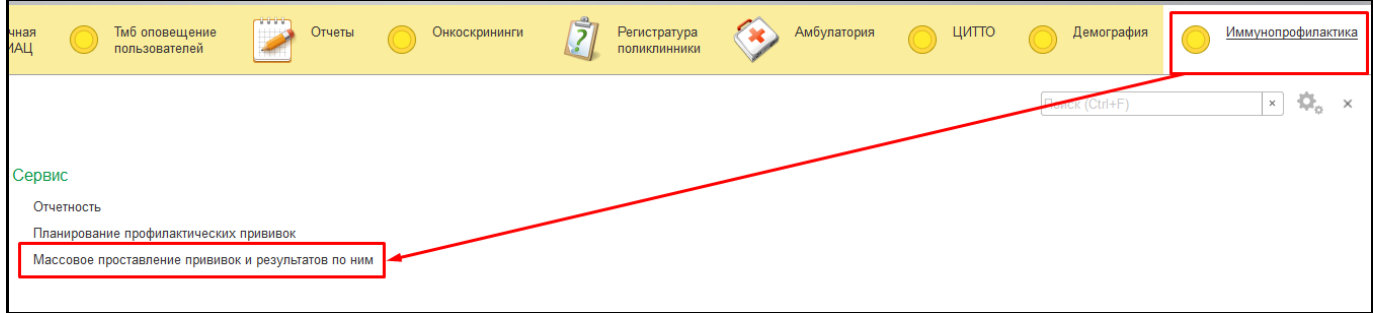

*Рисунок 67 – Массовое проставление прививок и результатов по ним*

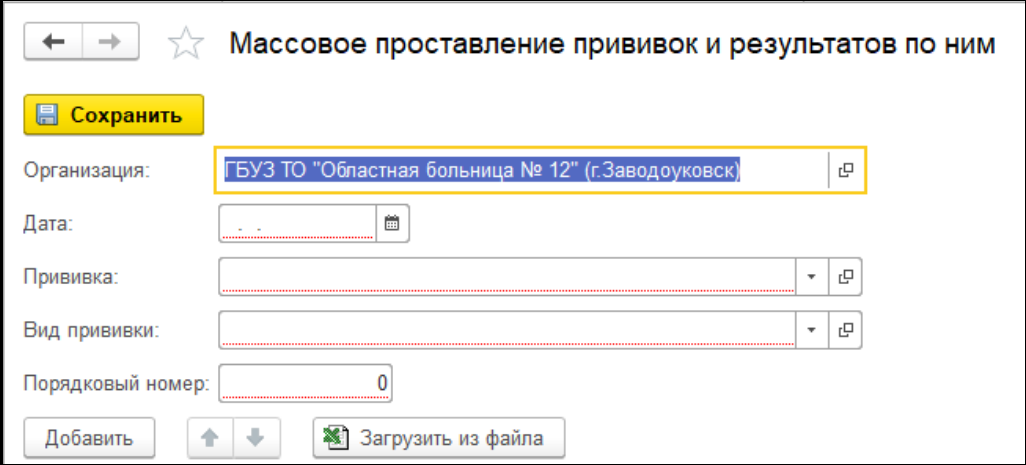

*Рисунок 68 – Отборы на форме «Массовое проставление прививок и результатов по ним»*

Для добавления пациентов в таблицу нажать кнопку «Добавить», появилась новая строка с выбором пациента (рис. 69). Далее заполнить препарат, серию, дозу, срок годности, реакцию, место введения, способ введения и выполнившего прививку и нажать кнопку «Сохранить» (рис. 70).

| Добавить          | ※ Загрузить из файла |          |       |  |  |  |  |  |  |
|-------------------|----------------------|----------|-------|--|--|--|--|--|--|
|                   | Пациент              | Препарат | Серия |  |  |  |  |  |  |
|                   | c<br>÷               |          |       |  |  |  |  |  |  |
|                   | Тест Тест Тестович   |          |       |  |  |  |  |  |  |
| Тест Тест Ребенок |                      |          |       |  |  |  |  |  |  |
|                   | Тест Тест Тест(M)    |          |       |  |  |  |  |  |  |

*Рисунок 69 – Добавление пациента в таблицу*

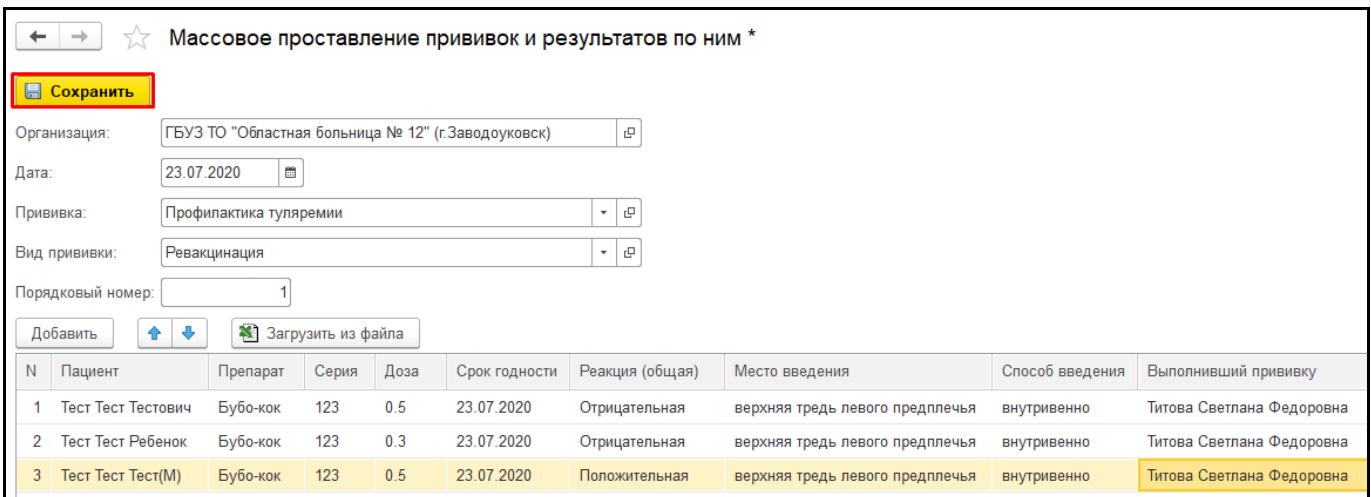

*Рисунок 70 – Сохранение массового проставления прививок и результатов по ним*

Второй способ добавления пациентов в список – через кнопку «Загрузить из файла» (рис.

#### 71).

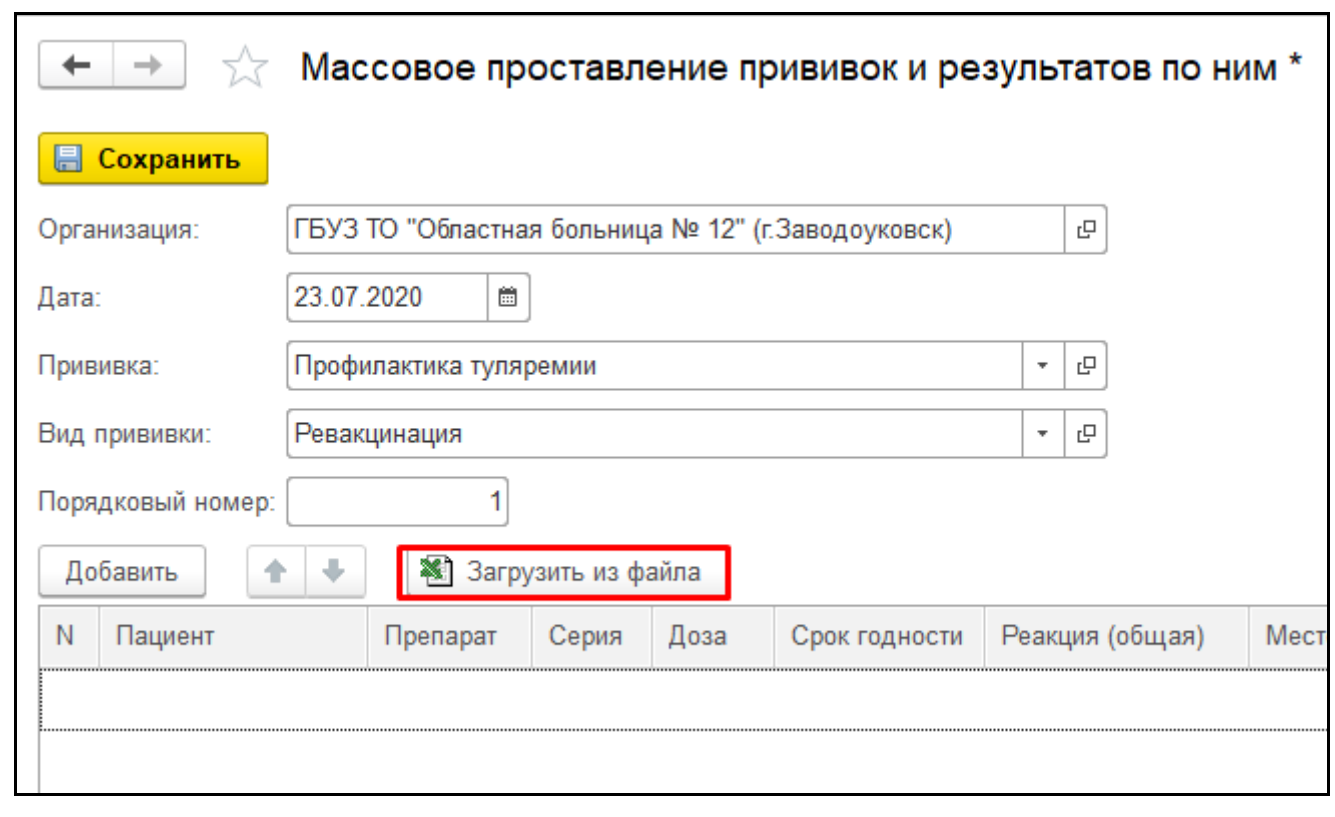

*Рисунок 71 – Кнопка «Загрузить из файла»*

Откроется форма выбора файла, необходимо выбрать excel заполненный по примеру рис. 72.

|   | No | ФИО                         | Дата рождения |  |
|---|----|-----------------------------|---------------|--|
|   |    | 1 Петров Иван Александрович | 17,07,2008    |  |
| 3 |    | 2 Петров Иван Сергеевич     | 16.02.2000    |  |
| Δ |    | 3 Иванов Иван Геннадьевич   | 11.03.2004    |  |
|   |    |                             |               |  |

*Рисунок 72 – Пример excel файла для загрузки*

Выбранные пациенты добавились в таблицу (рис. 73), далее нужно заполнить препарат, серию, дозу, срок годности, реакцию, место введения, способ введения и выполнившего прививку и нажать кнопку «Сохранить».

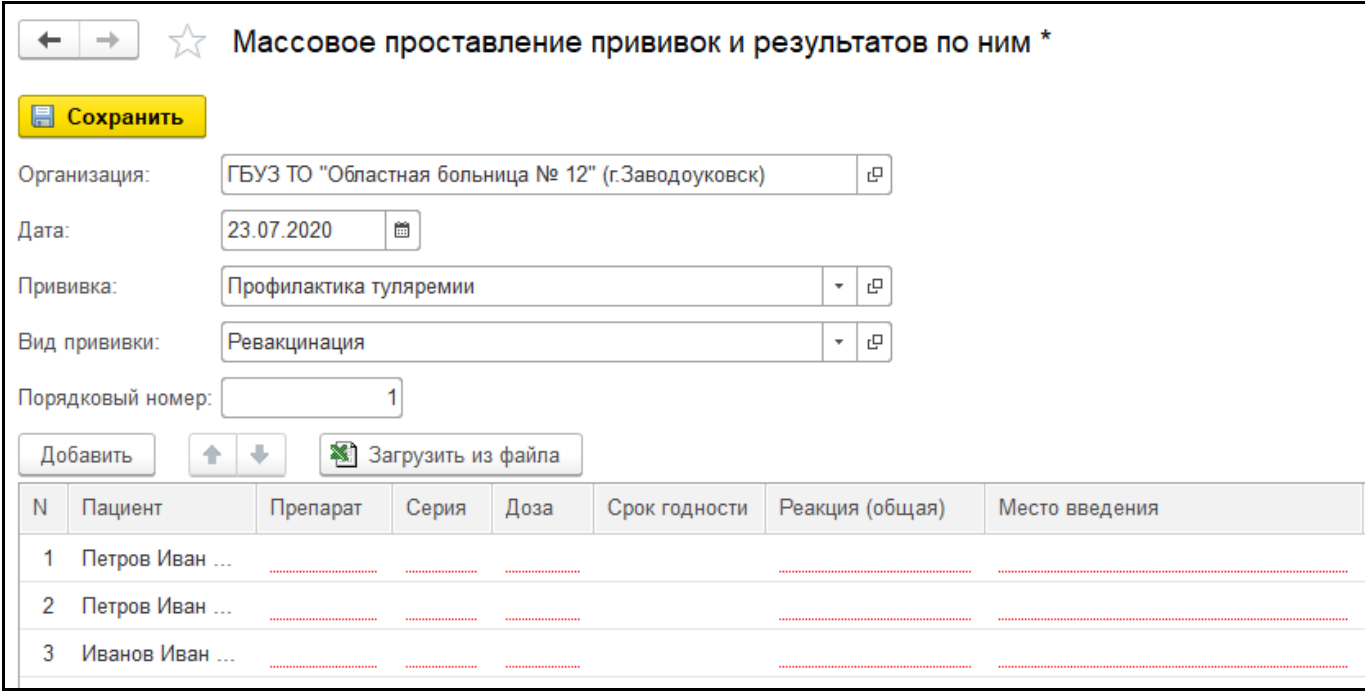

*Рисунок 73 – Добавленные пациенты в таблице*

После сохранения добавленная информация о прививке и результате о ней отобразиться на форме «Иммунопрофилактика» у всех добавленных пациентов в списке.

#### <span id="page-41-0"></span>**3.10 Внесение данных по пациенту**

#### <span id="page-41-1"></span>**3.10.1 Внесение данных по месту работы/учебы**

Для внесения данных по пациенту нужно открыть ОДП, нажать на кнопку «Смена» - «Соц. статуса» (рис. 74).

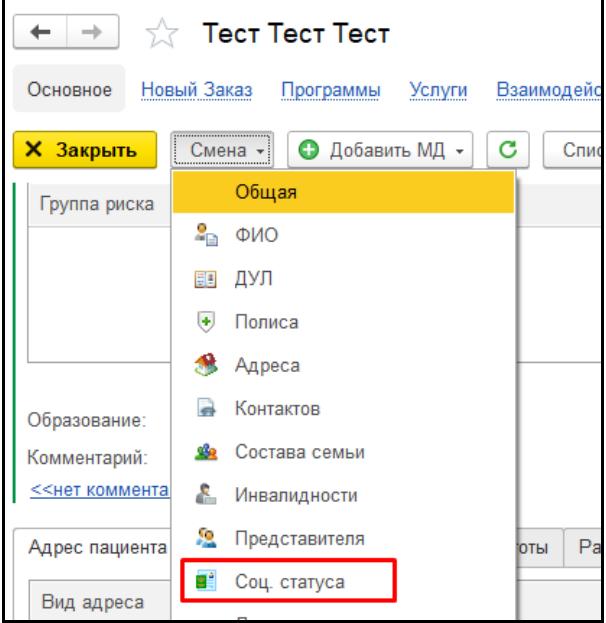

*Рисунок 74– Смена социального статуса*

Необходимо указать социальный статус, от выбора значения будут доступны разные поля (рис. 75).

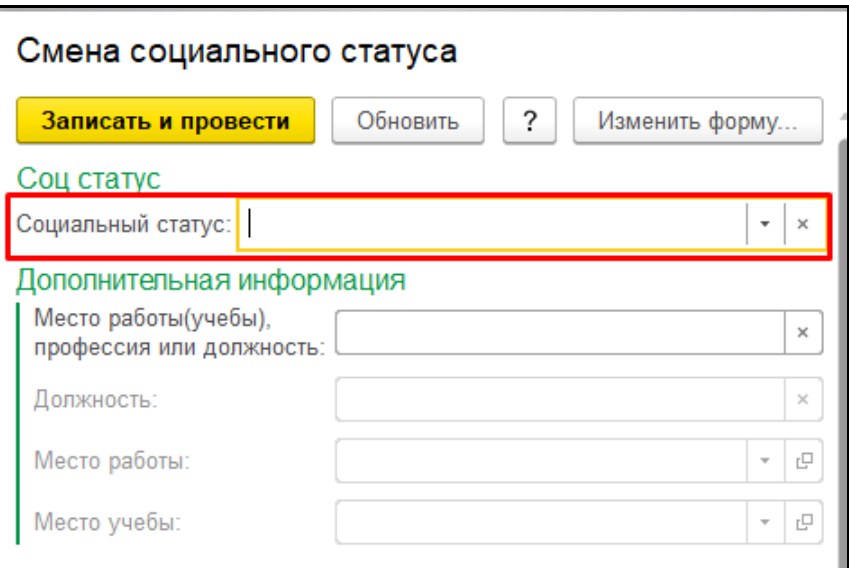

*Рисунок 75– Форма выбора социального статуса*

При выборе «Учащийся», «Дошкольник организованный» и «Дошкольник» становится доступным поле «Место учебы» (рис. 76).

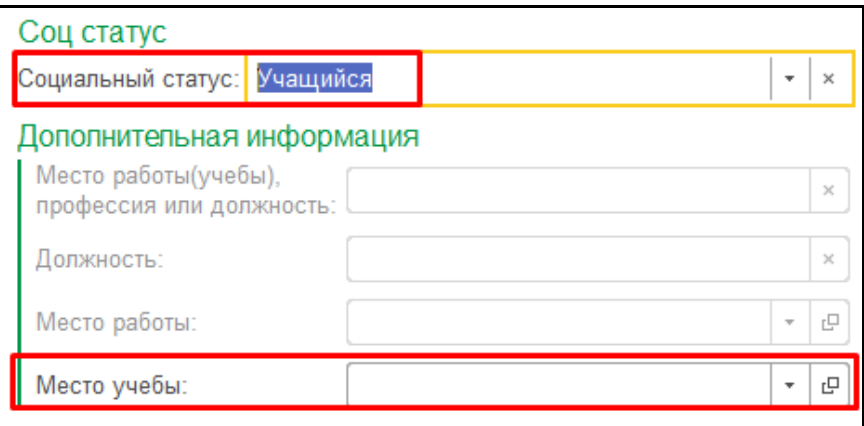

*Рисунок 76– Выбор места учебы*

При нажатии на поле «Место учебы» откроется окно «Образовательные учреждения», необходимо выделить нужную учреждение и нажать кнопку «Выбрать» (рис. 77).

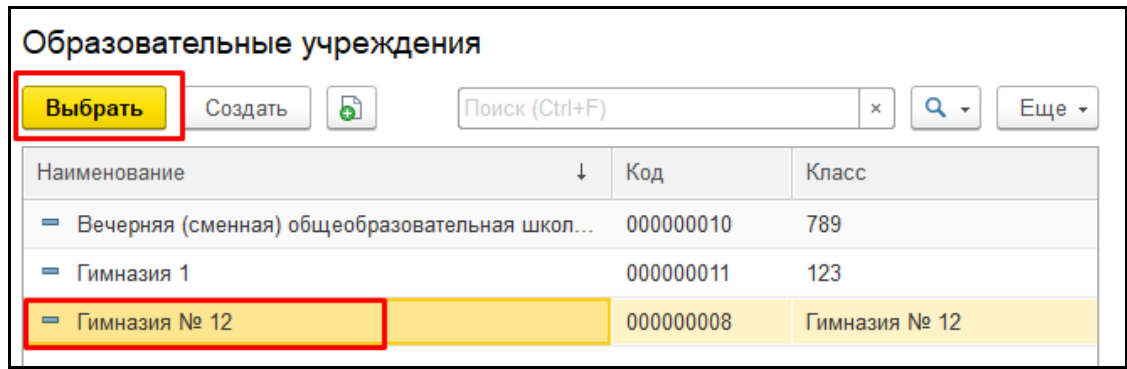

*Рисунок 77– Выбор места учебы*

Выбранное учреждение встанет в поле «Место учебы», после необходимо нажать кнопку «Записать и провести» (рис. 78).

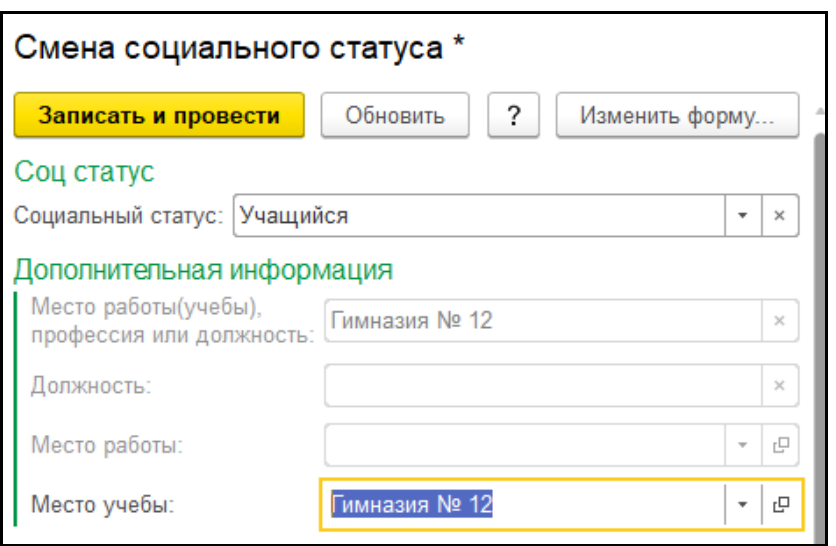

*Рисунок 78– Запись социального статуса*

После сохранения изменений место учебы будет отображаться в ОДП (рис. 79) и в медицинской карте пациента (рис. 80).

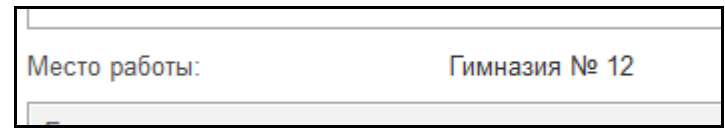

*Рисунок 79– Место учебы в ОДП*

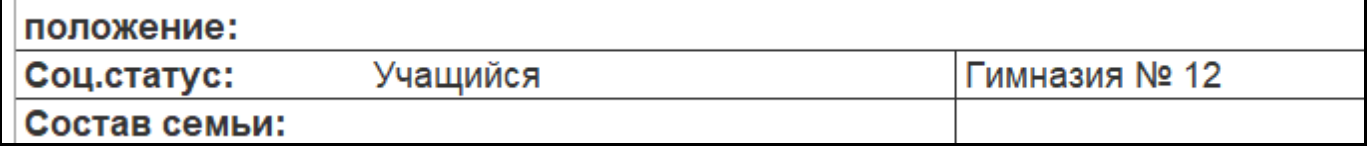

*Рисунок 80– Место учебы в медицинской карте пациента*

Для выбора места учебы необходимо также зайти в «Смена» - «Соц. Статуса» и в поле «Социальный статус» указать «Работающий» или «Работающий пенсионер» (рис. 81).

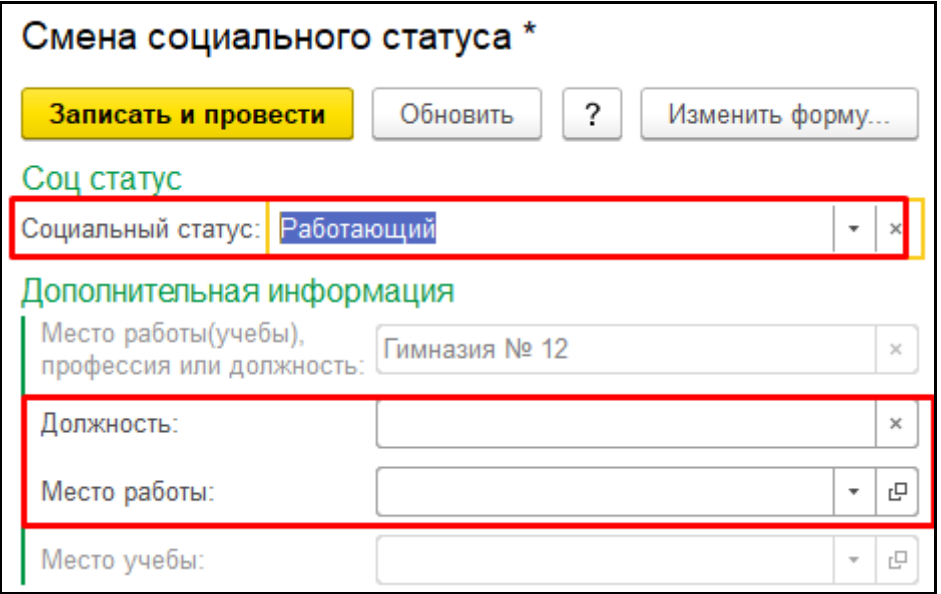

*Рисунок 81– Социальный статус «Работающий»*

Стали доступны поля «Место работы» и «Должность». Также при нажатии на поле «Место работы» открывается окно «Организации мест работы», выделить нужную организацию и нажать кнопку «Выбрать» (рис. 82).

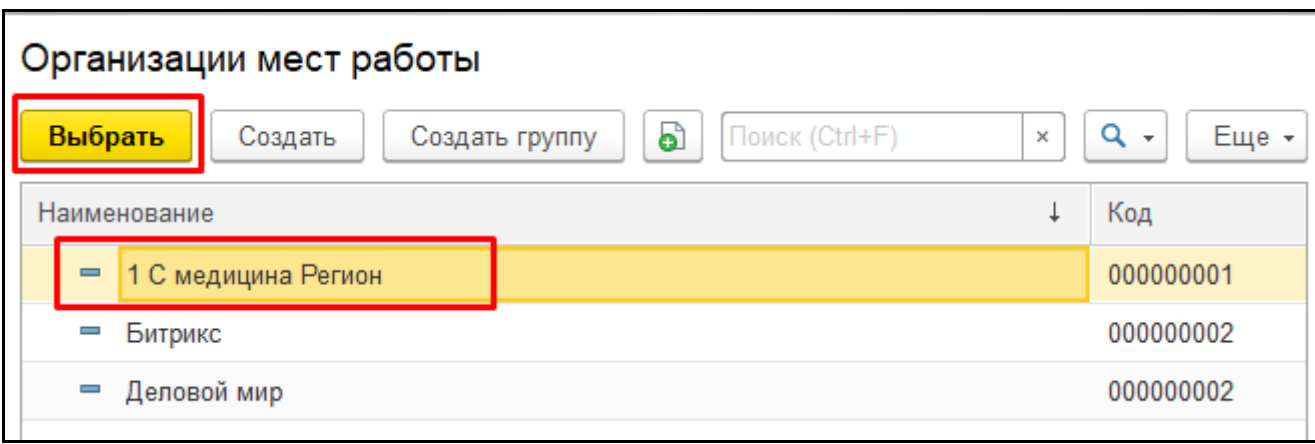

*Рисунок 82– Выбор места работы*

После необходимо выбрать из списка или ввести вручную «Должность», нажать кнопку «Записать и провести» (рис. 83).

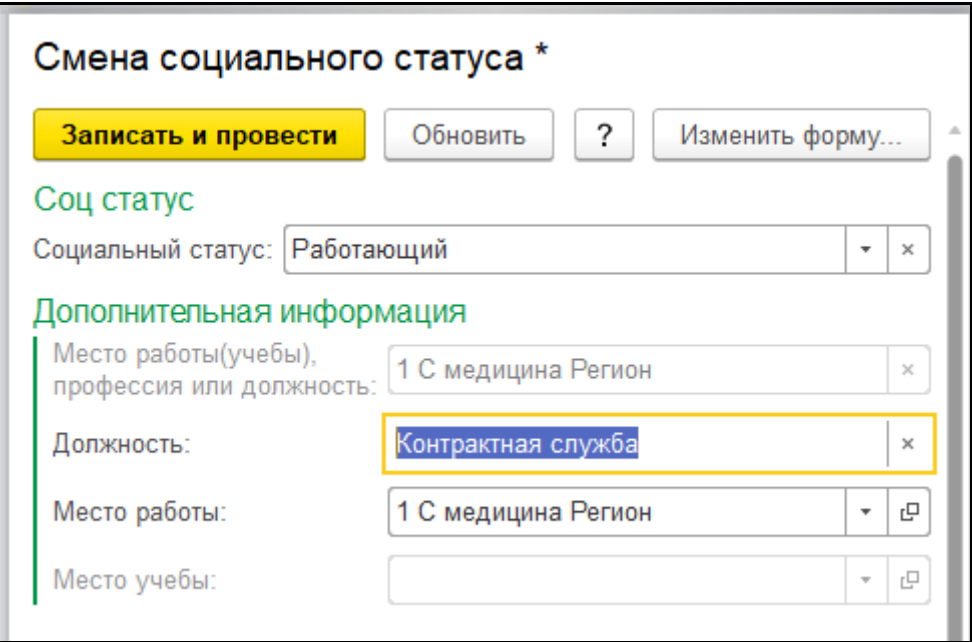

*Рисунок 83– Запись социального статуса*

После сохранения изменений место работы и должность будет отображаться в ОДП (рис. 84) и в медицинской карте пациента (рис. 85).

> Место работы: 1СМР (Контрактная служба)

> > *Рисунок 84– Место работы и должность в ОДП*

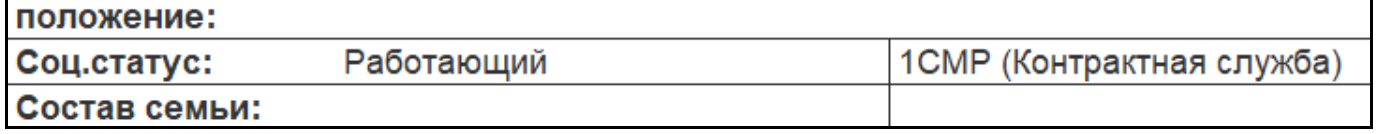

*Рисунок 85– Место работы и должность в медицинской карте пациента*

#### <span id="page-45-0"></span>**3.10.2 Внесение данных по группе риска**

Для добавления группы риска пациенту необходимо так же зайти в «Смена» - «Соц. Статуса» или «Смена» - «Общая» - «Соц. статус». Нужно нажать кнопку «Добавить» (рис. 86).

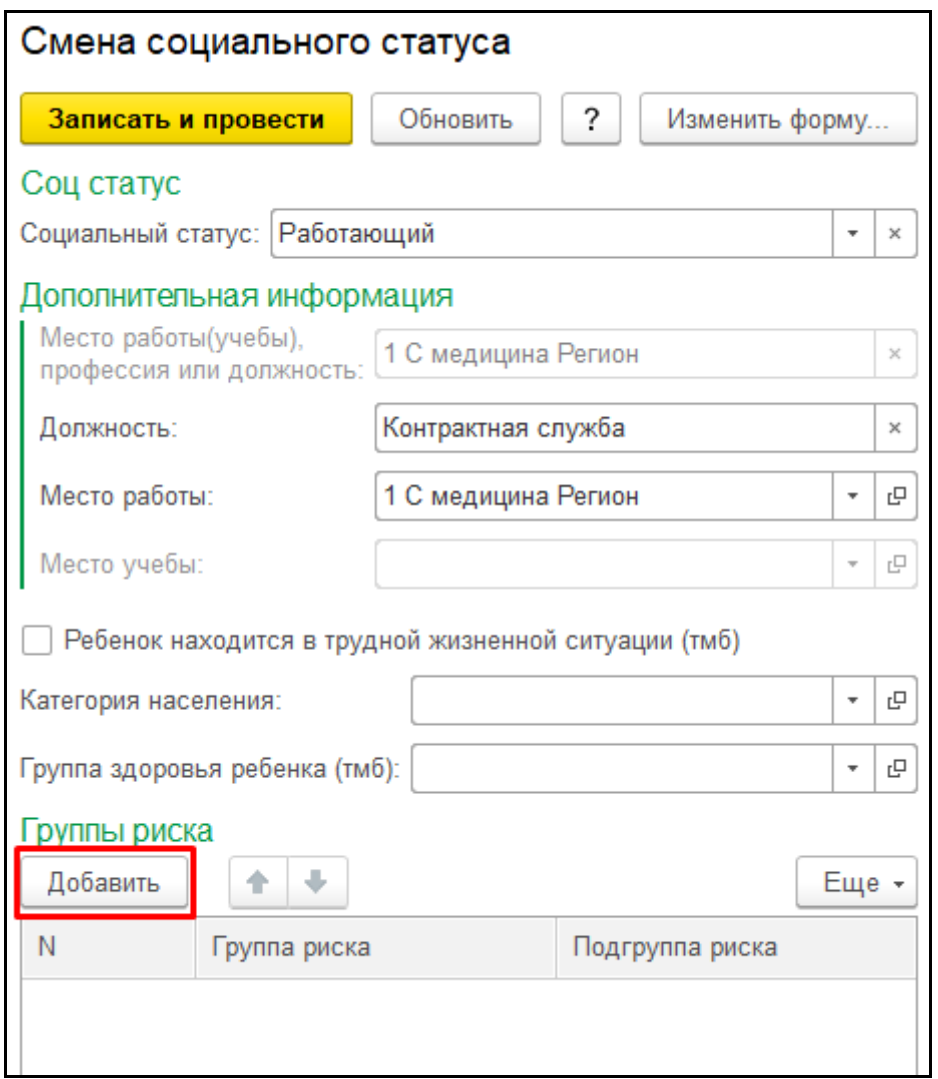

*Рисунок 86– Добавление группы риска*

После нажатия на кнопку появилась строка, при нажатии на поле столбца «Группа риска» открывается окно со списком групп риска. Необходимо выделить нужную и нажать кнопку «Выбрать» (рис. 87).

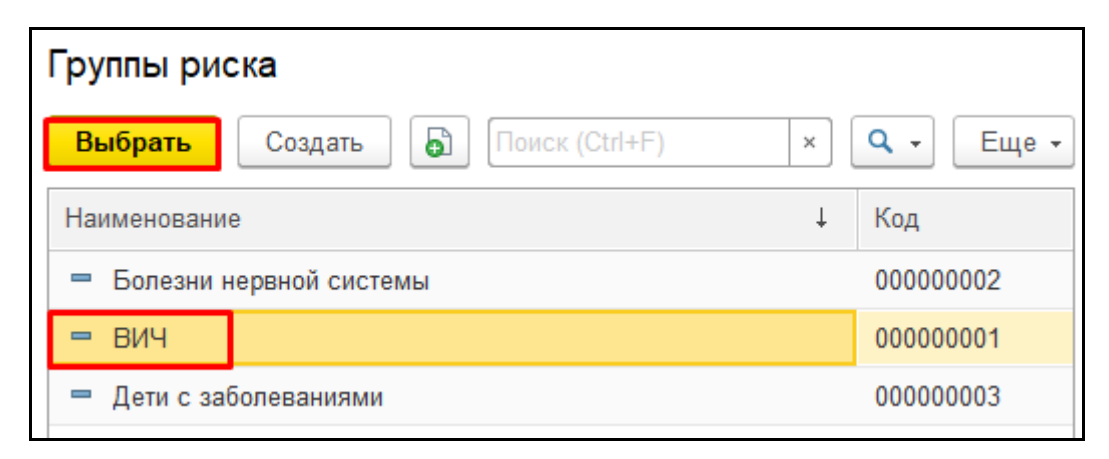

*Рисунок 87– Выбор группы риска*

После необходимо нажать на поле столбца «Подгруппа риска», откроется окно со списком подгрупп риска. Выделить нужную и нажать кнопку «Выбрать» (рис. 88).

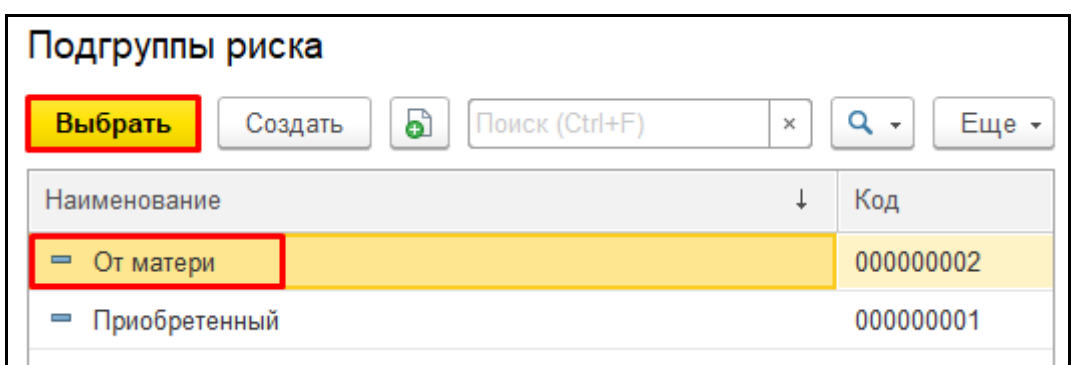

*Рисунок 88– Добавление подгруппы риска*

После нажать кнопку «Записать и провести» (рис. 89).

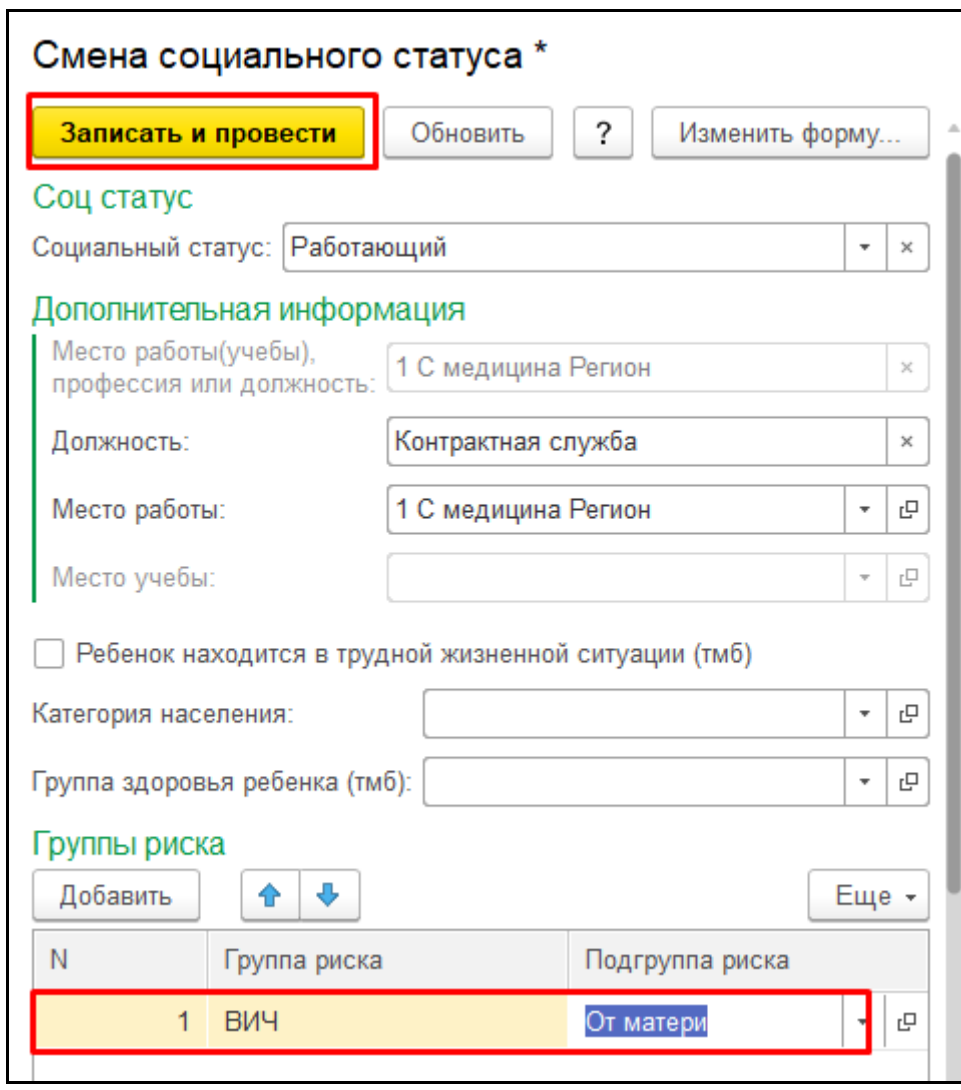

*Рисунок 89– Сохранение группы риска*

После сохранения изменений группа риска будет отображаться в ОДП (рис. 90).

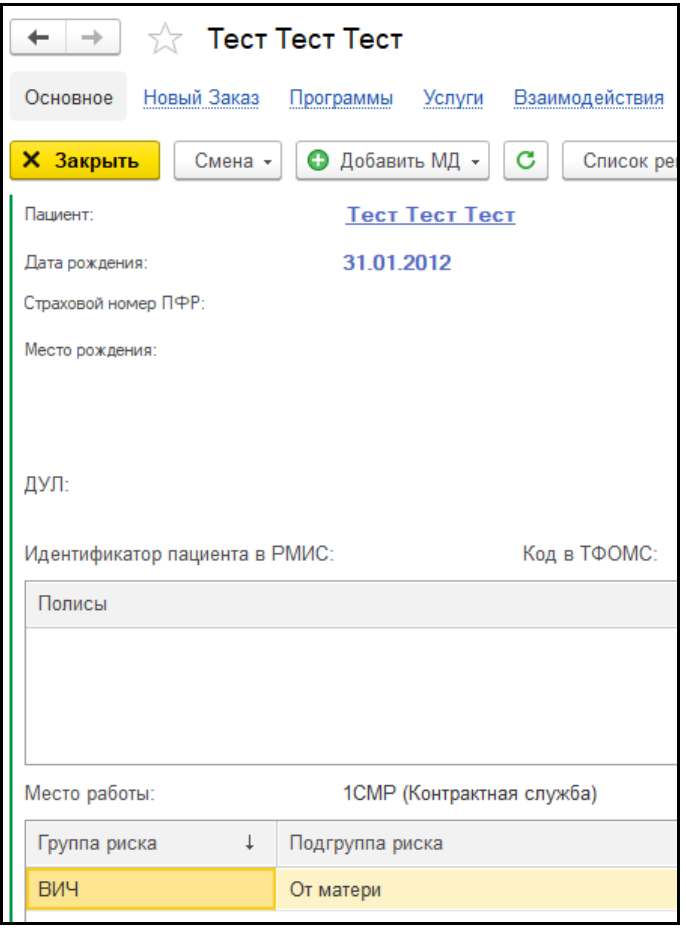

*Рисунок 90– Отображение группы риска в ОДП*

#### <span id="page-47-0"></span>**3.11 Формирование прививочного плана**

Для формирования прививочного плана необходимо перейти в подсистему «Иммунопрофилактика» и выбрать «Планирование профилактических прививок» (рис. 91).

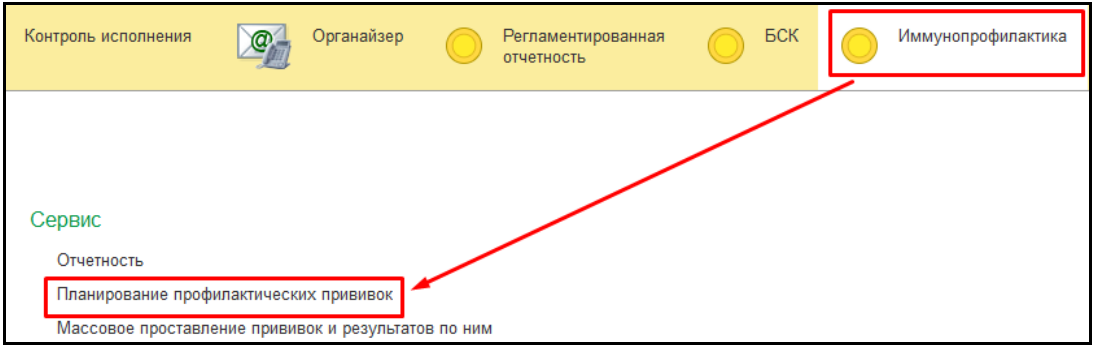

*Рисунок 91– Планирование профилактических прививок*

Заполнить отборы «Период», «Участок», «Место работы/учебы» на форме «Планирование профилактических прививок» и нажать на кнопку «Заполнить» (рис. 92).

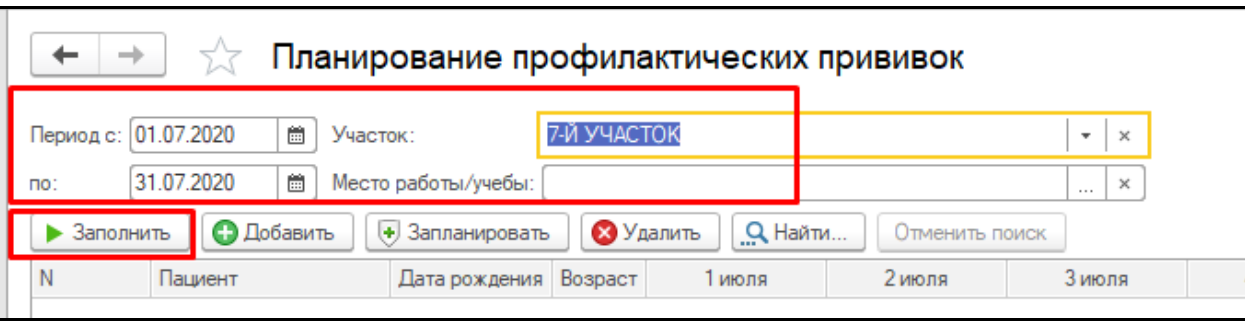

*Рисунок 92– Форма «Планирование профилактических прививок»*

Сформировался список пациентов с запланированным с прививками в выбранный период (рис. 93).

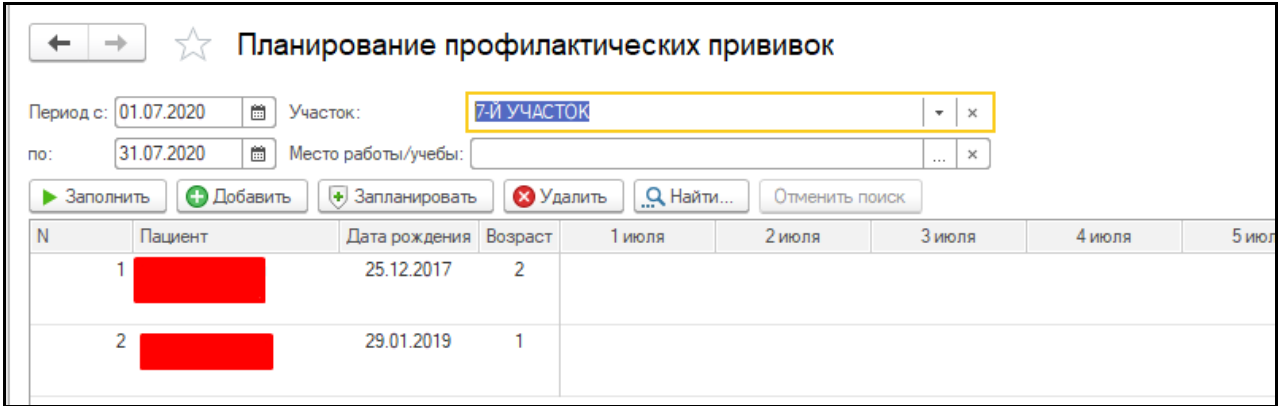

*Рисунок 93– Сформированный список пациентов*

При нажатии на пациента в списке, в нижней таблице выводится информация по всем запланированным, выполненным прививкам в данный период и по отводам и отказам (рис. 94).

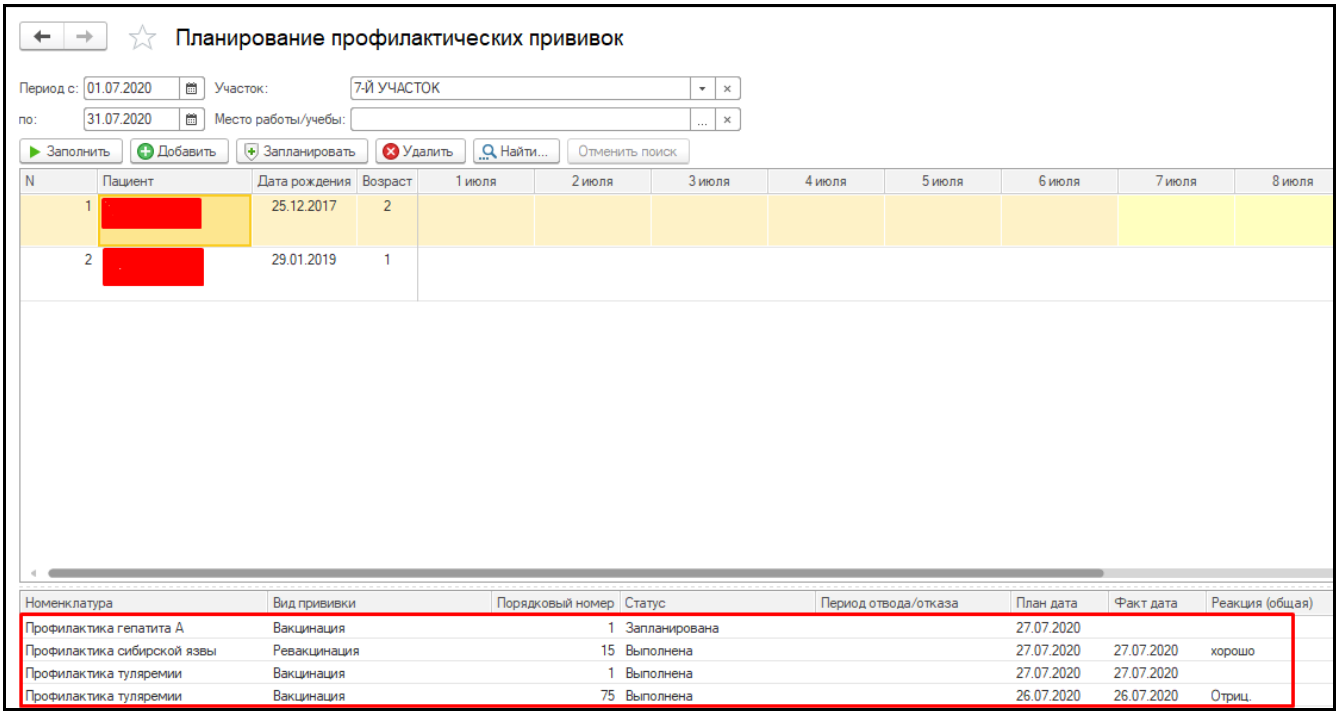

*Рисунок 94– Сформированный список прививок и отводов по пациенту*

При нажатии кнопки «Добавить» открывается форма с полями «Планирование прививки» заполнить «Пациент», «Прививка», «Вид прививки», «Номер прививки», «План дата», «Повторная явка» и «МО назначения», после заполнения надо нажать на «Записать и закрыть» (рис. 95).

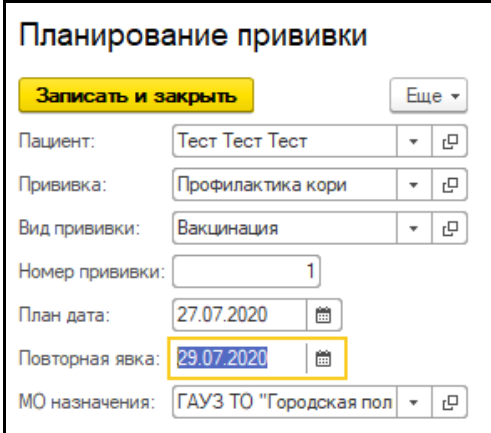

*Рисунок 95– Форма планирования прививки пациенту*

После данный пациент появится в списке с запланированной прививкой (рис. 96).

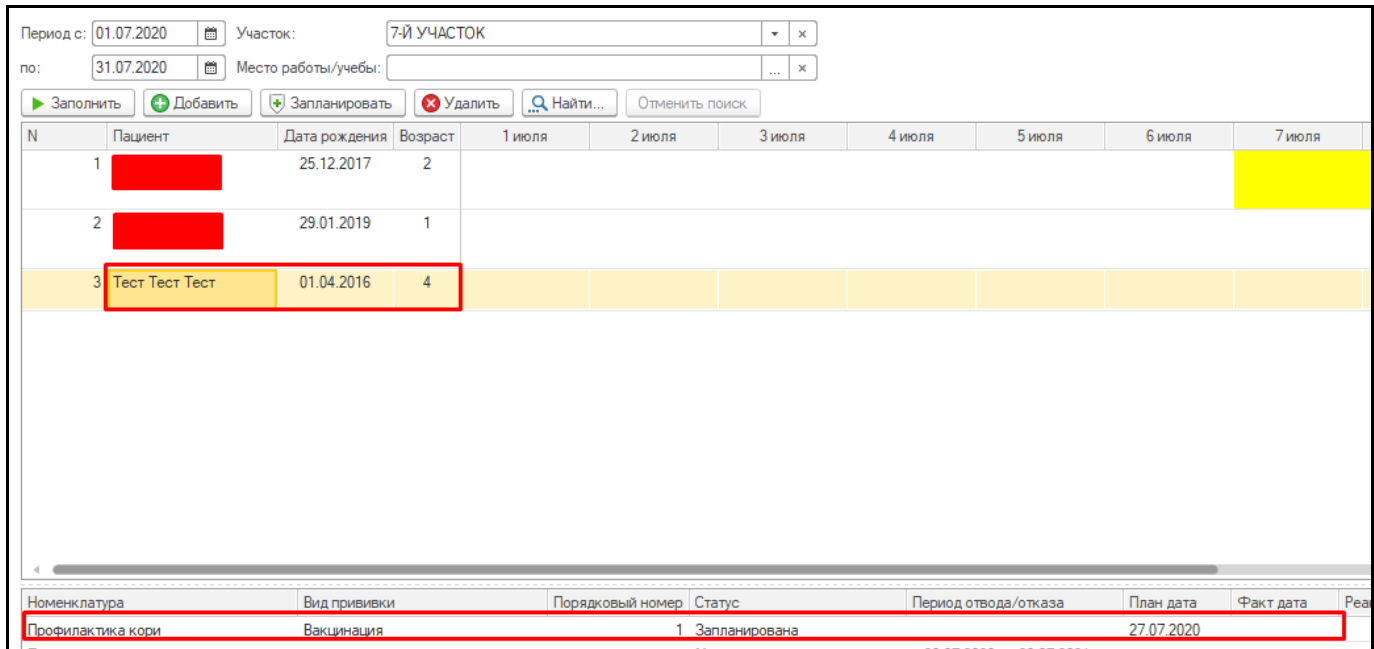

*Рисунок 96– Добавленный пациент с запланированной прививкой*

При нажатии кнопки «Запланировать» открывается форма с заполненным полем «Пациент», необходимо заполнить поля «Прививка», «Вид прививки», «Номер прививки», «План дата», «Повторная явка» и «МО назначения», после заполнения надо нажать на «Записать и закрыть» (рис. 97).

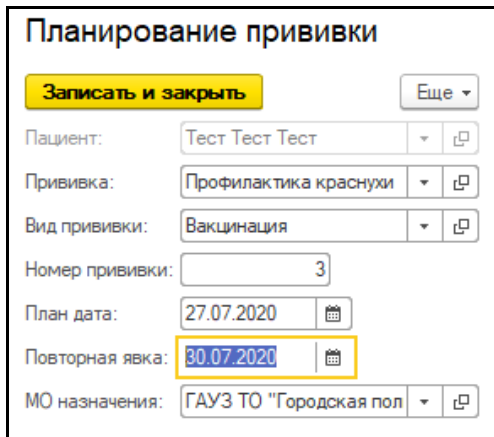

*Рисунок 97– Форма планирования прививки пациенту*

#### Период с: 01.07.2020 7-Й УЧАСТОК В Участок:  $\bullet$   $\quad$   $\times$ 31.07.2020  $\sqrt{1}$ **B** Mecто работы/учебы:  $\overline{a}$  $\triangleright$  Заполнить  $\boxed{\bigodot}$  Добавить  $\boxed{\Downarrow}$  Запланировать Удалить Q Найти. Отменить поиск  $\bar{\text{N}}$ Пациент Дата рождения Возраст 5 июля 6 июля 1 июля 2 июля 3 июля 4 июля 7 июля 25.12.2017  $\overline{2}$ 1 29.01.2019  $\overline{2}$  $\overline{1}$ 3 Tect Tect Tect 01.04.2016  $\overline{4}$ Вид прививки Порядковый номер Статус Период отвода/отказа План дата Факт дата Номенклатура Профилактика кори Вакцинация  $\mathbf{1}$ Запланирована 27.07.2020 27.07.2020 Вакцинация Запланирована Профилактика краснухи

#### После у данного пациента появится в списке запланированная прививка (рис. 98).

*Рисунок 98– Добавленная запланированная прививка пациенту*

При выделении пациента и нажатии кнопки «Удалить» (рис. 99), пациент пропадает из списка, но запланированные прививки у него остаются в календаре прививок (рис. 100). При повторном заполнении списка, пациент снова будет в списке.

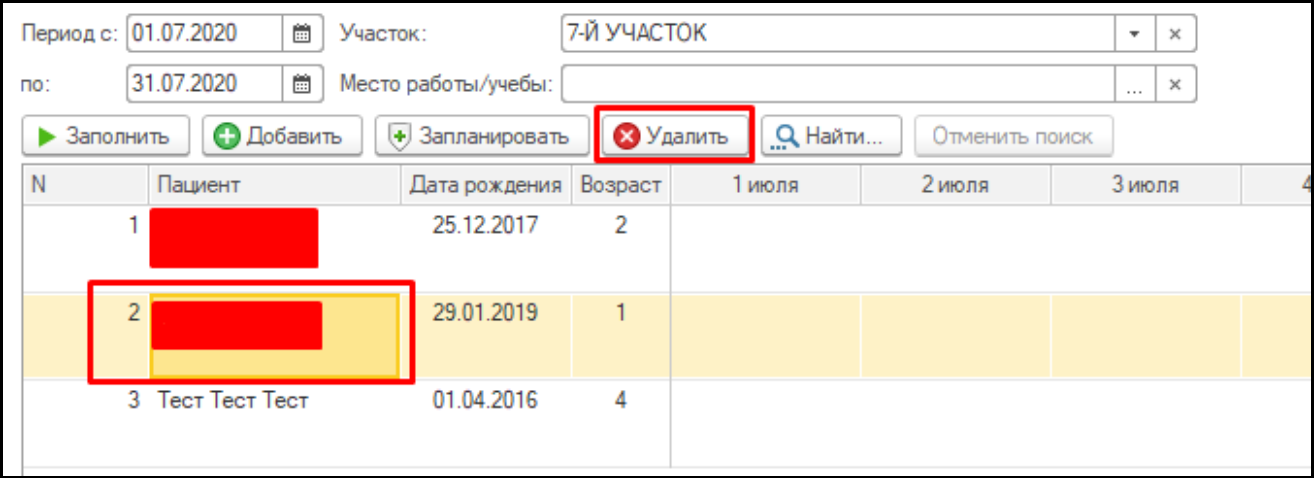

*Рисунок 99– Удаление пациента из списка*

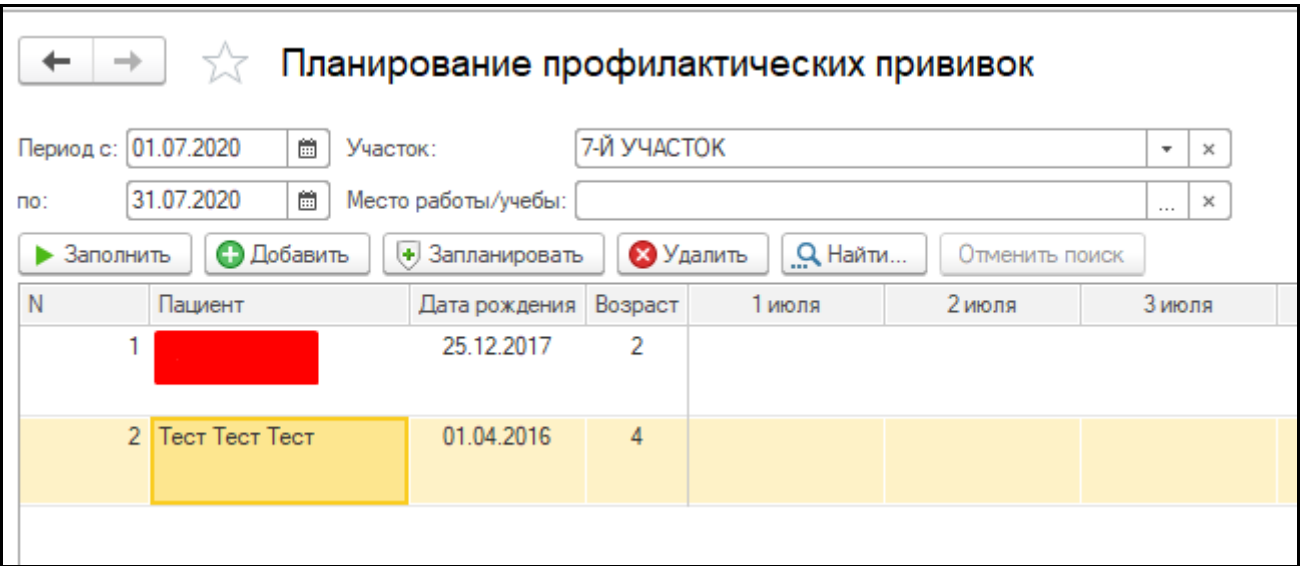

*Рисунок 100– Пациент удален из списка*

Для удаления прививки пациенту, необходимо выделить нужную прививку и нажать правой кнопкой мыши, нажать на «Удалить прививку» (рис. 101).

| Номенклатура                      |            | Порядковый номер   Статус |                      |           |            |
|-----------------------------------|------------|---------------------------|----------------------|-----------|------------|
| Профилактика кори                 | Вакцинация | 酯                         | Копировать           | $CH + C$  | <b>BaH</b> |
| Профилактика краснухи             | Вакцинация |                           |                      |           | BaH        |
| Профилактика гемофильной инфекции |            |                           | Выделить все         | $C$ trl+A | ий         |
| Профилактика и лечение дифтерии-с |            |                           | Удалить прививку     |           | tий        |
| Профилактика пневмококковой инф   |            |                           | чисдиципок <b>ИЙ</b> |           |            |
|                                   |            |                           |                      |           |            |

*Рисунок 101– Удаление прививки у пациента*

Прививка будет удалена из списка и из календаря прививок пациента (рис. 102).

| Номенклатура                      | Вид прививки | ™ Порядковый номер   Статус |                   | Период отвода/отказа         | План дата  |
|-----------------------------------|--------------|-----------------------------|-------------------|------------------------------|------------|
| Профилактика краснухи             | Вакцинация   |                             | 3 Запланирована   |                              | 27.07.2020 |
| Профилактика гемофильной инфекции |              |                             | Медицинский отвод | $c$ 20.07.2020 no 20.07.2021 |            |

*Рисунок 102– Прививка удалена*

Если у пациента в выбранный период есть действующий отвод или отказ, строка в таблице списка пациентов будет гореть желтым цветом (рис. 103).

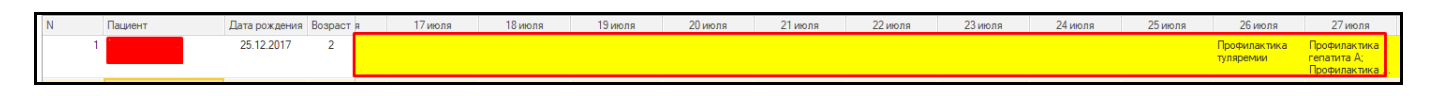

*Рисунок 103– Наличие действующего отвода*

#### <span id="page-51-0"></span>**3.12 Формирование карты профилактических прививок**

Для формирования карты профилактических прививок необходимо открыть ОДП пациента, выбрать «Проф прививки» - «Карта проф прививок» (рис. 104).

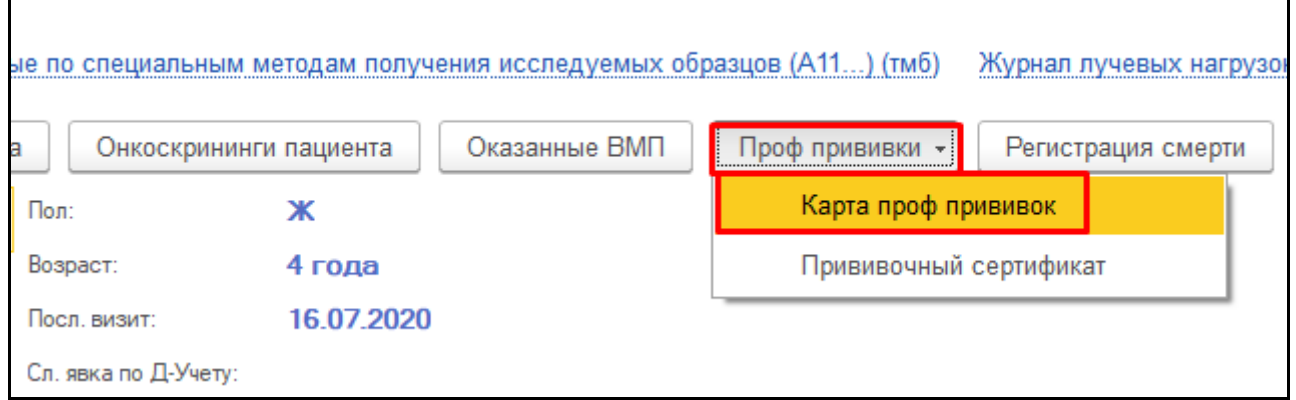

 $\mathbf{r}$ 

*Рисунок 104 – Выбор карты профилактических прививок*

Открылась заполненная карта профилактических прививок, соответствующая учетной форме №063/у (рис. 105). Все прививки совпадают с прививками на форме «Иммунопрофилактика».

| МИНИСТЕРСТВО ЗДРАВООХРАНЕНИЯ РФ<br><b>FAY3 TO «FΠ Nº 5»</b> |                                   |            |                |            | <b>КАРТА</b><br>профилактических прививок                   |                           |                            |                     | Учетная форма №063/у<br>Утверждена Министерством<br>здравоохранения СССР 04.10.1980 №1030 |                            |           |  |
|-------------------------------------------------------------|-----------------------------------|------------|----------------|------------|-------------------------------------------------------------|---------------------------|----------------------------|---------------------|-------------------------------------------------------------------------------------------|----------------------------|-----------|--|
| Взят на учет 21.07.2017                                     |                                   |            |                |            | Наименование детского учреждения (для организованных детей) |                           |                            |                     |                                                                                           |                            |           |  |
| 1. Фамилия, имя, отчество                                   |                                   |            |                |            |                                                             |                           |                            |                     |                                                                                           |                            |           |  |
| 2. Дата рождения 23.09.2015                                 |                                   |            |                |            |                                                             |                           |                            |                     |                                                                                           |                            |           |  |
| 3. Домашний адрес: населенный пункт                         |                                   | Тюмень     |                |            |                                                             |                           |                            | Московский<br>улица |                                                                                           |                            |           |  |
| дом №<br>154                                                | корпус №                          |            | KB No          | 150        | Перемена адреса                                             |                           |                            |                     |                                                                                           |                            |           |  |
|                                                             |                                   |            |                |            |                                                             | Выбыл временно на срок: с |                            |                     |                                                                                           | до                         |           |  |
|                                                             | Прививка против туберкулеза (БЦЖ) |            |                |            |                                                             |                           |                            |                     |                                                                                           |                            |           |  |
| Возраст                                                     |                                   | Дата       |                | Доза       | Серия                                                       |                           |                            |                     | ФИО исполнителя<br>Результат                                                              |                            |           |  |
| 4г                                                          | 15.07.2020                        |            | 26.09.2015     |            |                                                             | 26.09.2015                |                            | 26.09.2015          |                                                                                           | Ишменева Марина Васильевна |           |  |
| 4r                                                          | 15.07.2020                        |            |                | 26.09.2015 |                                                             | 26.09.2015                |                            | 26.09.2015          |                                                                                           | Ишменева Марина Васильевна |           |  |
| Реакция Манту/Диаскинтест<br>$\overline{2}$                 |                                   |            |                |            |                                                             |                           |                            |                     |                                                                                           |                            |           |  |
| N <sub>2</sub><br>Метод диагностики<br>n/n                  | Дата                              |            | Возраст        | Серия      | Доза                                                        |                           |                            | Результат           | ФИО исполнителя                                                                           |                            |           |  |
| Манту<br>1                                                  | 23.09.16                          |            | 1 <sub>F</sub> | 23.09.2016 |                                                             | 23.09.2016                |                            | Отриц.              |                                                                                           | Ишменева Марина Васильевна |           |  |
| $\overline{2}$<br>Манту                                     | 23.09.17                          |            | 2r             | 23.09.2017 |                                                             | 23.09.2017                | Сомн., гипер. без инф. 1мм |                     |                                                                                           | Ишменева Марина Васильевна |           |  |
| 3<br>Манту                                                  | 23.09.18                          |            | 3r             | 23.09.2018 |                                                             | 23.09.2018                | Полож., инф. 2мм, пап. 2мм |                     |                                                                                           | Ишменева Марина Васильевна |           |  |
| 4<br>Манту                                                  | 23.09.19                          |            | 4r             | 23.09.2019 |                                                             | 23.09.2019                | Отриц.                     |                     |                                                                                           | Ишменева Марина Васильевна |           |  |
|                                                             |                                   |            |                |            |                                                             |                           |                            |                     |                                                                                           |                            |           |  |
| 3<br>Вид                                                    | Прививки против полиомиелита      | Вакцинация |                |            |                                                             | Ревакцинация (плановая)   |                            |                     |                                                                                           | Ревакцинация (туровая)     |           |  |
| иммунизации                                                 |                                   | Ш          |                | Ш          |                                                             | Ш                         | Ⅲ                          |                     |                                                                                           | Ш                          | <b>IV</b> |  |
| Дата                                                        | 23.12.15                          |            |                |            |                                                             |                           |                            |                     |                                                                                           |                            |           |  |
| Возраст                                                     | 3 мес                             |            |                |            |                                                             |                           |                            |                     |                                                                                           |                            |           |  |
|                                                             | "Силонда"                         |            |                |            |                                                             |                           |                            |                     |                                                                                           |                            |           |  |
| Препарат                                                    | 500мл лосьон,                     |            |                |            |                                                             |                           |                            |                     |                                                                                           |                            |           |  |
| Серия                                                       | 23.12.2015                        |            |                |            |                                                             |                           |                            |                     |                                                                                           |                            |           |  |
| Доза                                                        | 23.12.2015                        |            |                |            |                                                             |                           |                            |                     |                                                                                           |                            |           |  |
| Реакция                                                     | 23.12.2015                        |            |                |            |                                                             |                           |                            |                     |                                                                                           |                            |           |  |
|                                                             | Ишменева                          |            |                |            |                                                             |                           |                            |                     |                                                                                           |                            |           |  |
| ФИО исполнителя                                             | Марина                            |            |                |            |                                                             |                           |                            |                     |                                                                                           |                            |           |  |
|                                                             | Васильевна                        |            |                |            |                                                             |                           |                            |                     |                                                                                           |                            |           |  |

*Рисунок 105 – Сформированная карта профилактических прививок*

٦